# **CLM R10+**

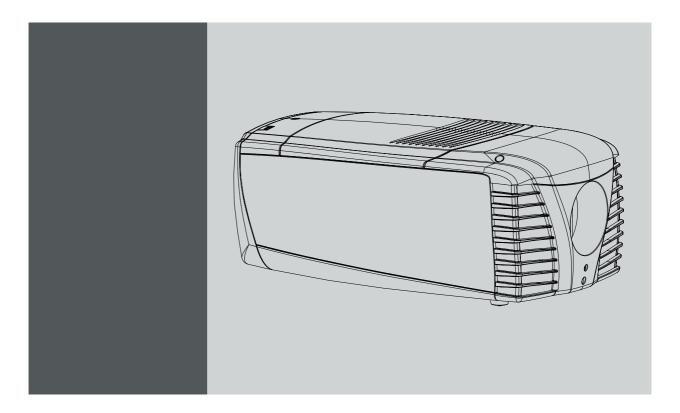

# Users manual

R9050100 R90501001

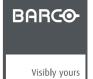

Barco nv Events
Noordlaan 5, B-8520 Kuurne
Phone: +32 56.36.89.70
Fax: +32 56.36.88.24
E-mail: sales.events@barco.com
Visit us at the web: www.barco.com

#### Changes

Barco provides this manual 'as is' without warranty of any kind, either expressed or implied, including but not limited to the implied warranties or merchantability and fitness for a particular purpose. Barco may make improvements and/or changes to the product(s) and/or the program(s) described in this publication at any time without notice.

This publication could contain technical inaccuracies or typographical errors. Changes are periodically made to the information in this publication; these changes are incorporated in new editions of this publication.

#### Copyright ©

All rights reserved. No part of this document may be copied, reproduced or translated. It shall not otherwise be recorded, transmitted or stored in a retrieval system without the prior written consent of Barco.

#### Trademarks

Brand and product names mentioned in this manual may be trademarks, registered trademarks or copyrights of their respective holders. All brand and product names mentioned in this manual serve as comments or examples and are not to be understood as advertising for the products or their manufactures.

#### **Federal Communications Commission (FCC Statement)**

This equipment has been tested and found to comply with the limits for a class A digital device, pursuant to Part 15 of the FCC rules. These limits are designed to provide reasonable protection against harmful interference when the equipment is operated in a commercial environment. This equipment generates, uses, and can radiate radio frequency energy and, if not installed and used in accordance with the instruction manual, may cause harmful interference to radio communications. Operation of this equipment in a residential area may cause harmful interference, in which case the user will be responsible for correcting any interference.

#### **Guarantee and Compensation**

Barco provides a guarantee relating to perfect manufacturing as part of the legally stipulated terms of guarantee. On receipt, the purchaser must immediately inspect all delivered goods for damage incurred during transport, as well as for material and manufacturing faults Barco must be informed immediately in writing of any complaints.

The period of guarantee begins on the date of transfer of risks, in the case of special systems and software on the date of commissioning, at latest 30 days after the transfer of risks. In the event of justified notice of complaint, Barco can repair the fault or provide a replacement at its own discretion within an appropriate period. If this measure proves to be impossible or unsuccessful, the purchaser can demand a reduction in the purchase price or cancellation of the contract. All other claims, in particular those relating to compensation for direct or indirect damage, and also damage attributed to the operation of software as well as to other services provided by Barco, being a component of the system or independent service, will be deemed invalid provided the damage is not proven to be attributed to the absence of properties guaranteed in writing or due to the intent or gross negligence or part of Barco.

If the purchaser or a third party carries out modifications or repairs on goods delivered by Barco, or if the goods are handled incorrectly, in particular if the systems are commissioned operated incorrectly or if, after the transfer of risks, the goods are subject to influences not agreed upon in the contract, all guarantee claims of the purchaser will be rendered invalid. Not included in the guarantee coverage are system failures which are attributed to programs or special electronic circuitry provided by the purchaser, e.g. interfaces. Normal wear as well as normal maintenance are not subject to the guarantee provided by Barco either.

The environmental conditions as well as the servicing and maintenance regulations specified in the this manual must be complied with by the customer

# **TABLE OF CONTENTS**

| 1.                   | Safety                                                                                                    |                                                                                                    |
|----------------------|----------------------------------------------------------------------------------------------------|----------------------------------------------------------------------------------------------------|
|                      | 1.1 General                                                                                                    |                                                                                                    |
|                      | 1.2 Important safety instructions                                                                                                    |                                                                                                    |
|                      | 1.3 Recycling guidelines                                                                                                    |                                                                                                    |
|                      |                                                                                                    |                                                                                                    |
| 2.                   | General                                                                                                    | 11                                                                                                 |
|                      | 2.1 Installation requirements                                                                                                    |                                                                                                    |
|                      | 2.2 Unpacking the projector                                                                                                    |                                                                                                    |
|                      | 2.3 Box content                                                                                                    |                                                                                                    |
|                      | Projector configurations                                                                                                    | 14<br>17                                                                                           |
|                      | 2.6 Free download of Projector Toolset                                                                                                    |                                                                                                    |
| _                    |                                                                                                    |                                                                                                    |
| 3.                   |                                                                                                    |                                                                                                    |
|                      | 3.1 Remote control unit (RCU)                                                                                                    |                                                                                                    |
|                      | 3.1.1 RCU battery installation                                                                                                    |                                                                                                    |
|                      | 3.1.3 RCU XLR adaptor installation                                                                                                    |                                                                                                    |
|                      | 3.1.4 Using the XLR adaptor of the RCU                                                                                                    | 22                                                                                                 |
|                      | 3.1.5 RCU usage possibilities                                                                                                    | 22                                                                                                 |
|                      | 3.2 Lenses                                                                                                    |                                                                                                    |
|                      | 3.2.1 Available lenses                                                                                                    |                                                                                                    |
|                      | 3.2.2 Lens selection                                                                                                    |                                                                                                    |
|                      | 3.3 Alignment of a table mounted CLM projector.                                                                                                    |                                                                                                    |
|                      | 3.4 Suspension of the CLM projector with rigging clamps                                                                                                    |                                                                                                    |
|                      | 3.5 Alignment of a ceiling mounted CLM projector                                                                                                    |                                                                                                    |
| 4.                   | Stacking CLM projectors                                                                                                    | 24                                                                                                 |
| 4.                   | 4.1 Stacking CLM projectors                                                                                                    |                                                                                                    |
|                      | 4.2 Aligning stacked CLM projectors                                                                                                    | 33                                                                                                 |
| _                    |                                                                                                    |                                                                                                    |
| 5.                   | Connections                                                                                                    |                                                                                                    |
|                      | 5.1 Power connection                                                                                                    |                                                                                                    |
|                      | 5.3 Communication connections                                                                                                    |                                                                                                    |
|                      |                                                                                                    |                                                                                                    |
| _                    |                                                                                                    |                                                                                                    |
| 6.                   | Getting started                                                                                                    | 43                                                                                                 |
| 6.                   | Getting started                                                                                                    | 43                                                                                                 |
| 6.                   | Getting started                                                                                                    | 43<br>43                                                                                           |
| 6.                   | Getting started                                                                                                    | 43<br>43<br>45                                                                                     |
| 6.                   | Getting started  6.1 RCU & Local keypad  6.2 Terminology overview  6.3 Operating the projector  6.3.1 Switching on  6.3.2 Errors, warnings and messages during start up                                                                                                    | 43<br>43<br>45<br>45                                                                               |
| 6.                   | Getting started  6.1 RCU & Local keypad  6.2 Terminology overview  6.3 Operating the projector  6.3.1 Switching on.  6.3.2 Errors, warnings and messages during start up  6.3.3 Switching to standby.                                                                                                    | 43<br>43<br>45<br>45<br>46                                                                         |
| 6.                   | Getting started  6.1 RCU & Local keypad  6.2 Terminology overview  6.3 Operating the projector  6.3.1 Switching on.  6.3.2 Errors, warnings and messages during start up  6.3.3 Switching to standby.  6.3.4 Switching off.                                                                                                    | 43<br>43<br>45<br>45<br>46<br>46                                                                   |
| 6.                   | Getting started  6.1 RCU & Local keypad  6.2 Terminology overview  6.3 Operating the projector  6.3.1 Switching on.  6.3.2 Errors, warnings and messages during start up  6.3.3 Switching to standby.  6.3.4 Switching off.  6.4 Using the RCU.                                                                                                    | 43<br>43<br>45<br>46<br>46<br>47                                                                   |
| 6.                   | Getting started  6.1 RCU & Local keypad  6.2 Terminology overview  6.3 Operating the projector  6.3.1 Switching on  6.3.2 Errors, warnings and messages during start up  6.3.3 Switching to standby  6.3.4 Switching off  6.4 Using the RCU  6.5 Quick setup adjustments                                                                                                    | 43<br>43<br>45<br>46<br>46<br>47<br>47                                                             |
| 6.                   | Getting started  6.1 RCU & Local keypad  6.2 Terminology overview  6.3 Operating the projector  6.3.1 Switching on.  6.3.2 Errors, warnings and messages during start up  6.3.3 Switching to standby.  6.3.4 Switching off.  6.4 Using the RCU.  6.5 Quick setup adjustments                                                                                                    | 43<br>43<br>45<br>46<br>46<br>47<br>48<br>48                                                       |
| 6.                   | Getting started  6.1 RCU & Local keypad  6.2 Terminology overview  6.3 Operating the projector  6.3.1 Switching on  6.3.2 Errors, warnings and messages during start up  6.3.3 Switching to standby  6.3.4 Switching off  6.4 Using the RCU  6.5 Quick setup adjustments  6.5.1 Text boxes ON or OFF  6.5.2 Quick Lens Adjustment  6.5.2.1 Quick Lens Adjustment via LENS key                                                                                                    | 43<br>43<br>45<br>46<br>46<br>47<br>48<br>48<br>48                                                 |
| 6.                   | Getting started  6.1 RCU & Local keypad  6.2 Terminology overview  6.3 Operating the projector  6.3.1 Switching on  6.3.2 Errors, warnings and messages during start up  6.3.3 Switching to standby  6.3.4 Switching off  6.4 Using the RCU  6.5 Quick setup adjustments  6.5.1 Text boxes ON or OFF  6.5.2 Quick Lens Adjustment  6.5.2.1 Quick Lens Adjustment via LENS key  6.5.2.2 Direct Lens Adjustment (RCU)                                                                                                    | 43<br>45<br>46<br>46<br>46<br>47<br>48<br>48<br>48                                                 |
| 6.                   | Getting started  6.1 RCU & Local keypad  6.2 Terminology overview  6.3 Operating the projector  6.3.1 Switching on  6.3.2 Errors, warnings and messages during start up  6.3.3 Switching to standby  6.3.4 Switching off  6.4 Using the RCU  6.5 Quick setup adjustments  6.5.1 Text boxes ON or OFF  6.5.2 Quick Lens Adjustment  6.5.2.1 Quick Lens Adjustment via LENS key  6.5.2.2 Direct Lens Adjustment (RCU)  6.5.3 Quick picture in picture                                                                                                    | 45<br>45<br>45<br>46<br>46<br>47<br>48<br>48<br>48<br>48<br>48                                     |
| 6.                   | Getting started  6.1 RCU & Local keypad  6.2 Terminology overview  6.3 Operating the projector  6.3.1 Switching on  6.3.2 Errors, warnings and messages during start up  6.3.3 Switching to standby  6.3.4 Switching off  6.4 Using the RCU  6.5 Quick setup adjustments  6.5.1 Text boxes ON or OFF  6.5.2 Quick Lens Adjustment  6.5.2.1 Quick Lens Adjustment via LENS key  6.5.2.2 Direct Lens Adjustment (RCU)  6.5.3 Quick picture in picture  6.6 Use of the AUTO button                                                                                                    | 43<br>43<br>45<br>45<br>46<br>46<br>46<br>47<br>47<br>48<br>48<br>48<br>48<br>49<br>50<br>50<br>50 |
| 6.                   | Getting started  6.1 RCU & Local keypad  6.2 Terminology overview  6.3 Operating the projector  6.3.1 Switching on  6.3.2 Errors, warnings and messages during start up  6.3.3 Switching to standby  6.3.4 Switching off  6.4 Using the RCU  6.5 Quick setup adjustments  6.5.1 Text boxes ON or OFF  6.5.2 Quick Lens Adjustment  6.5.2.1 Quick Lens Adjustment via LENS key  6.5.2.2 Direct Lens Adjustment (RCU)  6.5.3 Quick picture in picture                                                                                                    | 43 43 45 45 46 46 47 47 47 48 48 48 49 50 50 50 50                                                 |
| 6.                   | Getting started 6.1 RCU & Local keypad 6.2 Terminology overview 6.3 Operating the projector 6.3.1 Switching on 6.3.2 Errors, warnings and messages during start up 6.3.3 Switching to standby 6.3.4 Switching off. 6.4 Using the RCU 6.5 Quick setup adjustments 6.5.1 Text boxes ON or OFF 6.5.2 Quick Lens Adjustment via LENS key 6.5.2.1 Quick Lens Adjustment (RCU) 6.5.3 Quick picture in picture 6.6 Use of the AUTO button 6.7 Projector Address                                                                                                    |                                                                                                    |
| 6.                   | Getting started 6.1 RCU & Local keypad 6.2 Terminology overview 6.3 Operating the projector 6.3.1 Switching on 6.3.2 Errors, warnings and messages during start up 6.3.3 Switching to standby 6.3.4 Switching off 6.4 Using the RCU 6.5 Quick setup adjustments 6.5.1 Text boxes ON or OFF 6.5.2 Quick Lens Adjustment 6.5.2.1 Quick Lens Adjustment via LENS key 6.5.2.2 Direct Lens Adjustment (RCU) 6.5.3 Quick picture in picture 6.6 Use of the AUTO button 6.7 Projector Address 6.7.1 Displaying and Programming addresses 6.7.2 Controlling the projector 6.8 Source selection                                                                                                    |                                                                                                    |
| 6.                   | Getting started 6.1 RCU & Local keypad 6.2 Terminology overview 6.3 Operating the projector 6.3.1 Switching on. 6.3.2 Errors, warnings and messages during start up 6.3.3 Switching to standby 6.3.4 Switching off. 6.4 Using the RCU. 6.5 Quick setup adjustments 6.5.1 Text boxes ON or OFF 6.5.2 Quick Lens Adjustment 6.5.2.1 Quick Lens Adjustment via LENS key 6.5.2.2 Direct Lens Adjustment (RCU). 6.5.3 Quick picture in picture 6.6 Use of the AUTO button 6.7 Projector Address 6.7.1 Displaying and Programming addresses 6.7.2 Controlling the projector                                                                                                    |                                                                                                    |
|                      | Getting started 6.1 RCU & Local keypad 6.2 Terminology overview 6.3 Operating the projector. 6.3.1 Switching on 6.3.2 Errors, warnings and messages during start up 6.3.3 Switching to standby 6.3.4 Switching off 6.4 Using the RCU. 6.5 Quick setup adjustments 6.5.1 Text boxes ON or OFF 6.5.2 Quick Lens Adjustment 6.5.2.1 Quick Lens Adjustment via LENS key 6.5.2.2 Direct Lens Adjustment (RCU). 6.5.3 Quick picture in picture 6.6 Use of the AUTO button 6.7 Projector Address. 6.7.1 Displaying and Programming addresses. 6.7.2 Controlling the projector 6.8 Source selection 6.9 Controlling the Projector                                                                                                    |                                                                                                    |
|                      | Getting started  6.1 RCU & Local keypad  6.2 Terminology overview  6.3 Operating the projector  6.3.1 Switching on  6.3.2 Errors, warnings and messages during start up  6.3.3 Switching to standby  6.3.4 Switching off  6.4 Using the RCU  6.5 Quick setup adjustments  6.5.1 Text boxes ON or OFF  6.5.2 Quick Lens Adjustment  6.5.2.1 Quick Lens Adjustment via LENS key  6.5.2.2 Direct Lens Adjustment (RCU)  6.5.3 Quick picture in picture  6.6 Use of the AUTO button  6.7 Projector Address  6.7.1 Displaying and Programming addresses  6.7.2 Controlling the projector  6.8 Source selection  6.9 Controlling the Projector.                                                                                                    | 43 43 45 45 46 46 46 46 48 48 48 48 48 50 50 50 50 50 50 50 50 50 50 50 50 50                      |
| <ol><li>7.</li></ol> | Getting started 6.1 RCU & Local keypad 6.2 Terminology overview 6.3 Operating the projector 6.3.1 Switching on. 6.3.2 Errors, warnings and messages during start up 6.3.3 Switching to standby 6.3.4 Switching off. 6.4 Using the RCU. 6.5 Quick setup adjustments 6.5.1 Text boxes ON or OFF 6.5.2 Quick Lens Adjustment 6.5.2.1 Quick Lens Adjustment via LENS key 6.5.2.2 Direct Lens Adjustment (RCU). 6.5.3 Quick picture in picture 6.6 Use of the AUTO button 6.7 Projector Address 6.7.1 Displaying and Programming addresses 6.7.2 Controlling the projector 6.8 Source selection 6.9 Controlling the Projector.  Start up of the Adjustment mode                                                                                                    | 43 43 44 45 46 46 47 47 47 47 47 47 47 47 55 55 55 55 55 55 55 55 55 55 55 55 55                   |
|                      | Getting started 6.1 RCU & Local keypad 6.2 Terminology overview 6.3 Operating the projector 6.3.1 Switching on 6.3.2 Errors, warnings and messages during start up 6.3.3 Switching to standby. 6.3.4 Switching off. 6.4 Using the RCU 6.5 Quick setup adjustments 6.5.1 Text boxes ON or OFF. 6.5.2 Quick Lens Adjustment 6.5.2.1 Quick Lens Adjustment via LENS key 6.5.2.2 Direct Lens Adjustment (RCU) 6.5.3 Quick picture in picture 6.5.3 Quick picture in picture 6.6 Use of the AUTO button 6.7 Projector Address. 6.7.1 Displaying and Programming addresses 6.7.2 Controlling the projector 6.8 Source selection 6.9 Controlling the Projector  Start up of the Adjustment mode 7.1 About the adjustment mode 7.1 About the adjustment mode 7.1 About the adjustment mode 7.2 About the use of the remote control and the local keypad 7.3 Start up the adjustment mode                                                                                                    | 43 43 45 45 46 46 46 47 47 47 47 48 48 48 48 48 50 50 50 50 50 50 50 50 50 50 50 50 50             |
|                      | Getting started 6.1 RCU & Local keypad 6.2 Terminology overview 6.3 Operating the projector 6.3.1 Switching on 6.3.2 Errors, warnings and messages during start up 6.3.3 Switching to standby. 6.3.4 Switching off. 6.4 Using the RCU 6.5 Quick setup adjustments 6.5.1 Text boxes ON or OFF. 6.5.2 Quick Lens Adjustment 6.5.2.1 Quick Lens Adjustment via LENS key 6.5.2.2 Direct Lens Adjustment (RCU) 6.5 Quick picture in picture 6.6 Use of the AUTO button 6.7 Projector Address. 6.7.1 Displaying and Programming addresses 6.7.2 Controlling the projector 6.8 Source selection 6.9 Controlling the Projector  Start up of the Adjustment mode 7.1 About the adjustment mode 7.2 About the use of the remote control and the local keypad 7.3 Start up the adjustment mode 7.4 Navigation and adjustments                                                                                                    | 43 43 44 44 45 46 47 47 47 47 48 48 48 48 48 48 48 48 48 50 50 50 50 50 50 50 50 50 50 50 50 50    |
|                      | Getting started 6.1 RCU & Local keypad 6.2 Terminology overview 6.3 Operating the projector 6.3.1 Switching on 6.3.2 Errors, warnings and messages during start up 6.3.3 Switching to standby. 6.3.4 Switching off. 6.4 Using the RCU 6.5 Quick setup adjustments 6.5.1 Text boxes ON or OFF. 6.5.2 Quick Lens Adjustment 6.5.2.1 Quick Lens Adjustment via LENS key 6.5.2.2 Direct Lens Adjustment (RCU) 6.5.3 Quick picture in picture 6.5.3 Quick picture in picture 6.6 Use of the AUTO button 6.7 Projector Address. 6.7.1 Displaying and Programming addresses 6.7.2 Controlling the projector 6.8 Source selection 6.9 Controlling the Projector  Start up of the Adjustment mode 7.1 About the adjustment mode 7.1 About the adjustment mode 7.1 About the adjustment mode 7.2 About the use of the remote control and the local keypad 7.3 Start up the adjustment mode                                                                                                    | 43 43 44 44 45 46 47 47 47 47 48 48 48 48 48 48 48 48 48 50 50 50 50 50 50 50 50 50 50 50 50 50    |
| 7.                   | Getting started 6.1 RCU & Local keypad 6.2 Terminology overview 6.3 Operating the projector 6.3.1 Switching on 6.3.2 Errors, warnings and messages during start up 6.3.3 Switching to standby 6.3.4 Switching off 6.4 Using the RCU 6.5 Quick setup adjustments 6.5.1 Text boxes ON or OFF 6.5.2 Quick Lens Adjustment 6.5.2.1 Quick Lens Adjustment via LENS key 6.5.2.2 Direct Lens Adjustment (RCU) 6.5.3 Quick picture in picture 6.6 Use of the AUTO button 6.7 Projector Address. 6.7.1 Displaying and Programming addresses 6.7.2 Controlling the projector 6.8 Source selection 6.9 Controlling the Projector.  Start up of the Adjustment mode 7.1 About the adjustment mode 7.2 About the use of the remote control and the local keypad 7.3 Start up the adjustment mode 7.4 Navigation and adjustments. 7.5 On screen menus versus LCD display menus                                                                                                    | 43 43 44 44 46 47 47 47 48 48 48 49 50 50 50 50 50 50 50 50 50 50 50 50 50                         |
| 7.                   | Getting started 6.1 RCU & Local keypad 6.2 Terminology overview 6.3 Operating the projector 6.3.1 Switching on. 6.3.2 Errors, warnings and messages during start up 6.3.3 Switching to standby. 6.3.4 Switching off. 6.4 Using the RCU. 6.5 Quick setup adjustments. 6.5.1 Text boxes ON or OFF. 6.5.2 Quick Lens Adjustment 6.5.2.1 Quick Lens Adjustment (RCU). 6.5.3 Quick picture in picture 6.5.2.2 Direct Lens Adjustment (RCU). 6.5.3 Quick picture in picture 6.5 Use of the AUTO button 6.7 Projector Address. 6.7.1 Displaying and Programming addresses. 6.7.1 Displaying and Programming addresses. 6.7.1 Displaying the projector 6.8 Source selection. 6.9 Controlling the projector  Start up of the Adjustment mode 7.1 About the adjustment mode 7.2 About the use of the remote control and the local keypad 7.3 Start up the adjustment mode 7.4 Navigation and adjustments 7.5 On screen menus versus LCD display menus  Input menu 8.1 Overview flow                | 434 44 44 44 48 48 48 48 48 48 48 50 50 50 50 50 50 50 50 50 50 50 50 50                           |
| 7.                   | Getting started 6.1 RCU & Local keypad 6.2 Terminology overview 6.3 Operating the projector 6.3.1 Switching on 6.3.2 Errors, warnings and messages during start up 6.3.3 Switching to standby 6.3.4 Switching off 6.4 Using the RCU 6.5 Quick setup adjustments 6.5.1 Text boxes ON or OFF 6.5.2 Quick Lens Adjustment 6.5.2.1 Quick Lens Adjustment (RCU) 6.5.3 Quick picture in picture 6.5.2.2 Direct Lens Adjustment (RCU) 6.5.3 Quick picture in picture 6.6 Use of the AUTO button 6.7 Projector Address 6.7.1 Displaying and Programming addresses. 6.7.1 Displaying and Programming addresses. 6.7.2 Controlling the projector 6.8 Source selection 6.9 Controlling the Projector.  Start up of the Adjustment mode 7.1 About the adjustment mode 7.2 About the use of the remote control and the local keypad 7.3 Start up the adjustment mode 7.4 Navigation and adjustments. 7.5 On screen menus versus LCD display menus  Input menu 8.1 Overview flow. 8.2 Slot module type | 434 444 444 444 444 444 445 445 445 445                                                            |
| 7.                   | Getting started 6.1 RCU & Local keypad 6.2 Terminology overview 6.3 Operating the projector 6.3.1 Switching on 6.3.2 Errors, warnings and messages during start up 6.3.3 Switching to standby 6.3.4 Switching off 6.4 Using the RCU 6.5 Quick setup adjustments 6.5.1 Text boxes ON or OFF 6.5.2 Quick Lens Adjustment 6.5.2.1 Quick Lens Adjustment via LENS key 6.5.2.2 Direct Lens Adjustment (RCU). 6.5.3 Quick picture in picture 6.6 Use of the AUTO button 6.7 Projector Address. 6.7.1 Displaying and Programming addresses. 6.7.2 Controlling the projector 6.8 Source selection 6.9 Controlling the Projector.  Start up of the Adjustment mode 7.1 About the adjustment mode 7.2 About the use of the remote control and the local keypad 7.3 Start up the adjustment mode 7.4 Navigation and adjustments. 7.5 On screen menus versus LCD display menus  Input menu 8.1 Overview flow 8.2 Slot module type 8.2.1 About liput Setup.                                           | 434 444 444 444 444 444 445 445 445 445                                                            |
| 7.                   | Getting started 6.1 RCU & Local keypad 6.2 Terminology overview 6.3 Operating the projector 6.3.1 Switching on 6.3.2 Errors, warnings and messages during start up 6.3.3 Switching to standby 6.3.4 Switching off 6.4 Using the RCU 6.5 Quick setup adjustments 6.5.1 Text boxes ON or OFF 6.5.2 Quick Lens Adjustment 6.5.2.1 Quick Lens Adjustment (RCU) 6.5.3 Quick picture in picture 6.5.2.2 Direct Lens Adjustment (RCU) 6.5.3 Quick picture in picture 6.6 Use of the AUTO button 6.7 Projector Address 6.7.1 Displaying and Programming addresses. 6.7.1 Displaying and Programming addresses. 6.7.2 Controlling the projector 6.8 Source selection 6.9 Controlling the Projector.  Start up of the Adjustment mode 7.1 About the adjustment mode 7.2 About the use of the remote control and the local keypad 7.3 Start up the adjustment mode 7.4 Navigation and adjustments. 7.5 On screen menus versus LCD display menus  Input menu 8.1 Overview flow. 8.2 Slot module type | 43 43 44 44 44 45 45 45 45 45 45 45 45 45 45                                                       |

|       | 8.4  | Minimum delay                  |                 |
|-------|------|--------------------------------|-----------------|
|       | 8.5  |                                | 6               |
|       | 8.6  |                                |                 |
|       | 8.7  |                                |                 |
|       |      |                                |                 |
|       |      |                                |                 |
|       |      |                                |                 |
|       |      | 8.7.3 Shutdown retarding tin   | ne6             |
| _     |      |                                |                 |
| 9.    | Im   |                                | 6               |
|       | 9.1  | Overview flow                  |                 |
|       | 9.2  | How to select the image adju   | stments? 6      |
|       | 9.3  | Image Settings                 | 6               |
|       |      |                                | 6               |
|       |      |                                | 6               |
|       |      |                                |                 |
|       |      |                                |                 |
|       |      |                                |                 |
|       |      |                                |                 |
|       |      |                                |                 |
|       |      |                                | ······ <u>7</u> |
|       |      |                                | 7               |
|       |      |                                | temperature     |
|       |      |                                | or temperature  |
|       |      |                                | 7               |
|       |      |                                | put Balance     |
|       |      |                                | ut balance7     |
|       | 9.4  |                                | 7               |
|       | 9.5  | Timings                        | 8               |
|       |      |                                |                 |
|       |      |                                | 8               |
|       | 9.6  | Image files services           |                 |
|       |      | O 6.1 Files and file manipula  | tions           |
|       |      |                                |                 |
|       |      |                                | 8               |
|       |      |                                |                 |
|       |      |                                |                 |
|       |      |                                |                 |
|       |      | 9.6.6 File options             | 8               |
|       | 9.7  | Save custom settings           | 8               |
|       |      |                                | _               |
| 10    |      |                                | 89              |
|       | 10.1 | Overview flow                  |                 |
|       | 10.2 | Main window                    |                 |
|       |      | 10.2.1 Size adjustment         |                 |
|       |      | 10.2.2 Position adjustment     |                 |
|       | 10.3 | PIP window                     | 9               |
|       |      |                                | 9               |
|       |      |                                | ation94         |
|       |      | 10.3.3 Picture in Picture size | of the window9  |
|       |      |                                | tion window9    |
|       |      | Layout file services           | 9               |
|       |      |                                |                 |
|       |      |                                |                 |
|       |      |                                |                 |
|       |      |                                |                 |
|       |      | 10.4.4 Copy / Save as a layor  | ut10            |
| 11    | La   | mn manu                        |                 |
| • • • |      | •                              |                 |
|       |      |                                |                 |
|       |      |                                |                 |
|       |      |                                |                 |
|       |      |                                |                 |
|       |      |                                | / lamps         |
|       | 11.6 | Lamp mode                      | 10              |
|       |      |                                | 40              |
| 12    |      |                                |                 |
|       |      |                                |                 |
|       |      |                                |                 |
|       | 12.3 | Lens adjustment                |                 |
|       | 12.4 | Side keystone                  | 110             |
|       |      |                                | 11              |
|       |      |                                | 11:             |
|       |      |                                |                 |
|       |      |                                |                 |
|       |      |                                |                 |
|       |      |                                |                 |
|       |      |                                |                 |
|       |      |                                |                 |
|       |      |                                |                 |
|       |      |                                |                 |
|       |      | 12.11.3 Scenergix activation   | 11              |

|          | 1                                                                                                    | 2.11.4                                                                                           | ScenergiX pattern                                                                                                    | 118                                                                                                   |
|----------|----------------------------------------------------------------------------------------------------|--------------------------------------------------------------------------------------------------|----------------------------------------------------------------------------------------------------|----------------------------------------------------------------------------------------------------|
|          |                                                                                                    |                                                                                                  | ScenergiX overlap zone (horizontal ScenergiX)                                                                                                    |                                                                                                    |
|          |                                                                                                    |                                                                                                  | ScenergiX overlap zone (vertical ScenergiX)                                                                                                    |                                                                                                    |
|          |                                                                                                    |                                                                                                  | ScenergiX size adjustment                                                                                                    |                                                                                                    |
|          | 1                                                                                                    | 2 11 8                                                                                           | Adjusting the black level of the images                                                                                                    | 123                                                                                                   |
|          |                                                                                                    |                                                                                                  |                                                                                                    |                                                                                                    |
| 13       | Pro                                                                                                    | piecto                                                                                           | or control                                                                                                    | 12                                                                                                    |
|          | 131                                                                                                    | Oven                                                                                             | riew flow                                                                                                    | 12                                                                                                    |
|          |                                                                                                    |                                                                                                  | ctor address.                                                                                                    |                                                                                                    |
|          |                                                                                                    |                                                                                                  | Individual projector address                                                                                                    |                                                                                                    |
|          |                                                                                                    |                                                                                                  |                                                                                                    |                                                                                                    |
|          |                                                                                                    |                                                                                                  | Common address                                                                                                    |                                                                                                    |
|          |                                                                                                    |                                                                                                  | communication                                                                                                    |                                                                                                    |
|          |                                                                                                    |                                                                                                  | Baud rate setup                                                                                                    |                                                                                                    |
|          |                                                                                                    |                                                                                                  | Interface standard                                                                                                    |                                                                                                    |
|          |                                                                                                    |                                                                                                  | RS422 termination                                                                                                    |                                                                                                    |
|          | 13.4                                                                                                    | Netw                                                                                             | ork                                                                                                    | 129                                                                                                   |
|          |                                                                                                    |                                                                                                  | Introduction to a Network connection                                                                                                    |                                                                                                    |
|          | 1                                                                                                    | 3.4.2                                                                                            | DHCP setup                                                                                                    | 130                                                                                                   |
|          | 1                                                                                                    | 3.4.3                                                                                            | IP-address set up                                                                                                    | 131                                                                                                   |
|          | 1                                                                                                    | 3.4.4                                                                                            | Subnet-mask set up.                                                                                                    | 132                                                                                                   |
|          | 1                                                                                                    | 3.4.5                                                                                            | Default Gateway set up                                                                                                    | 132                                                                                                   |
|          |                                                                                                    |                                                                                                  | ntrol switching                                                                                                    |                                                                                                    |
|          |                                                                                                    |                                                                                                  |                                                                                                    |                                                                                                    |
|          |                                                                                                    |                                                                                                  | DMX address                                                                                                    |                                                                                                    |
|          |                                                                                                    |                                                                                                  | DMX monitor                                                                                                    |                                                                                                    |
|          |                                                                                                    |                                                                                                  | ns                                                                                                    |                                                                                                    |
|          |                                                                                                    |                                                                                                  | Standby button                                                                                                    |                                                                                                    |
|          |                                                                                                    |                                                                                                  | Auto button                                                                                                    |                                                                                                    |
|          | 1                                                                                                    | 3.7.3                                                                                            | Over temperature DMD safety.                                                                                                    | 137                                                                                                   |
|          |                                                                                                    |                                                                                                  | position                                                                                                    |                                                                                                    |
|          |                                                                                                    |                                                                                                  | LCD contrast                                                                                                    |                                                                                                    |
|          | 10.0                                                                                                    | Local                                                                                            | 205 001111101                                                                                                    | 100                                                                                                   |
| 14       | Ser                                                                                                    | rvice                                                                                            | menu                                                                                                    | 139                                                                                                   |
|          |                                                                                                    |                                                                                                  | riew flow                                                                                                    |                                                                                                    |
|          | 14.2                                                                                                    | Ident                                                                                            | fication                                                                                                    | 130                                                                                                   |
|          |                                                                                                    |                                                                                                  | nosis                                                                                                    |                                                                                                    |
|          | 17.0                                                                                                    | 431                                                                                              | How to start up the diagnosis?                                                                                                    | 14                                                                                                    |
|          |                                                                                                    |                                                                                                  | Versions                                                                                                    |                                                                                                    |
|          |                                                                                                    |                                                                                                  | Voltages                                                                                                    |                                                                                                    |
|          |                                                                                                    |                                                                                                  | I <sup>2</sup> C diagnosis                                                                                                    |                                                                                                    |
|          |                                                                                                    |                                                                                                  | Temperatures                                                                                                    |                                                                                                    |
|          |                                                                                                    |                                                                                                  | Fan speeds overview                                                                                                    |                                                                                                    |
|          |                                                                                                    |                                                                                                  | Error logging overview                                                                                                    |                                                                                                    |
|          |                                                                                                    |                                                                                                  | al service patterns.                                                                                                    |                                                                                                    |
|          |                                                                                                    |                                                                                                  | ore factory defaults                                                                                                    |                                                                                                    |
|          |                                                                                                    |                                                                                                  | custom settings                                                                                                    |                                                                                                    |
|          |                                                                                                    |                                                                                                  |                                                                                                    |                                                                                                    |
| 15       | . Mai                                                                                                    | inten                                                                                            | ance                                                                                                    | 149                                                                                                   |
| . •      | 15.1                                                                                                    | Clear                                                                                            | ing the lens                                                                                                    | 140                                                                                                   |
|          | 15.7                                                                                                    | Clear                                                                                            | ing the exterior of the projector                                                                                                    | 149                                                                                                   |
|          |                                                                                                    |                                                                                                  |                                                                                                    |                                                                                                    |
| 16       | . Ser                                                                                                    | rvicir                                                                                           | g′                                                                                                    | 151                                                                                                   |
| _        | 16.1                                                                                                    | Repla                                                                                            | acement of the dust filter on the top side                                                                                                    | 15                                                                                                    |
|          | 40.0                                                                                                    |                                                                                                  |                                                                                                    | 10                                                                                                    |
|          | 16.2                                                                                                    | Repla                                                                                            | acement of the dust filters on the front side                                                                                                    | 152                                                                                                   |
|          |                                                                                                    | Repla                                                                                            | ncement of the dust filters on the front side                                                                                                    | 152                                                                                                   |
|          | 16.3                                                                                                    | Repla<br>Lens                                                                                    | installation                                                                                                    | 152<br>153                                                                                            |
|          | 16.3<br>16.4                                                                                                    | Repla<br>Lens<br>Lens                                                                            | installationremoval                                                                                                    | 152<br>153<br>154                                                                                     |
|          | 16.3<br>16.4<br>16.5                                                                                                    | Repla<br>Lens<br>Lens<br>Remo                                                                    | installation removal oval of a lamp unit                                                                                                    | 153<br>153<br>154<br>158                                                                              |
|          | 16.3<br>16.4<br>16.5<br>16.6                                                                                                    | Repla<br>Lens<br>Lens<br>Remo                                                                    | installation removal oval of a lamp unit ting a new lamp unit                                                                                                    | 152<br>153<br>154<br>155<br>157                                                                       |
|          | 16.3<br>16.4<br>16.5<br>16.6<br>16.7                                                                                                    | Repla<br>Lens<br>Lens<br>Remo<br>Mour<br>Remo                                                    | installation removal oval of a lamp unit ting a new lamp unit oval of an input module                                                                                                    | 152<br>154<br>154<br>155<br>155                                                                       |
|          | 16.3<br>16.4<br>16.5<br>16.6<br>16.7<br>16.8                                                                                              | Repla<br>Lens<br>Lens<br>Remo<br>Mour<br>Remo<br>Inser                                           | installation removal oval of a lamp unit ting a new lamp unit oval of an input module ing an input module                                                                                                    | 152<br>153<br>154<br>155<br>155<br>156                                                                |
| 17       | 16.3<br>16.4<br>16.5<br>16.6<br>16.7<br>16.8                                                                                              | Repla<br>Lens<br>Lens<br>Remo<br>Mour<br>Remo<br>Inser                                           | installation removal oval of a lamp unit ting a new lamp unit oval of an input module ing an input module                                                                                                    | 152<br>153<br>154<br>155<br>155<br>156                                                                |
| 17       | 16.3<br>16.4<br>16.5<br>16.6<br>16.7<br>16.8                                                                                              | Replate Lens Lens Remonstrate Mour Remonstrate Inserto                                           | installation removal oval of a lamp unit ting a new lamp unit oval of an input module ing an input module                                                                                                    | 152<br>154<br>154<br>155<br>156<br>156                                                                |
| 17       | 16.3<br>16.4<br>16.5<br>16.6<br>16.7<br>16.8<br>• <b>Pro</b>                                                                              | Replatens Lens Remo Mour Remo Inser                                                              | installation removal oval of a lamp unit ting a new lamp unit oval of an input module ting an input module or covers, removal and installation                                                                                                    | 152<br>153<br>154<br>155<br>155<br>156<br>161                                                         |
| 17       | 16.3<br>16.4<br>16.5<br>16.6<br>16.7<br>16.8<br>• <b>Pro</b>                                                                              | Replate Lens Lens Remo Mour Remo Inser                                                           | installation removal oval of a lamp unit ting a new lamp unit oval of an input module ting an input module or covers, removal and installation oval of the front cover                                                                                                    | 152<br>153<br>154<br>155<br>156<br>156<br>161<br>162                                                  |
| 17       | 16.3<br>16.4<br>16.5<br>16.6<br>16.7<br>16.8<br>• Pro<br>17.1<br>17.2<br>17.3                                                             | Replated Lens Lens Remo Mour Remo Inser  Djecto Remo Remo Instal                                 | installation removal oval of a lamp unit ting a new lamp unit oval of an input module cing an input module or covers, removal and installation oval of the front cover oval of the lamp door lation of the front cover                                                                     | 152<br>153<br>154<br>155<br>157<br>158<br>161<br>162<br>163                                           |
|          | 16.3<br>16.4<br>16.5<br>16.6<br>16.7<br>16.8<br>• Pro<br>17.1<br>17.2<br>17.3<br>17.4                                                     | Replated Lens Lens Remo Mour Remo Inser  pjecto Remo Remo Instal                                 | installation removal oval of a lamp unit ting a new lamp unit oval of an input module ting an input module or covers, removal and installation oval of the front cover oval of the lamp door lation of the front cover                                                                     | 152<br>154<br>155<br>157<br>158<br>158<br>161<br>162<br>163                                           |
|          | 16.3<br>16.4<br>16.5<br>16.6<br>16.7<br>16.8<br>• Pro<br>17.1<br>17.2<br>17.3<br>17.4                                                     | Replated Lens Lens Remo Mour Remo Inser  pjecto Remo Remo Instal                                 | installation removal oval of a lamp unit ting a new lamp unit oval of an input module cing an input module or covers, removal and installation oval of the front cover oval of the lamp door lation of the front cover                                                                     | 152<br>154<br>155<br>157<br>158<br>158<br>161<br>162<br>163                                           |
|          | 16.3<br>16.4<br>16.5<br>16.6<br>16.7<br>16.8<br>• Pro<br>17.1<br>17.2<br>17.3<br>17.4                                                     | Replatens Lens Remo Mour Remo Inser  pjecto Remo Instal Instal ensio                             | installation removal oval of a lamp unit ting a new lamp unit oval of an input module ing an input module or covers, removal and installation oval of the front cover oval of the lamp door lation of the front cover                                                                      | 152<br>153<br>154<br>158<br>158<br>158<br>161<br>162<br>163<br>164                                    |
| Α.       | 16.3<br>16.4<br>16.5<br>16.6<br>16.7<br>16.8<br>. Pro<br>17.1<br>17.2<br>17.3<br>17.4<br>Dime                                             | Replatens Lens Remo Mour Remo Inser  Djecto Remo Instal Instal Dime                              | installation removal oval of a lamp unit ting a new lamp unit oval of an input module cing an input module or covers, removal and installation oval of the front cover oval of the lamp door lation of the front cover lation of the lamp door                                             | 152<br>153<br>154<br>155<br>157<br>158<br>161<br>162<br>163<br>164<br>165                             |
| Α.       | 16.3<br>16.4<br>16.5<br>16.6<br>16.7<br>16.8<br>. Pro<br>17.1<br>17.2<br>17.3<br>17.4<br>Dime                                             | Replatens Lens Remo Mour Remo Inser  Djecto Remo Instal Instal Dime                              | installation removal oval of a lamp unit ting a new lamp unit oval of an input module ing an input module or covers, removal and installation oval of the front cover oval of the lamp door lation of the front cover                                                                      | 152<br>153<br>154<br>155<br>157<br>158<br>161<br>162<br>163<br>164<br>165                             |
| Α.       | 16.3<br>16.4<br>16.5<br>16.6<br>16.7<br>16.8<br>. Pro<br>17.1<br>17.2<br>17.3<br>17.4<br>Dime                                             | Replatens Lens Remo Mour Remo Inser  Djecto Remo Instal Instal Ensic Dime                        | installation removal oval of a lamp unit ting a new lamp unit oval of an input module cing an input module or covers, removal and installation oval of the front cover oval of the lamp door lation of the front cover lation of the lamp door                                             | 152<br>153<br>154<br>155<br>155<br>156<br>163<br>164<br>164<br>165<br>165                             |
| A.<br>B. | 16.3<br>16.4<br>16.5<br>16.6<br>16.7<br>16.8<br>. Pro<br>17.1<br>17.2<br>17.3<br>17.4<br>Dime<br>A.1<br>Stan<br>B.1                       | Replatens Lens Remo Mour Remo Inser  Djecto Remo Instal Instal ensic Dime                        | installation removal oval of a lamp unit ting a new lamp unit oval of an input module cing an input module or covers, removal and installation oval of the front cover oval of the lamp door lation of the front cover lation of the lamp door  Ons ons ons ons ons overview  Source Files | 152<br>153<br>154<br>158<br>158<br>158<br>161<br>162<br>163<br>164<br>165<br>165                      |
| A.<br>B. | 16.3<br>16.4<br>16.5<br>16.6<br>16.7<br>16.8<br>. Pro<br>17.1<br>17.2<br>17.3<br>17.4<br>Dime<br>A.1<br>Stan<br>B.1                       | Replatens Lens Remo Mour Remo Inser Djecto Remo Instal Instal ensic Dime Table Cifica            | installation removal oval of a lamp unit ting a new lamp unit oval of an input module cing an input module or covers, removal and installation oval of the front cover oval of the lamp door lation of the lamp door lation of the lamp door sons ons ons ons ons overview tions           | 152<br>153<br>154<br>155<br>155<br>156<br>162<br>163<br>164<br>165<br>165<br>165<br>165               |
| A.<br>B. | 16.3<br>16.4<br>16.5<br>16.6<br>16.7<br>16.8<br>Pro<br>17.1<br>17.2<br>17.3<br>17.4<br>Dime<br>A.1<br>Stan<br>B.1<br>Spec<br>C.1          | Replatens Lens Remo Mour Remo Inser  piecto Remo Instal Instal ensic Dime Table Cifica Spec      | installation removal oval of a lamp unit ting a new lamp unit oval of an input module cing an input module oval of the front cover oval of the lamp door lation of the lamp door lation of the lamp door Source Files overview titions ifications CLM R10+                                 | 152<br>153<br>154<br>155<br>155<br>156<br>162<br>163<br>164<br>165<br>165<br>165<br>165<br>165<br>165 |
| A.<br>B. | 16.3<br>16.4<br>16.5<br>16.6<br>16.7<br>16.8<br>. Pro<br>17.1<br>17.2<br>17.3<br>17.4<br>Dime<br>A.1<br>Stan<br>B.1<br>Spec<br>C.1<br>C.2 | Replatens Lens Remo Mour Remo Inser  Djecto Remo Instal Instal ensic Dime Table Cifica Spec Spec | installation removal oval of a lamp unit ting a new lamp unit oval of an input module cing an input module or covers, removal and installation oval of the front cover oval of the lamp door lation of the lamp door lation of the lamp door sons ons ons ons ons overview tions           | 152<br>153<br>153<br>153<br>153<br>153<br>163<br>164<br>165<br>165<br>165<br>165<br>165<br>165<br>170 |

# Table of contents

| C.4 S          | Specifications CLM DVI input                                                                                                    | 172        |
|----------------|----------------------------------------------------------------------------------------------------|------------|
| D. Troub       | bleshooting                                                                                                    |            |
| E.2 F<br>E.3 F | Mounting optional Carry handle  Mounting stacking points on top cover.  Preparing the new carry handle.  Preparing the projector.  Mounting the carry handle. | 182<br>183 |
| F. Order       | r info                                                                                                    |            |
| Glossar        | ry                                                                                                    | 189        |
| Index          |                                                                                                    |            |

# 1. SAFETY

# About this chapter

Read this chapter attentively. It contains important information to prevent personal injury while installing and using an CLM R10+ projector. Furthermore, it includes several cautions to prevent damage to the CLM R10+. Ensure that you understand and follow all safety guidelines, safety instructions and warnings mentioned in this chapter before installing your CLM projector. After this chapter, additional "warnings" and "cautions" are given depending on the installation procedure. Read and follow these "warnings" and "cautions" as well.

#### Overview

- General
- · Important safety instructions
- · Recycling guidelines
- · Important warnings concerning CLM flight cases

# 1.1 General

#### Notice on safety

This equipment is built in accordance with the requirements of the international safety standards IEC60950-1, EN60950-1, UL60950-1 and CAN/CSA C22.2 No.60950-1, which are the safety standards of information technology equipment including electrical business equipment. These safety standards impose important requirements on the use of safety critical components, materials and insulation, in order to protect the user or operator against risk of electric shock and energy hazard, and having access to live parts. Safety standards also impose limits to the internal and external temperature rises, radiation levels, mechanical stability and strength, enclosure construction and protection against the risk of fire. Simulated single fault condition testing ensures the safety of the equipment to the user even when the equipment's normal operation fails.

#### Installation instructions

- Before operating this equipment please read this manual thoroughly, and retain it for future reference.
- Installation and preliminary adjustments should be performed by qualified Barco personnel or by authorized Barco service dealers.
- · All warnings on the projector and in the documentation manuals should be adhered to.
- All instructions for operating and use of this equipment must be followed precisely.

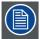

Definition of "qualified service technicians" or "qualified technicians": Persons having appropriate technical training and experience necessary to be aware of hazards to which they are exposed in performing a task and of measures to minimize the danger to themselves or other persons.

#### **Owners record**

The part number and serial number are located at the right side of the projector. Record these numbers in the spaces provided below. Refer to them whenever you call upon your Barco dealer regarding this product.

| Product article number |  |
|------------------------|--|
| Product serial number  |  |
| Dealer                 |  |

# 1.2 Important safety instructions

## To prevent the risk of electrical shock

- This product should be operated from a mono phase AC power source. Power input voltage range must be between 100-120/200-240V 12/8A 50/60Hz
- Warning: This apparatus must be grounded (earthed) via the supplied 3 conductor AC power cable. If none of the supplied power cables are the correct one, consult your dealer.

If you are unable to insert the plug into the outlet, contact your electrician to replace your obsolete outlet. Do not defeat the purpose of the grounding-type plug.

The wires of the power cord are colored in accordance with the following code:

International plug:North American plug:Green/Yellow: ground.Green/Yellow or Green: ground.Blue: neutral.Blue or White: neutral.Brown: line (live)Brown or Black: line (live)

- Do not allow anything to rest on the power cord. Do not locate this product where persons will walk on the cord. To disconnect the cord, pull it out by the plug. Never pull the cord itself.
- If an extension cord is used with this product, make sure that the total of the ampere ratings on the products plugged into the extension cord does not exceed the extension cord ampere rating.
- Use only the power cord supplied with your projector. While appearing to be similar, other power cords have not been safety tested at the factory and may not be used to power the projector. For a replacement power cord, contact your dealer.
- Never push objects of any kind into this product through cabinet slots as they may touch dangerous voltage points or short out
  parts that could result in a risk of fire or electrical shock.
- Never spill liquid of any kind on the product. Should any liquid or solid object fall into the cabinet, unplug the set and have it checked by qualified service personnel before resuming operations.
- Lightning For added protection for this video product during a lightning storm, or when it is left unattended and unused for long periods of time, unplug it from the wall outlet. This will prevent damage to the projector due to lightning and AC power-line surges.

\_ R59770021 CLM R10+ 12/07/2007

# To prevent personal injury

- Caution: High pressure lamp may explode if improperly handled. Refer servicing to qualified service personnel. The customer should never attempt to disassemble the lamp casing or to dispose of the lamp casing other than by returning it to Barco.
- To prevent injury and physical damage, always read this manual and all labels on the system before inserting the lamp casing, connecting to the wall outlet or adjusting the projector.
- · To prevent injury, take note of the weight of the projector. Minimum 2 persons are needed to carry the projector.
- To prevent injury, ensure that the lens and all cover plates are correctly installed. See installation procedures.
- Warning: high intensity light beam. NEVER look into the lens! High luminance could result in damage to the eye.
- · Before attempting to remove any of the projector's covers, you must turn off the projector and disconnect from the wall outlet.
- When performing setup work to a ceiling mounted projector, to prevent injury caused by falling objects or the system, set out a keep out area.
- Consult a professional structural engineer prior to suspending the projector from a structure not intended for that use. Always ensure that the working load limit of the structure can handle the load of the projector.
- Never stack more than two (2) CLM projectors in a hanging configuration (truss) and never stack more than three (3) CLM projectors in a base stand configuration (table mount).
- The power input at the projector side is considered as the disconnect device. When required to switch off the projector, to access parts inside, always disconnect the power cord at the projector side. In case the power input at the projector side is not accessible (e.g. ceiling mount), the socket outlet supplying the projector shall be installed nearby the projector and be easily accessible, or a readily accessible general disconnect device shall be incorporated in the fixed wiring.
- Do not place this equipment on an unstable cart, stand, or table. The product may fall, causing serious damage to it and possible injury to the user.
- · When mounting the projector to the ceiling or to a rigging system, always mount security chains.
- Warning: Protection from ultraviolet radiation: Do not look directly in the light beam. The lamp contained in this product is an intense source of light and heat. One component of the light emitted from this lamp is ultraviolet light. Potential eye and skin hazards are present when the lamp is energized due to ultraviolet radiation. Avoid unnecessary exposure. Protect yourself and your employees by making them aware of the hazards and how to protect themselves. Protecting the skin can be accomplished by wearing tightly woven garments and gloves. Protecting the eyes from UV can be accomplished by wearing safety glasses that are designed to provide UV protection. In addition to the UV, the visible light from the lamp is intense and should also be considered when choosing protective eye wear.
- Exposure to UV radiation: Some medications are known to make individuals extra sensitive to UV radiation. The American Conference of Governmental Industrial Hygienists (ACGIH) recommends occupational UV exposure for an-8hour day to be less than 0.1 microwatts per square centimeters of effective UV radiation. An evaluation of the workplace is advised to assure employees are not exposed to cumulative radiation levels exceeding these government guidelines.
- **Mercury Vapor Warnings**: Keep the following warnings in mind when using the projector. The lamp used in the projector contains mercury. In case of a lamp rupture, explosion there will be a mercury vapor emission. In order to minimize the potential risk of inhaling mercury vapors:
  - Ensure the projector is installed only in ventilated rooms.
  - Replace the lamp module before the end of its operational life.
  - Promptly ventilate the room after a lamp rupture, explosion has occurred, evacuate the room (particularly in case of a pregnant woman).
  - Seek medical attention if unusual health conditions occur after a lamp rupture, explosion, such as headache, fatigue, shortness of breath, chest-tightening coughing or nausea.
- Cooling liquid circuit. The projector contains a cooling circuit filled with Blue antifreeze diluted 1,2 ethanediol (1/3 ethanediol 2/3 Demi water).
  - When the cooling circuit leaks, switch off the projector and contact a service technician.
  - The liquid is not for household use. Keep out of reach of children. Harmful by oral intake. Avoid exposure to pregnant women. Avoid contact with eyes, skin and clothing. Avoid inhale of the noxious fumes.
- Never use the projector out of its vertical and horizontal tilt range, which is 10 degrees up or down.

# To prevent projector damage

- If the Air Filters are not regularly replaced, the air flow inside the projector could be disrupted, causing overheating. Overheating may lead to the projector shutting down during operation.
- In order to ensure that correct airflow is maintained, and that the projector complies with electromagnetic compatibility (EMC) requirements, and for safety requirements, it should always be operated with all of it's covers in place.
- Slots and openings in the cabinet are provided for ventilation. To ensure reliable operation of the product and to protect it from overheating, these openings must not be blocked or covered. The openings should never be blocked by placing the product on a bed, sofa, rug, or other similar surface. This product should never be placed near or over a radiator or heat register. The projector should not be placed in a built-in installation or enclosure unless proper ventilation is provided.
- Do not block the projector cooling fans or free air movement under and around the projector. Loose papers or other objects may not be nearer to the projector than 40 cm (16") on any side.
- The projector must always be mounted in a manner which ensures free flow of air into its air inlets and unimpeded evacuation of the hot air exhausted from its cooling system. Heat sensitive materials should not be placed in the path of the exhausted air. Leave at least a free safety area of 1 meter (40") at the rear of the projector.
- Ensure that nothing can be spilled on, or dropped inside the projector. If this does happen, switch off and unplug the mains supply immediately. Do not operate the projector again until it has been checked by qualified service technicians.
- Consult a professional structural engineer prior to suspending the ceiling mount from a structure not intended for that use. Always ensure the working load limit of the structure supporting the projector.
- · Do not use this equipment near water.
- Special care should be used when DLP projectors are used in the same room as high power laser equipment. Direct or indirect hitting of a laser beam on to the lens can severely damage the Digital Mirror Devices<sup>TM</sup> in which case there is a loss of warranty.
- Save the original shipping carton and packing material; they will come in handy if you ever have to ship your equipment. For maximum protection, repack your set as it was originally packed at the factory.
- Unplug this product from the wall outlet before cleaning. Do not use liquid cleaners or aerosol cleaners. Use a damp cloth for cleaning. Never use strong solvents, such as thinner or benzine, or abrasive cleaners, since these will damage the cabinet. Stubborn stains may be removed with a cloth lightly dampened with mild detergent solution.
- To ensure the highest optical performance and resolution, the projection lenses are specially treated with an anti-reflective coating, therefore, avoid touching the lens. To remove dust on the lens, use a soft dry cloth. Do not use a damp cloth, detergent solution, or thinner.
- · Never use the projector out of its vertical and horizontal tilt range, which is 10 degrees up or down.

## To prevent battery explosion

- · Danger of explosion if battery is incorrectly installed.
- Replace only with the same or equivalent type recommended by the manufacturer.
- Dispose of used batteries according to the manufacturer's instruction.

# To prevent fire hazard

- Warning "Risk of fire". Do not place flammable or combustible materials near the projector! This projector radiates heat on its external surfaces and from ventilation ducts during normal operation, which is both normal and safe. Exposing flammable or combustible materials into close proximity of this projector could result in the spontaneous ignition of that material, resulting in a fire. For this reason, it is absolutely necessary to leave an "exclusion zone" around all external surfaces of the projector whereby no flammable or combustible materials are present. The exclusion zone must be not less than 40 cm (16") for all Barco DLP projectors. The exclusion zone on the lens side must be at least 2 meter (80").
- Do not cover the projector or the lens with any material while the projector is in operation.
- To reduce the lamp heat of the projector, switch the projector first to standby and let the projector lamp cool down for at least 5 minutes. Then the projector may be switched off with the power switch.
- Mount the projector in a well ventilated area away from sources of ignition and out of direct sun light.
- Never expose the projector to rain or moisture.
- In the event of fire, use sand, CO<sub>2</sub>, or dry powder fire extinguishers; never use water on an electrical fire.
- This product should never be placed near or over a radiator or heat register.
- This projector should not be placed in a built-in installation or enclosure unless proper ventilation is provided.
- · Projection rooms must be well ventilated or cooled in order to avoid build up of heat.

# On servicing

- Do not attempt to service this product yourself, as opening or removing covers may expose you to dangerous voltage potentials and risk of electric shock.
- Refer all servicing to qualified service personnel.
- Fence off a restricted area of at least 3 meters around the projector using an eye-catching fence and "KEEP OUT" signs. This to prevent unauthorized persons coming near the projector during servicing.
- · Unplug this product from the wall outlet and refer servicing to qualified service technicians under the following conditions:
  - When the power cord or plug is damaged or frayed.
  - If liquid has been spilled into the equipment.
  - If the product has been exposed to rain or water.
  - If the product does not operate normally when the operating instructions are followed. Adjust only those controls that are covered by the operating instructions since improper adjustment of the other controls may result in damage and will often require extensive work by a qualified technician to restore the product to normal operation.
  - If the product has been dropped or the cabinet has been damaged.
  - If the product exhibits a distinct change in performance, indicating a need for service.
- Replacement parts: When replacement parts are required, be sure the service technician has used original Barco replacement
  parts or authorized replacement parts which have the same characteristics as the Barco original part. Unauthorized substitutions may result in degraded performance and reliability, fire, electric shock or other hazards. Unauthorized substitutions may
  void warranty.
- Safety check: Upon completion of any service or repairs to this projector, ask the service technician to perform safety checks to determine that the product is in proper operating condition.

# 1.3 Recycling guidelines

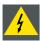

WARNING: Do not break or crush lamps because this may pose health and environmental risks when mercury vapors are released.

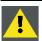

CAUTION: To avoid breaking the lamps, repack carefully when storing and transporting them.

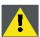

CAUTION: Lamps may not be disposed as normal household trash.

Contact your local waste disposal facility for information on the recycling program for HID (High Intensity Discharge ) lamps in your area.

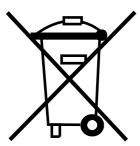

Image 1-1

# Disposal options for mercury-containing lamps

- Recycle through a municipal or solid waste district household hazardous waste collection program in accordance with local regulations.
- Direct shipment to lamp recycler
- · Shipment through a hazardous waste transporter

# 1.4 Important warnings concerning CLM flight cases

# Important warnings concerning stacking/transporting CLM rental flight cases

- Stack maximum two (2) CLM rental flight cases high. Never higher.
- Surface on which flight case is standing must be level to ensure that the total load is evenly spread out among the four wheels. The surface must also be able to support the load safely.
- · Before stacking or transporting flight cases, check the wheels and their fixation screws for wear or defects.
- Before stacking or transporting flight cases, check that the four lock handles on each flight case are in good working order and locked securely.
- When stacked, make sure the wheels of the upper flight case are precisely positioned in the stacking dishes of the flight case below.
- Stacked flight cases may not be moved. Before stacking, the lower flight case must already be in its final resting position before
  placing the second upon it.
- · Never stack loaded flight cases in a truck or other transport medium, unless each flight case is rigidly strapped tight.
- In the event of a wheel breaking, flight cases must be rigidly strapped tight to prevent a stack collapsing.
- · Use an appropriate forklift to raise flight cases and take the necessary precautions to avoid personnel injury.

\_ R59770021 CLM R10+ 12/07/2007

# 2. GENERAL

#### About this chapter

Read this chapter before installing your CLM R10+. It contains important information concerning installation requirements for the CLM R10+, such as minimum and maximum allowed ambient temperature, humidity conditions, required safety area around the installed projector, required power net, compatible signal sources, etc.

Furthermore, careful consideration of things such as image size, ambient light level, projector placement and type of screen to use are critical to the optimum use of the projection system.

#### Overview

- · Installation requirements
- Unpacking the projector
- · Box content
- Projector configurations
- · Projector air inlets and outlets
- · Free download of Projector Toolset

# 2.1 Installation requirements

#### Ambient temperature conditions

The maximum allowed ambient temperature for an operating Barco CLM R10+ may not exceed +40 °C (+104 °F).

The minimum allowed ambient temperature for an operating Barco CLM R10+ may not drop below +10 °C (+50 °F).

The projector will not operate if the ambient air temperature falls outside this range (+10 °C  $\rightarrow$  +40 °C or +50 °F  $\rightarrow$  +104 °F). Be aware that room heat rises to the ceiling. Check if the temperature near the installation site is not excessive.

The minimum storage temperature is -35 °C (-31 °F) and the maximum storage temperature is +65 °C (+149 °F).

#### **Humidity conditions**

Storage: 0 to 98% relative humidity, non-condensing.

Operation: 0 to 95% relative humidity, non-condensing.

#### **High Altitude**

For an optimal performance of the CLM at high altitude, make sure that sufficient air flow is available (maximum ambient temperature 30°C).

#### **Projector weight**

Do not underestimate the weight of one Barco CLM R10+, which is about ±31 kg (±68 lb.). Be sure that the table or truss installation on which the projector(s) has to be installed is capable of handling five (5) times the complete load of the complete system.

#### Power requirements

One Barco CLM R10+ requires 100-120/200-240V 12/8A 50/60Hz.

#### Clean air environment

A projector must always be mounted in a manner which ensures the free flow of clean air into the projectors ventilation inlets. For installations in environments where the projector is subject to airborne contaminants such as that produced by smoke machines or similar (these deposit a thin layer of greasy residue upon the projectors internal optics and imaging electronic surfaces, degrading performance), then it is highly advisable and desirable to have this contamination removed prior to it reaching the projectors clean air supply. Devices or structures to extract or shield contaminated air well away from the projector are a prerequisite, if this is not a feasible solution then measures to relocate the projector to a clean air environment should be considered.

Only ever use the manufacturer's recommended cleaning kit which has been specifically designed for cleaning optical parts, never use industrial strength cleaners on the projector's optics as these will degrade optical coatings and damage sensitive optoelectronics components. Failure to take suitable precautions to protect the projector from the effects of persistent and prolonged air contaminants will culminate in extensive and irreversible ingrained optical damage. At this stage cleaning of the internal optical units will be noneffective and impracticable. Damage of this nature is under no circumstances covered under the manufacturer's warranty and may deem the warranty null and void. In such a case the client shall be held solely responsible for all costs incurred during any repair. It is the clients responsibility to ensure at all times that the projector is protected from the harmful effects of hostile airborne particles in the environment of the projector. The manufacturer reserves the right to refuse repair if a projector has been subject to knowingly neglect, abandon or improper use.

# Which screen type?

There are two major categories of screens used for projection equipment. Those used for front projected images and those for rear projection applications.

Screens are rated by how much light they reflect (or transmit in the case of rear projection systems) given a determined amount of light projected toward them. The 'GAIN' of a screen is the term used. Front and rear screens are both rated in terms of gain. The gain of screens range from a white matte screen with a gain of 1 (x 1) to a brushed aluminized screen with a gain of 10 (x 10) or more. The choice between higher and lower gain screens is largely a matter of personal preference and another consideration called the viewing angle. In considering the type of screen to choose, determine where the viewers will be located and go for the highest gain screen possible. A high gain screen will provide a brighter picture but reduce the viewing angle. For more information about screens, contact your local screen supplier.

# What image size? How big should the image be?

The projector is designed for projecting an image size: minimum 2 meter (6.6 ft.) to maximum 10 meter (32.8 ft.) (depending on the ambient light conditions), with an aspect ratio of 4 to 3.

# 2.2 Unpacking the projector

#### What has to be done?

At delivery the projector is packed in a cardboard box upon a wooden pallet and secured with banding and fastening clips. Futhermore, to provide protection during transport, the projector is surrounded with foam. Once the projector has arrived at the installation site, it has to be removed from the cardboard box and wooden pallet in a safe manner without damaging the projector.

#### **Necessary tools**

Side cutter

#### How to unpack the projector

- 1. Remove the banding around the carton box, by releasing the fastening clips.
- 2. Cut open the box but do not insert the cutter too deep, otherwise the projector could be damaged.

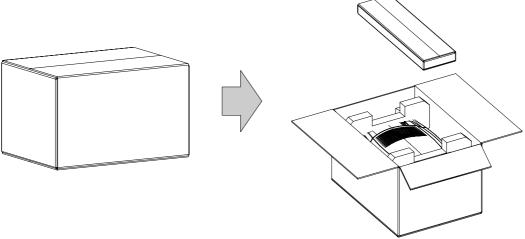

Image 2-1

- 3. Take out the cardboard box with the accessories such as manuals, remote control and power cord.
- 4. Take the projector out of the cardboard box and place it on a stable table.

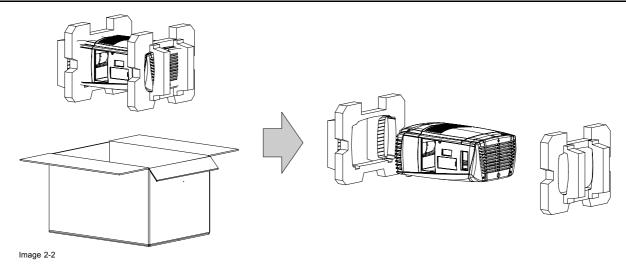

5. Remove the foam rubber.

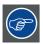

Save the original shipping carton and packing material, they will be necessary if you ever have to ship your projector. For maximum protection, repack your projector as it was originally packed at the factory.

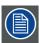

A rubber foam inside a plastic bag is placed into the lens opening of the projector. It's recommended to reuse this foam and plastic back each time you transport the projector. This to prevent intrusion of dust and foreign particles.

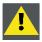

CAUTION: Always remove the lens before transporting the projector!

# 2.3 Box content

#### Content

- One Barco CLM R10+, weight ±31 kg (±68 lb.).
- One Remote Control Unit (RCU).
- · Two AA size batteries for the RCU.
- Two power cord of 2.5 meter, one CEEC19 and one NEM6C19.
- One user manual.
- · One safety manual.

## Initial inspection

Before shipment, the projector was inspected and found to be free of mechanical and electrical defects. As soon as the projector is unpacked, inspect for any damage that may have occurred in transit. Save all packing material until the inspection is completed. If damaged is found, file claim with carrier immediately. The Barco sales and service office should be notified as soon as possible.

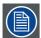

The packaging of the CLM R10+ is provided with a shock-watch label. If this shock-watch label was triggered (red colored at arrival) during transport, that indicates the package was possibly roughly handled by the transport company. In this case, the instructions mentioned on the label, should be followed, which are: adding a note on the transportation document and informing the transport company and the Barco sales and service office as soon as possible.

#### Mechanical check

This check should confirm that there are no broken knobs or connectors, that the cabinet and panel surfaces are free of dents and scratches, and that the operating panel are not scratched of cracked. The Barco sales and service office should be notified as soon as possible.

# 2.4 Projector configurations

# The different configurations

Depending on the installation the projector can be mounted in different ways, the 4 different configurations are:

- 1. Front / Table (F/T)
- 2. Front / Ceiling (F/C)
- 3. Rear / Table (R/T)
- 4. Rear / Ceiling (R/C)

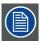

For a ceiling mounted configuration, the optional carry handle kit is required.

# Front projection

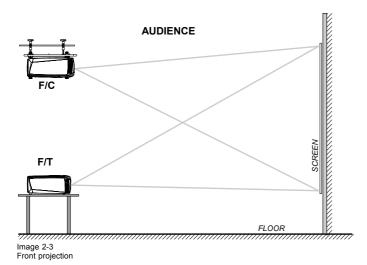

# Rear projection

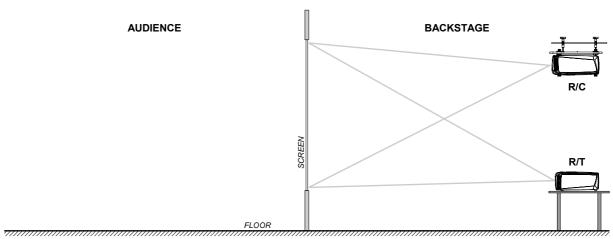

Image 2-4 Rear projection

# Positioning the projector

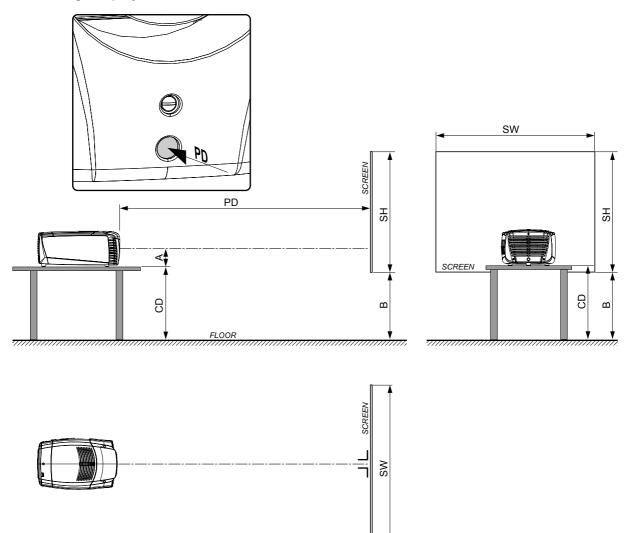

Image 2-5

# On-Axis / Off-Axis projection

The position of the projector with reference to the screen may also be different depending on the installation. Basically the projector can be positioned in On-Axis or Off-Axis configuration. On-Axis configuration means that the projector is positioned so as to have the centre of the lens coinciding with the centre of the screen. Off-Axis projection is obtained by shifting the lens up, down, left or right. Several parameters can be calculated determining the position in any installation.

Formula to calculate the distance CD for On-Axis projection: CD = SH/2 + B - A

## Shift range

The lens can be shifted with respect to the DMD (P) which result in a shifted image on the screen (Off-Axis). A 100% shift means that the centre point of the projected image is shifted by half the screen size. In other words, the centre point of the projected image falls together with the outline of the image in an On-Axis projection. Due to mechanical and optical limitations it's recommended to keep the shift values within the field of view (F) as illustrated below. Within these shift ranges the projector and lens perform excellently. Configuring the projector outside these shift ranges will result in a slight decline of image quality.

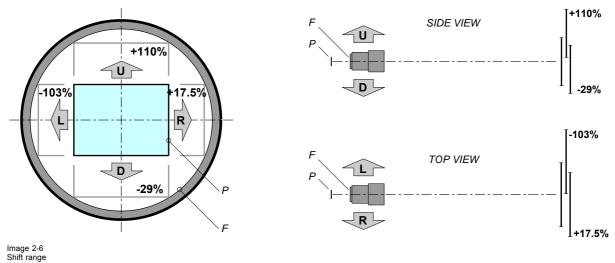

D DMD

P DMD

F Field of view

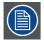

It's mechanical possible to shift outside the recommended field of view (±100% UP/DOWN and ±70% LEFT/RIGHT), but this will result in a slightly decline of image quality depending on the used lens and the zoom position of the used lens. Furthermore, shifting too much in both directions will result in a blurred image corner.

## Horizontal and vertical projector tilt ranges

The projector is designed to work in a table or ceiling mounted position, but small tilting is allowed.

Side to side tilt must not exceed 10°. This limit ensures that the lamp in the projector operates properly and safely. Front - back tilting is limited to 10°. When using the projector out of this range, Barco cannot guarantee a safe operation and the responsibility is for the installer/operator.

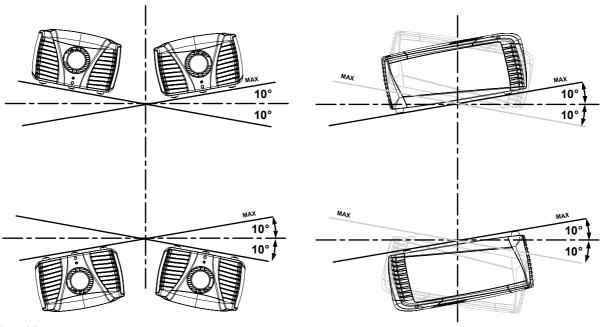

Image 2-7 Tilt area

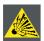

CAUTION: Always respect the allowed tilt range of the projector. Neglecting this will result in lamp flicker, which reduces the light output and the life span of the lamp substantially. Furthermore, in the long term, the possibility exist that the lamp explodes.

# 2.5 Projector air inlets and outlets

#### Air inlets and outlets

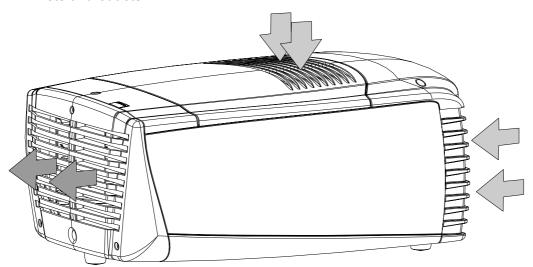

mage 2-8

The CLM R10+ has 2 inlet channels and one air outlet. The air outlet is located at the rear of the projector. The air inlets are located at the front and top of the projector.

# 2.6 Free download of Projector Toolset

#### **About Projector Toolset**

Projector Toolset is a software tool to set up, configure, manage and control Barco projectors.

The concept of this Projector Toolset software is modular. The basic package can be extended with several optional device plug-in modules, now and in the future available.

The Projector Toolset software works with configurations that can be loaded. Within a configuration, different snapshots can be taken. A snapshot represents a current state of a configuration and can be reloaded to return to this typical state. These terms will be used through the complete software.

Projector Toolset is a stand-alone application that runs on a Java Virtual Machine and that does not require extra services to run.

Several configurations can be controlled simultaneously. Even when the configurations are connected via different ways.

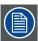

Projector Toolset is only available in a download version, no CD can be ordered.

#### Where to find the download file(s)

The program and all necessary plug-ins, as well as the Reference manual can be downloaded for free from Barco's Partnerzone, (URL: <a href="https://www.partnerzone.events.barco.com">www.partnerzone.events.barco.com</a>). Registration is necessary.

If you are not yet registered, click on Partnerzone registration and follow the instructions. With the created login and password, it is possible to enter the partnerzone where you can download the Projector Toolset software and the device plug-in updates as well as the corresponding reference manual.

When downloading the complete Projector Toolset, this software contains already the latest device plug-ins. When you already have the latest core version of Projector Toolset, it is possible to download only device plug-in updates from the same web site location.

As Projector Toolset is a stand alone application, it is not necessary to install any other software. A Java virtual machine is included with this download.

# Installation

Download first the reference manual (Part number: R59770052) and follow the installation instructions as written in this manual.

# 3. PHYSICAL INSTALLATION

#### About this chapter

This chapter explains how to install and set up your CLM projector. If you are familiar with the projector and want to quickly set it up for temporary use, follow the "Quick setup" instructions below. For a more complete setup, follow the instructions and guides covered in the remaining subsections.

#### Quick setup

The following steps describe briefly how to setup your CLM projector in a table mount front projection. Note that each step refers to a corresponding procedure, which is more detailed and illustrated.

- 1. Install the batteries of the remote control, see "RCU battery installation", page 20.
- 2. Place the projector on a solid table in front of the screen at the expected throw distance. Ensure that the projector is installed at right angles (horizontally and vertically) with the screen.
- 3. Select and install an appropriate lens, which covers the throw ratio ( = screen size / projector screen distance). For more details see "Lens selection", page 23, and "Lens formulas", page 24.
- 4. Connect the projector with the local power net, see "Power connection", page 35.
- Connect your source to the appropriate input module, see "Input source connections", page 37.
- 6. Switch ON the projector, see procedure "Switching on", page 45.
- 7. Select the input slot at which your source is connected with. Do this by pressing the numeric key "1" or "2" on the remote control unit or on the local keypad, see "Source selection", page 52.
- 8. Zoom and shift the lens until the image is properly projected on the screen, Do this by using the "ZOOM" and "FOCUS" key on the remote control unit or on the local keypad, see "Quick Lens Adjustment via LENS key", page 48 or "Direct Lens Adjustment (RCU)", page 49. If necessary, level the projector from side to side by turning the adjustable feet in or out, see "Alignment of a table mounted CLM projector", page 24.

#### Overview

- Remote control unit (RCU)
- Lenses
- · Alignment of a table mounted CLM projector
- · Suspension of the CLM projector with rigging clamps
- · Alignment of a ceiling mounted CLM projector

# 3.1 Remote control unit (RCU)

#### Introduction

The standard remote control unit (A) can be equipped with the optional rugged case (B) and an XLR adapter (C).

The remote control unit can be used wired via mini-jack or via optional rugged XLR. Note that the backlight of the remote control unit illuminate continuously when used with a wire.

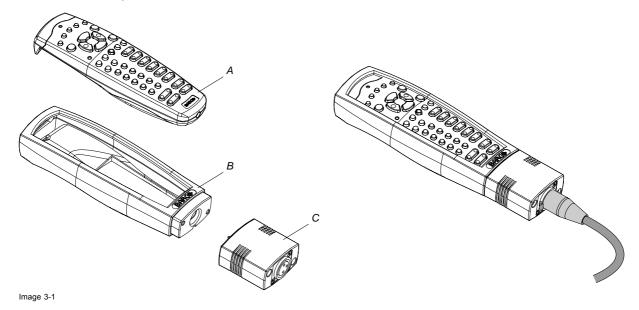

R59770021 CLM R10+ 12/07/2007 .

#### Overview

- RCU battery installation
- · RCU rugged case installation
- · RCU XLR adaptor installation
- · Using the XLR adaptor of the RCU
- · RCU usage possibilities

# 3.1.1 RCU battery installation

## Where to find the batteries for the remote control?

The batteries are not placed in the remote control unit to avoid control operation in its package, resulting in a shorter battery life time. At delivery the batteries can be found in a separated bag attached to the remote control unit. Before using your remote control, install the batteries first.

## How to install the batteries in the remote control?

1. Push the battery cover tab with the fingernail a little backwards (1) and pull, at the same time, the cover upwards (2).

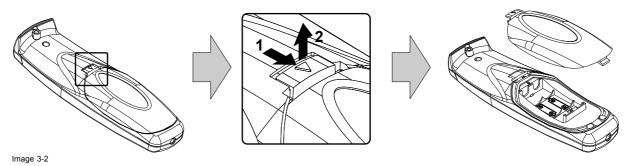

2. Insert the two AA size batteries, making sure the polarities match the + and - marks inside the battery compartment.

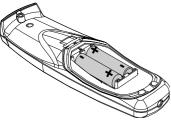

Image 3-3

3. Insert (1) the lower tab of the battery cover in the gap at the bottom of the remote control, and press (2) the cover until it clicks in place.

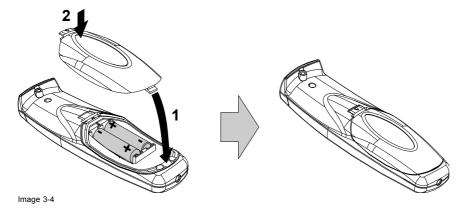

## To prevent battery explosion

- Danger of explosion if battery is incorrectly installed.
- Replace only with the same or equivalent type recommended by the manufacturer.
- Dispose of used batteries according to the manufacturer's instruction.

# 3.1.2 RCU rugged case installation

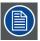

Only with optional rugged case kit which is part of the touring kit (R9861000).

## **Necessary tools**

No tools.

## **Necessary parts**

Touring kit

# How to install the rugged case of the remote control?

1. Slide the bottom of the RCU into the rugged case and then pull the top of the rugged case over the top of the RCU as illustrated.

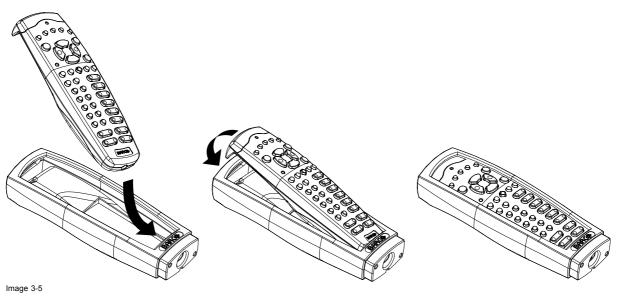

# 3.1.3 RCU XLR adaptor installation

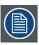

Install the rugged case before installing the XLR adaptor. Vice-versa, remove the XLR adaptor before removing the rugged case from the RCU.

# **Necessary tools**

5 mm flat screw driver.

# **Necessary parts**

XLR adapter (part of the touring kit)

# How to install the XLR adaptor of the remote control unit?

Push the XLR adaptor (C) upon the rugged case of the remote control unit as illustrated.
 Note: Ensure that the text of the XLR adaptor is on top.

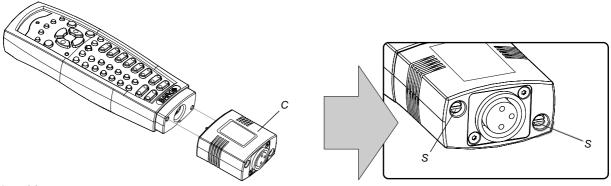

Image 3-6 Mounting the XLR adapter

2. Fasten the two screws (S) of the XLR adaptor. Turn each screw repeatedly one or two turns until both screws are tight.

# 3.1.4 Using the XLR adaptor of the RCU

# How to use the XLR adaptor of the remote control unit?

- 1. Connect a cable with XLR plug into the XLR adaptor.
- 2. Connect the other end of the cable with your CLM R10+.
- 3. Push the XLR adaptor completely against the rugged case of the remote control unit, as illustrated in the left image below, for wired communication. Pull out the XLR adaptor (about 8 mm) to switch over to wireless communication.

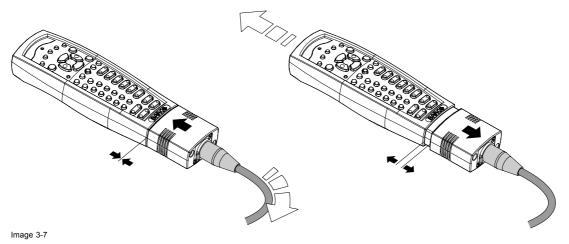

# 3.1.5 RCU usage possibilities

# Summarized possibilities

| Ref | Possibility description                                                | Comment                                                                                                    |
|-----|------------------------------------------------------------------------|----------------------------------------------------------------------------------------------------|
| a.  | RCU not wired                                                          |                                                                                                    |
| b.  | RCU wired (mini-jack)                                                  | Backlight illuminates continuously when wire is connected. Infra red disabled.                                                                                               |
| C.  | RCU with rugged case not wired                                         |                                                                                                    |
| d.  | RCU with rugged case wired (mini-jack)                                 | Backlight illuminates continuously when wire is connected. Infra red disabled.                                                                                               |
| e.  | RCU with rugged case and XLR adaptor pulled out "REMOTE" and not wired | The XLR adaptor must be in the pulled out position "REMOTE", otherwise the RCU will not function.                                                                            |
| f.  | RCU with rugged case and XLR adaptor pulled out "REMOTE" and wired     | The RCU will send the commands via infra red to the projector.                                                                                                    |
| g.  | RCU with rugged case and XLR adaptor pushed in "WIRED" and wired       | The RCU will send the commands via the cable connected with the XLR adaptor to the projector. Backlight illuminates continuously when wire is connected. Infra red disabled. |

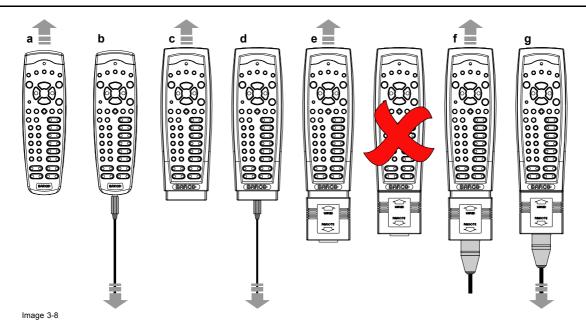

# 3.2 Lenses

#### Overview

- Available lenses
- Lens selection
- · Lens formulas

## 3.2.1 Available lenses

#### Available lenses for the CLM R10+

The CLD lens series can be used on the CLM R10+.

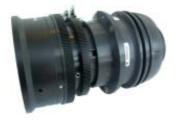

Image 3-9 **R9849870**: CLD zoom lens (1.2 - 1.6 : 1)

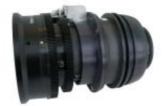

Image 3-10 R9861100: CLD zoom lens (1.6 - 2.4 : 1)

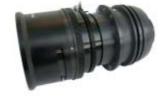

Image 3-11 **R9849890**: CLD zoom lens (2.4–4.3 : 1)

#### 3.2.2 Lens selection

# How to select the right lens for your application

- 1. Determine the required screen width (SW).
- 2. Determine the position of the projector in the projection room with regard to the screen and measure the projector-screen distance (PD).
- 3. Use the lens formulas to find the best corresponding PD with regard to the measured projector-screen distance for the required screen width SW.

**Tip:** Divide PD by SW to determine the approximately required throw ratio. Choose a lens, which captures the calculated throw ratio. Use the lens formula of the chosen lens to recalculate exactly.

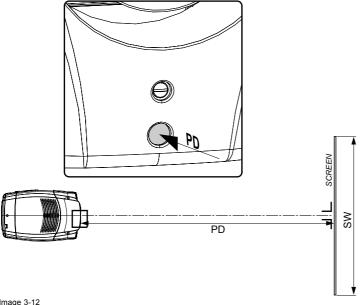

Image 3-12 PD for lens selection

## 3.2.3 Lens formulas

#### **Formulas**

| Lens                | Throw ratio for CLM | Metric formulas (meter)                                                       | Inch formulas (inch)                                                         |
|---------------------|---------------------|-------------------------------------------------------------------------------|------------------------------------------------------------------------------|
| CLD (1.2 - 1.6 : 1) | 1.2 - 1.6           | PD <sub>min</sub> =1.216 x SW - 0.05<br>PD <sub>max</sub> =1.657 x SW - 0.097 | PD <sub>min</sub> =1.216 x SW - 1.97<br>PD <sub>max</sub> =1.657 x SW - 3.80 |
| CLD (1.6 - 2.4 : 1) | 1.6 - 2.4           | PD <sub>min</sub> =1.60 x SW - 0.04<br>PD <sub>max</sub> =2.38 x SW - 0.11    | PD <sub>min</sub> =1.60 x SW - 1.73<br>PD <sub>max</sub> =2.38 x SW - 4.25   |
| CLD (2.4–4.3 : 1)   | 2.4 - 4.3           | PD <sub>min</sub> =2.42 x SW - 0.09<br>PD <sub>max</sub> =4.39 x SW - 0.22    | PD <sub>min</sub> =2.42 x SW - 3.74<br>PD <sub>max</sub> =4.39 x SW - 8.75   |

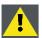

CAUTION: Never transport the projector with a lens mounted in the lens holder. Always remove the lens before transporting the projector. Neglecting this can damage the lens holder and prism.

# 3.3 Alignment of a table mounted CLM projector

# How to align a table mounted CLM projector

- 1. Place the projector in the desired location. Take into account the zoom range of the used lens and the size of the screen.
- 2. Project one of the internal hatch patterns on the screen.
- 3. Turn the adjustable feet in or out until the projected hatch pattern is perfectly rectangle shaped and leveled.

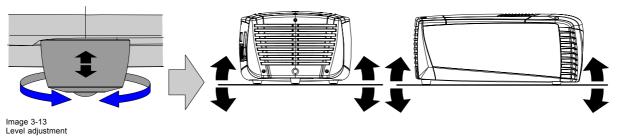

24 \_\_\_\_\_\_\_ R59770021 CLM R10+ 12/07/2007

When this is achieved, the projector is set horizontal and vertical at right angles to the screen.

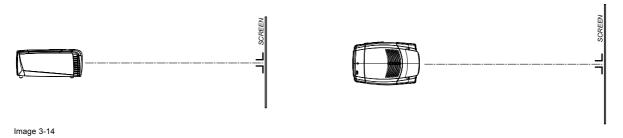

# 3.4 Suspension of the CLM projector with rigging clamps

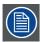

Before the projector can be suspended, the optional carry handle must be mounted on the projector. For more information about the optional carry handle, see "Mounting optional Carry handle", page 181.

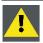

CAUTION: Consult a professional structural engineer to ensure that the suspension system is suitable for this task.

# Rigging points and rigging clamps

The carry handle is provided with six slots. Four slots are longitudinally oriented (A) and two slots are transversely oriented (B). In each slot, a rigging point can be inserted (this rigging point is mounted on the clamps) and the position in the slot can be adjusted depending of the size of the truss installation. The rigging clamps turn in these rigging points and these clamps allow an easy and fast physical setup of the projector in a hanging configuration.

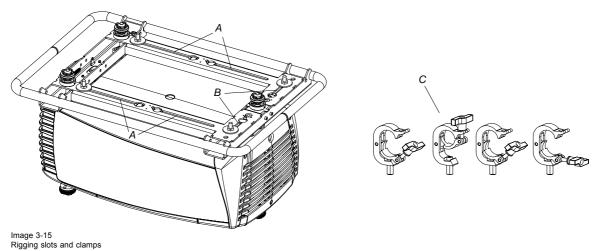

#### **Necessary tools**

Open end spanner 17 mm

# **Necessary parts**

- Four rigging clamps (R855943)
- Safety cable (B361213)
- Two snap hook locks (B361212)

# Mounting the rigging points into the handle

 Push the cup square neck bolt through the slot input and slide the bolt into the slot. Note: Take the bolt by its thread so that it does not fall inside the carry handle.

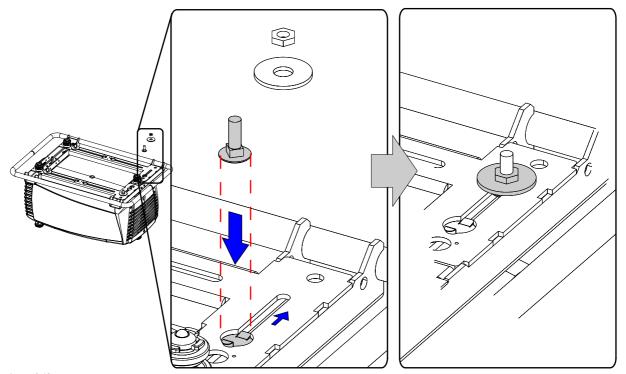

Image 3-16 Mount rigging points

The cover plate will move down while pushing with the head but comes back to its position once the bolt is in the slot.

- 2. Slide a washer on the bolt and turn on a nut.
- 3. Measure the distance, center tube as reference, between the two used support bars of the truss.

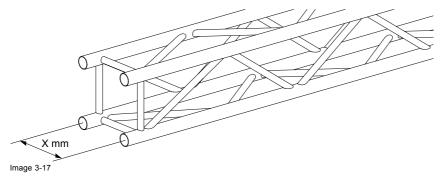

4. Slide the rigging points on there place in the slots, according the measured distance and secure this position by fastening the nut completely. Ensure that the rigging points are symmetrically lined up, so that the projector will hang in balance. If necessary move point B from a transversal position to a longitudinal position.

Warning: Always secure the rigging points after adjustment.

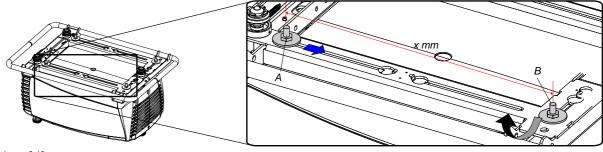

Image 3-18 Set up truss width

5. Turn the rigging clamps on the bolts.

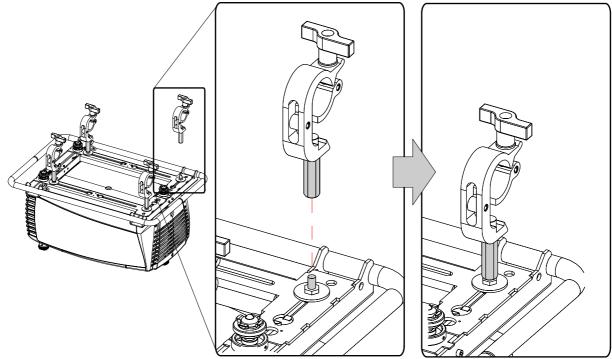

Image 3-19 Mounting rigging clamps

6. Place all four rigging clamps in open position as illustrated.

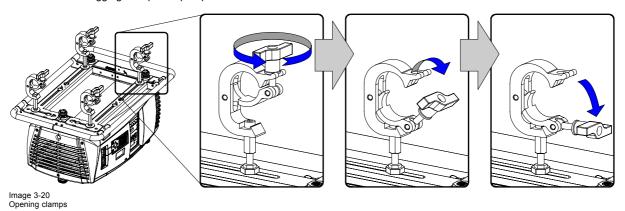

7. Place the projector (upside down) under the truss installation and lower the truss until the support bars of the truss are nearby the rigging clamps on the projector.

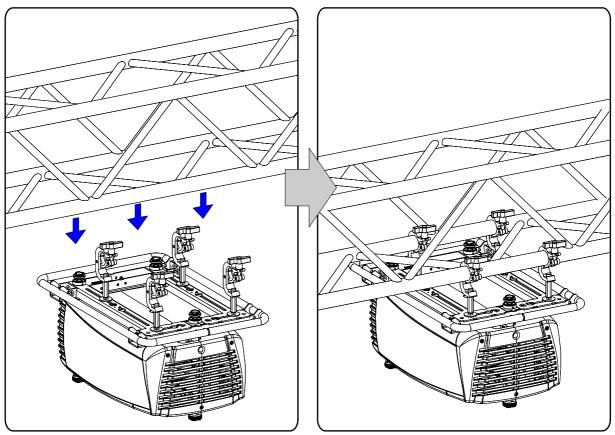

Image 3-21 Mounting to truss

- 8. Lift up the projector and hook the four rigging clamps over the support bars of the truss.
- 9. Lock all four rigging clamps.
- 10.Install the safety cable. Hook one end into a provided hole. Route the cable around the truss and hook the other end into a second hole in the carry handle.

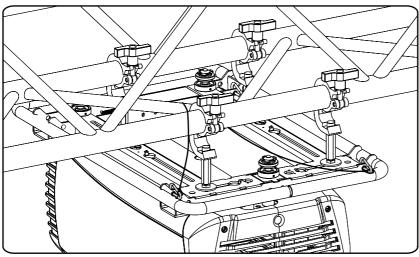

Image 3-22 Security cable

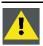

CAUTION: Always mount the safety cable when suspending the projector.

# 3.5 Alignment of a ceiling mounted CLM projector

# **Necessary tools**

Spanner 17 mm

# How to align a ceiling mounted CLM projector

- 1. Install the projector in the desired location. See "Suspension of the CLM projector with rigging clamps", page 25. Take into account the zoom range of the used lens and the size of the screen.
- 2. Project one of the internal hatch patterns on the screen.
- 3. Adjust the height of the rigging clamps with respect to the projector, until the projected hatch pattern is rectangle shaped and leveled. Separate skew adjustment is still possible.

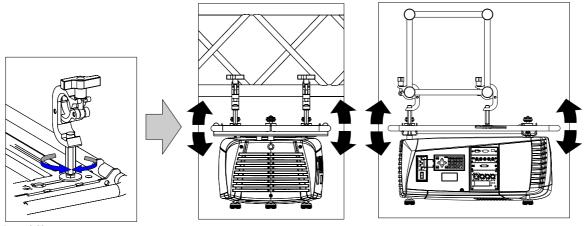

Image 3-23 Ceiling mount alignment

4. Adjust the skew adjustment until the rectangle is perfectly shaped.

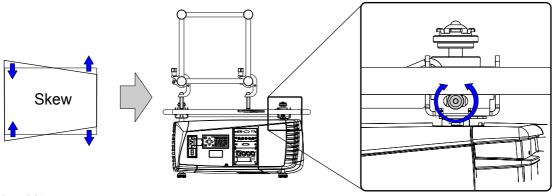

Image 3-24 Skew adjustment

# 4. STACKING CLM PROJECTORS

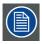

Stacking of CLM projectors is only possible with optional touring kit. See "Mounting optional Carry handle", page 181 for more information.

#### Overview

- Stacking CLM projectors
- · Aligning stacked CLM projectors

# 4.1 Stacking CLM projectors

## **Preparations**

Install first a carry handle on the upper projector.

Install at minimum the 3 locking points on the lower projector or install a complete carry handle kit.

# How to stack CLM projectors

1. Place the projectors on top of each other. Ensure that all three interlocking pins (A) match with their corresponding interlocking sockets (B).

**Tip:** In case of stacking projectors for a ceiling mount configuration, first turn the projectors upside down before placing the projectors on top of each other.

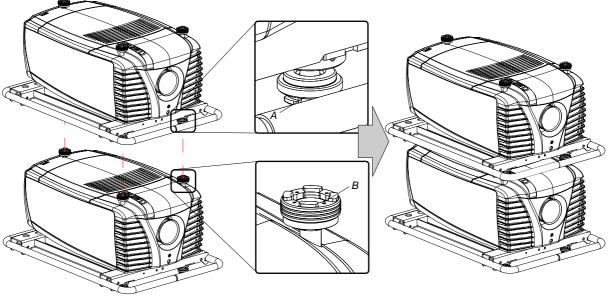

Image 4-1 Stacking projectors

2. Attach the two projectors together by closing all three interlocking adapters as illustrated.

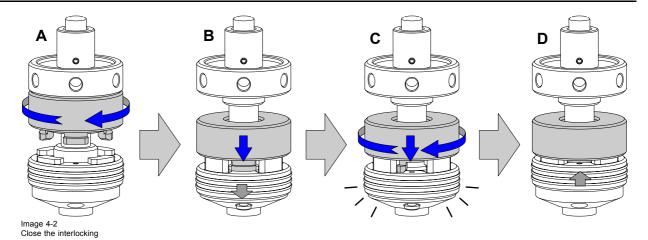

3. Are these projectors stacked for a ceiling mounted configuration?

If yes, mount a safety cable from one side of the projector around the truss installation to the other side of the projector. Repeat this for the second projector.

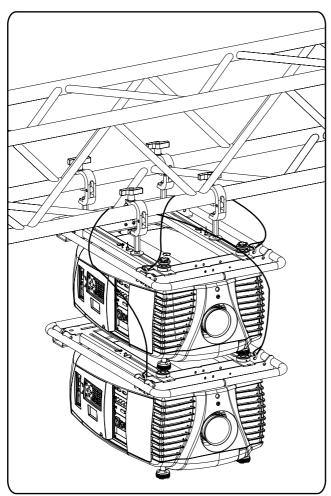

Image 4-3 Ceiling mounted stacked projectors

# How to open an interlocking adapter

1. Open an interlocking adapter as illustrated.

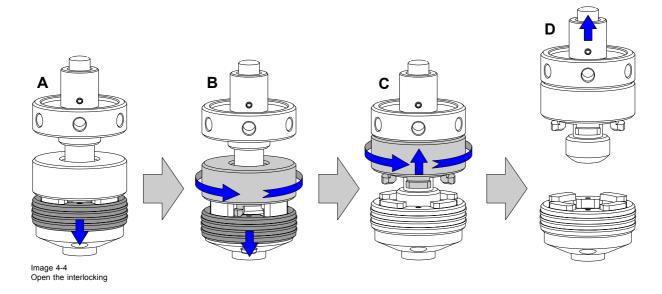

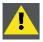

WARNING: Never open an interlocking adapter of a stacked projector which is still suspended. First place the stacked projectors on the floor.

# 4.2 Aligning stacked CLM projectors

#### How to align two stacked CLM projectors

- 1. Make sure that the internal hatch pattern projected by the reference projector is sharp and has a perfect rectangle outline. If this is not the case, readjust the reference projector before aligning the other stacked projector(s) with the reference hatch pattern.

  \*\*Note: The reference projector in a stacked configuration is the lowest projector in case of table mount and the unpermost.
  - **Note:** The reference projector in a stacked configuration is the lowest projector in case of table mount and the uppermost projector in case of ceiling mount.
- 2. Project with the stacked projector the same internal hatch pattern as the reference projector.
  - **Tip:** Use a white colored hatch pattern for the reference projector and e.g. green colored for the stacked projector. This makes it easier to see the difference between both hatch patterns projected.
- 3. If necessary, adjust the rotation of the stacked projector with respect to the reference projector by turning in or out the height adjustment ring of the interlocking adaptors at the front of the stacked projector. Adjust until the outline of the hatch pattern is most symmetric with the reference hatch pattern.

Tip: You can increase leverage by using a screw driver in the holes of the adjustment ring

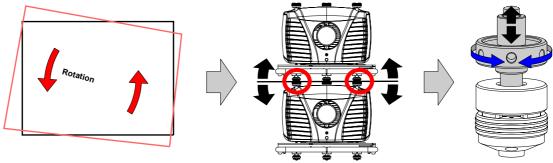

Image 4-5 Rotation adjustment

4. If necessary, adjust the inclination of the stacked projector with respect to the reference projector by turning the height adjustment ring of the interlocking adaptor at the rear of the stacked projector in or out. Adjust until the outline of the hatch pattern is most symmetric with the reference hatch pattern.

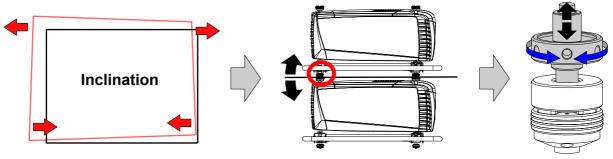

Image 4-6 Inclination adjustment

5. If necessary, adjust the skew of the stacked projector with respect to the reference projector by turning the screw on the right front side. Adjust until the outline of the hatch pattern is most symmetric with the reference hatch pattern.

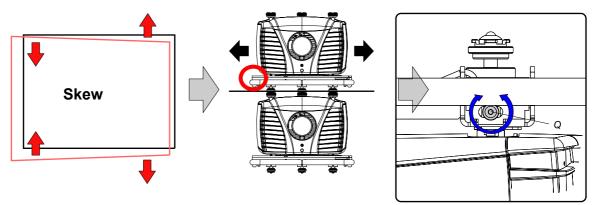

Image 4-7 Skew adjustment

6. Shift the hatch pattern horizontally and vertically until the outline of the hatch pattern is most symmetrically placed with respect to the reference hatch pattern.

**Note:** Note that the "Shift" function is motorized, which means that you have to access the projector software, via the local keypad or remote control unit, to operate the "Shift" function.

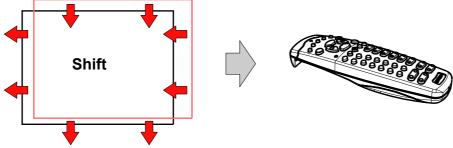

Image 4-8 Shift adjustment

7. Zoom the hatch pattern in or out until the outline of the hatch pattern matches exactly the outline of the reference hatch pattern.

Note: Note that the "Zoom" function is motorized, which means that you have to access the projector software, via the local keypad or remote control unit, to operate the "Zoom" function.

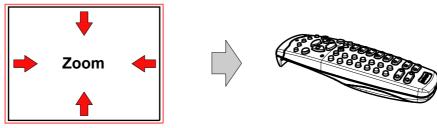

Image 4-9 Zoom adjustment

# 5. CONNECTIONS

# About this chapter

This chapter describes more in detail the power (P), the input source (S) and the communication (C) connections of the CLM R10+.

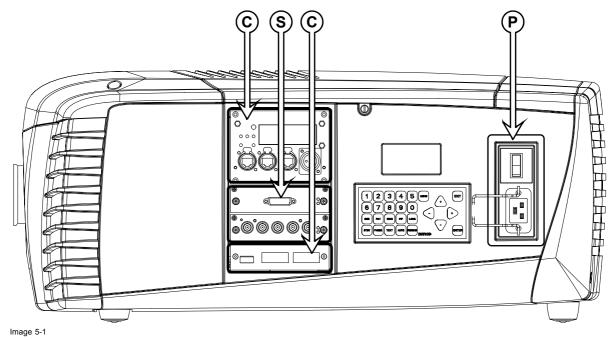

Overview

- Power connection
- · Input source connections
- · Communication connections

# 5.1 Power connection

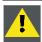

CAUTION: Use only the power cord provided with the projector.

# How to connect with the local power net

- 1. Ensure that the power switch (S) stands in the "0" (OFF) position.
- 2. Connect the power cord with the power input socket of the projector (P).
- 3. Secure the power plug by locking the plug holder clamp (H).

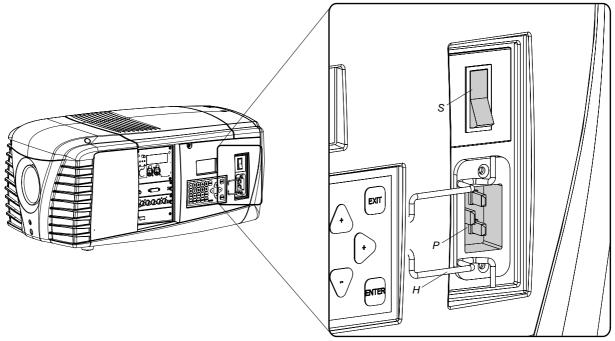

Image 5-2 Power input

4. Connect the male side of the power cord to the local power net.

Caution: Ensure that the power net meets the power requirements of the projector, which are: 100-120/200-240V 12/8A 50/60Hz.

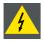

WARNING: Do not attempt operation if the AC supply and cord are not within the specified voltage and power range.

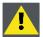

CAUTION: Once the projector is switched to standby, the lamp cooling fans will continue to run for approximately five minutes to ensure that the projector and lamp have sufficiently cooled, at which point the fans will automatically decrease to standby. To avoid thermal stress that can lead to premature lamp failure, never unplug the power cord while the lamp cooling fans are running. Never unplug the power cord to power down the projector, first switch off the power switch and then unplug the power cord.

# Fuses

The projector is protected with an automatic circuit breaker of 20 A which is built in into the power switch.

# Power input voltage versus light output

When the input power is between 170V and 264V the maximum light output with 4 lamps can be reached.

In the low input power ranges the light output will be reduced to protect the projector.

When the input power is between 100V and 140V, 75% of the light output with 3 lamps can be reached.

When the input power is between 90V and 100V the light output is reduced to 62.5% with only 3 lamps.

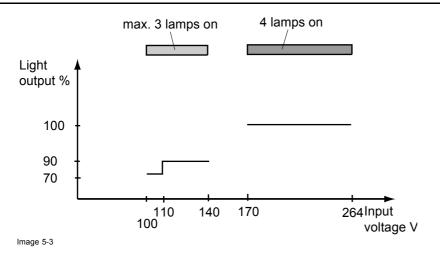

# 5.2 Input source connections

#### General

The input and communication unit is equipped with two input slots, which accept any type of input designed for the CLM projector. The modularity of the input modules makes the CLM projector very flexible regarding input source connectivity. Note that the slot numbering is done from top to bottom. So, the uppermost slot is slot number "1", the second is slot number "2". All input modules have two status LED's. The green LED lights up if the input module is selected as the active input module. The yellow LED lights up if the input module has detected valid input syncs.

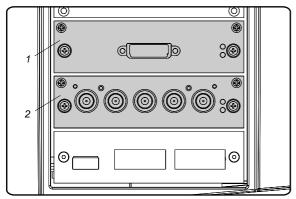

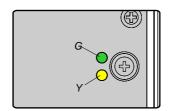

Image 5-4

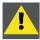

CAUTION: Always install a cover plate on an unused input slot. This to prevent dust intrusion into the projector.

## Available input modules

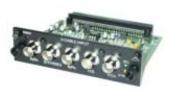

Image 5-5 5 Cable input (Multi purpose) (**R9854430**).

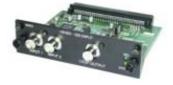

Image 5-6 HDSDI - SDI input (**R9854450**).

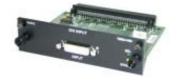

Image 5-7 DVI input (**R9854460**).

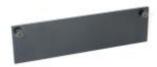

Image 5-8 Cover plate for unused input slot (**R848607**).

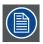

The CLM R10+ is standard equipped with one 5 cable input module and one DVI input module.

#### 5.3 **Communication connections**

# **Communication interface**

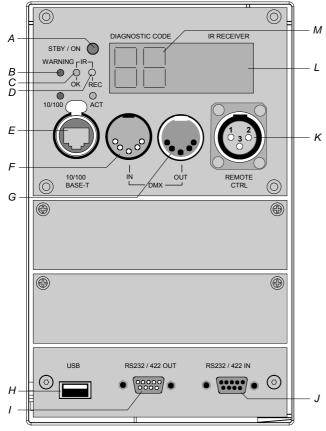

Image 5-9 Communication connections

- Projector status LED Warning LED
- IR signal acknowledged LED
- IR signal received LED
- Ethernet port
- DMX in port
- G DMX out port
- Н USB port
- RS232/422 output port

38

- J RS232/422 input port
- K XLR input port for remote control
- L IR receiver
- M Two digit 7-segment display for diagnostic code

#### **Projector status**

The projector "status" LED (A) lights up green while in operation. The same LED lights up red when the projector is switched to standby.

Besides the projector status LED (A) the communication interface has also a "warning" LED (B) which blinks in case the projector encounters an internal problem concerning fan speed, temperature, supply voltages, ... etc. These type of problems still allows the projector to operate (the show can go on) but an action will be required within a short time period. More information about the involved problem is given on the local LCD display of the projector.

A two character 7-segment display (M) shows, during normal operation, the selected input slot number. If an error has occurred then an error code appears on this two digit display.

#### IR communication (RC5)

An IR receiver (L) is mounted on the communication interface. Note that there is also an IR receiver mounted at the front and at the back of the projector. When using the remote control unit (wired or wireless), the "IR REC" (D) and the "IR OK" (C) LED's will light up indicating an IR signal was received and recognized.

#### Wired remote control

If desired the remote control unit can be wired and plugged in into the male XLR port (K) on the communication interface.

| XLR - Remote CTRL in |                   |  |
|----------------------|-------------------|--|
| Pin                  | Description       |  |
| 1                    | GND               |  |
| 2                    | RC5 in            |  |
| 3                    | XLR present sense |  |

#### RS232/422 serial communication

The communication interface of the CLM R10+ supports RS232 and RS422 serial communication. You can use the RS232/RS422 input port (J) to connect a local PC to your CLM projector. This way you can configure and control your CLM projector from your local PC.

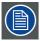

Do not forget to set the projector's baud rate to match that of the computer.

The communication interface has also an active RS232/RS422 loop through output port. Whenever the projector has no power, a passive loop through is created from the RS232/RS422 input port to the RS232/RS422 output port. So, the following projector in the daisy chain will still receive his RS232/RS422 commands.

Advantages of using RS232/RS422 serial communication:

- easy adjustment of the projector via PC (or MAC).
- · allow storage of multiple projector configurations and set ups.
- wide range of control possibilities.
- · address range from 0 to 255.
- sending data to the projector (update).
- copying data from the projector (backup).

| RS232/422 input port |                           |  |
|----------------------|---------------------------|--|
| Pin                  | Description               |  |
| 1                    | DCD : Data Carrier Detect |  |
| 2                    | RXD- : Receive Data       |  |
| 3                    | TXD-: Transmitted Data    |  |

| RS232/422 output port |                         |  |
|-----------------------|-------------------------|--|
| Pin                   | Description             |  |
| 1                     | — (not connected) —     |  |
| 2                     | RXD- : Receive Data     |  |
| 3                     | TXD- : Transmitted Data |  |

| RS232/422 input port |                                   |  |  |
|----------------------|-----------------------------------|--|--|
| Pin                  | Description                       |  |  |
| 4                    | DTR : Data Terminal Ready [RS232] |  |  |
|                      | TXD+ : Transmitted Data [RS422]   |  |  |
| 5                    | GND : Ground                      |  |  |
| 6                    | DSR : Data Set Ready [RS232]      |  |  |
|                      | RXD+ : Received Data [RS422]      |  |  |
| 7                    | — (not connected) —               |  |  |
| 8                    | CTS : Clear To Send               |  |  |
| 9                    | RI : Ring Indicator               |  |  |

|     | RS232/422 output port             |  |
|-----|-----------------------------------|--|
| Pin | Description                       |  |
| 4   | DTR : Data Terminal Ready [RS232] |  |
|     | TXD+ : Transmitted Data [RS422]   |  |
| 5   | GND : Ground                      |  |
| 6   | DSR : Data Set Ready [RS232]      |  |
|     | RXD+ : Received Data [RS422]      |  |
| 7   | — (not connected) —               |  |
| 8   | — (not connected) —               |  |
| 9   | — (not connected) —               |  |

64321

9876

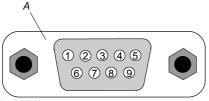

- Pin numbering female DB-9 connector.

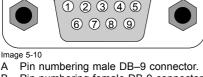

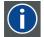

#### **RS232**

An Electronic Industries Association (EIA) serial digital interface standard specifying the characteristics of the communication path between two devices using either DB-9 or DB-25 connectors. This standard is used for relatively short-range communications and does not specify balanced control lines. RS-232 is a serial control standard with a set number of conductors, data rate, word length and type of connector to be used. The standard specifies component connection standards with regard to computer interface. It is also called RS-232-C, which is the third version of the RS-232 standard, and is functionally identical to the CCITT V.24 standard. Logical '0' is > + 3V, Logical '1' is < - 3V. The range between -3V and +3V is the transition zone.

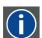

#### **RS422**

An EIA serial digital interface standard that specifies the electrical characteristics of balanced (differential) voltage, digital interface circuits. This standard is usable over longer distances than RS-232. This signal governs the asynchronous transmission of computer data at speeds of up to 920,000 bits per second. It is also used as the serial port standard for Macintosh computers. When the difference between the 2 lines is < - 0.2V that equals with a logical '0'. When the difference is > +0.2V that equals to a logical '1'...

#### Ethernet network communication

The CLM projector can be connected to a LAN (local area network) using the Ethernet port (E) on the communication interface. Once connected to the LAN, users are capable of accessing the projector from any location, inside or outside (if allowed) their company network using the CLM control software: Projector Toolset. This toolset locates the projector on the network in case there is a DHCP server or the user can insert the correct IP-address of the projector to access the projector. Once accessed, it is possible to check and manipulate all the projector settings. Remote diagnostics, control and monitoring of the projector can then become a daily and very simple operation. The network connectivity permits to detect potential errors and consequently improve the time to servicing.

Both Ethernet port (E) is equipped with a yellow and green a LED. The yellow LED lights up in case the port is connected with a 100Mbit network. The green LED blinks in case there is network activity.

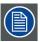

40

The connector used for the Ethernet ports (E) are of rugged Neutrik EtherCon RJ45 type, which is compatible with standard RJ45 cable connector. Straight (most common) as well as cross linked network cables can be used.

| 10/100 Base-T — RJ45 port |             |  |
|---------------------------|-------------|--|
| Pin                       | Description |  |
| 1                         | TXD+        |  |
| 2                         | TXD-        |  |
| 3                         | RXD+        |  |
| 4                         | _           |  |
| 5                         | _           |  |
| 6                         | RXD-        |  |
| 7                         | _           |  |
| 8                         | _           |  |

# **USB** port

The communication interface is equipped with a master USB port, type "A" connector (H). This USB port will simplify the service procedures for software updates or for taking backup files from the projector without network connection. An USB-stick is plugged into the USB port and files can be transferred from or to the projector using the local or remote control unit. Note that the USB-stick has to be Linux FAT16 compatible.

#### **DMX** interface

The communication interface of the CLM R10+ supports DMX.

DMX is used as communication bus between different devices in the light technic. Each device has an input and an output, so that the bus can be looped between the different devices. According the standard a five wire cable with XLR connector is used but mostly 3-wire cables are used.

You can use the DMX input port (G) to connect a DMX device to the CLM projector. This way you can control the CLM projector from that DMX device. The DMX output port (G) can be connected with the next device in the loop.

| Pin | Description            |
|-----|------------------------|
| 1   | Earth                  |
| 2   | Cold                   |
| 3   | Hot                    |
| 4   | Return - (or not used) |
| 5   | Return + (or not used) |

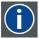

#### DMX

Digital multiplexing. Standard for controlling light devices, smoke machines, etc. .

# 6. GETTING STARTED

### About this chapter

This chapter describes the functions on the remote control and local keypad and gives an overview how to start up the projector. It gives also a brief overview of the direct adjustment possible with these controls.

#### Overview

- RCU & Local keypad
- · Terminology overview
- · Operating the projector
- Using the RCU
- · Quick setup adjustments
- · Use of the AUTO button
- · Projector Address
- Source selection
- · Controlling the Projector

# 6.1 RCU & Local keypad

## How controlling the projector?

The projector can be controlled by the local keypad or by the remote control unit.

## Location of the local keypad?

The local keypad is located on the input side of the projector.

#### Remote control functions.

This remote control includes a battery powered infrared (IR) transmitter that allows the user to control the projector remotely. This remote control is used for source selection, control, adaptation and set up.

Other functions of the remote control are:

- switching between stand by and operational mode.
- switching to "pause" (blanked picture, full power for immediate restarting)
- direct access to all connected sources.

# 6.2 Terminology overview

#### Overview

The following table gives an overview of the different functionality of the keys.

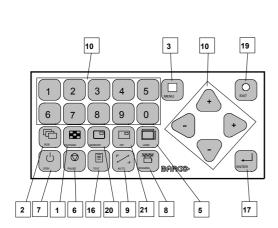

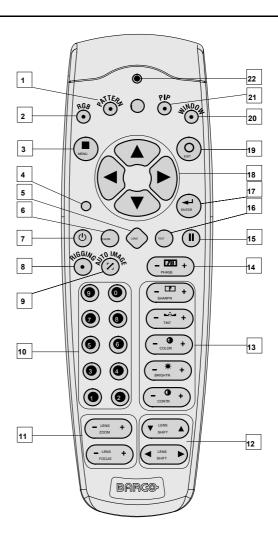

Image 6-1 Local keypad & remote control

| Ind. | Key name        | Description                                                                                                    |
|------|-----------------|----------------------------------------------------------------------------------------------------|
| 1    | Pattern key     | Direct access key to the internal pattern selection menu.                                                                                                    |
| 2    | RGB             | Toggle key to enable and disable colors in the adjustment mode. Toggle between red, green, blue and full RGB.                                                                                            |
| 3    | MENU            | Access key to the menu structure and key to quickly quit the adjustment menus.                                                                                                    |
| 4    | Address key     | (recessed key), to enter the address of the projector (between 0 and 9) in the remote control. Press the recessed address key with a pencil, followed by pressing one digit button between 0 and 9.      |
| 5    | LENS            | Direct access key to the lens adjustment menus. Toggling this key will change the projected pattern.                                                                                                    |
| 6    | PAUSE           | To stop projection for a short time, press 'PAUSE'. The image disappears but full power is retained for immediate restarting. Shutter is closed.                                                         |
| 7    | STBY            | Standby function switch off the lamp and lamp electronics. The lamp cooling fans remain active for about 5 minutes. The speed of the other fans is reduced.                                              |
| 8    | Rigging         | Key not used                                                                                                    |
| 9    | Auto            | User programmable key to get different functions from auto image, auto contrast/brightness to auto align. This key can open an Auto image menu so that the user has access to these different functions. |
| 10   | Digit buttons   | Direct input selection or numeric entries                                                                                                    |
| 11   | Lens zoom/focus | Zoom and focus controls of the lens                                                                                                    |

| Ind. | Key name                | Description                                                                                                    |
|------|-------------------------|----------------------------------------------------------------------------------------------------|
| 12   | Lens shift              | Shift control of the lens, to shift the lens up/down or left/right                                                                                                    |
| 13   | Picture controls        | Use these buttons to obtain the desired picture level.                                                                                                    |
| 14   | PHASE                   | Used to remove the horizontal instability of the image (usually for RGB source). It adjusts the phase of the pixel sampling clock relative to the incoming signal.                                                                                                    |
| 15   | FREEZ                   | To freeze the actual projected image.                                                                                                    |
| 16   | TEXT                    | Toggle key to activate or deactivate on screen text boxes while adjusting a setting. When adjusting one of the image controls, e.g.during a meeting, the normally displayed bar scale can be deactivated by pressing 'TEXT' key first. To re-display the bar scale on the screen, press 'TEXT' key again. When TEXT is 'off', no adjustment menu's will be displayed on the screen when entering the adjustment mode. All menus and adjustments remain active on the local LCD panel. |
| 17   | ENTER                   | Key to confirm an adjustment or selection in the adjustment mode.                                                                                                    |
| 18   | Cursor keys             | To make menu selections when in the adjustment mode                                                                                                    |
| 19   | EXIT                    | Key to go one menu stage higher than the actual position when in the adjustment mode.                                                                                                    |
| 20   | WINDOW                  | Selection of the active window, also in PIP mode.                                                                                                    |
| 21   | PIP                     | Direct access key for picture in picture selection.                                                                                                    |
| 22   | RC Operating indication | Lights up when a button on the remote control is pressed. (This is a visual indicator to check the operation of the remote control)                                                                                                    |

Table 6-1

# 6.3 Operating the projector

# Overview

- · Switching on
- · Errors, warnings and messages during start up
- Switching to standby
- · Switching off

# 6.3.1 Switching on

#### How to switch on.

1. Press the power switch to switch on the projector.

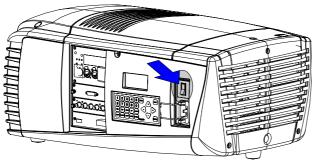

Image 6-2 Power switch

- When '0' is visible, the projector is switched off.
- When '1' is visible, the projector is switched on.

The projector starts up in standby. The menus are accessible via the local LCD panel.

To display an image, the standby key must be pressed once.

# Starting image projection via the standby key.

1. Press **Stand by** key once on the local keypad or on the remote control.

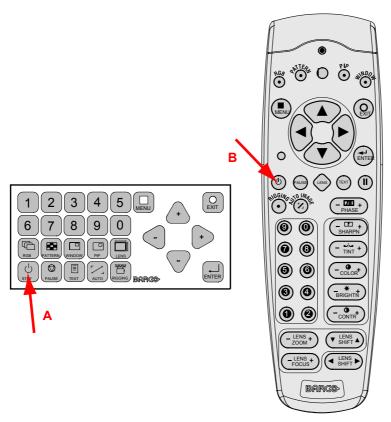

Image 6-3 Stand by indication

- A Stand by indication on local keypad
- B Stand by indication on remote control

The projector status LED lights up.

The projector starts up on the last saved source.

Some lamp and runtime warnings can be displayed when an image is displayed after a start up.

# 6.3.2 Errors, warnings and messages during start up

## Temperature error DMD

When the temperature of the DMD is too low or too high, the projector produces an error message.

When the DMD temperature is too low:

- Lower than 0°C, warning is displayed on the LCD panel and yellow warning LED is on. Both remains until the temperature is above 10°C.
- Between 0°C and 10°C, projector starts up normally with a warning on the LCD panel and the yellow warning LED lights up, but only for 10 minutes. When the temperature is then not above 10°C the projector goes in standby.

When the DMD temperature is too high:

- When temperature is between 60°C and 65°C, the lamp mode will be reduced from 4 lamps to 2 lamps or 1 lamp.
- When temperature is higher than 65°C, the projector switches to standby.

For a list of possible error codes, see "Error codes", page 175.

### 6.3.3 Switching to standby

### How to switch to standby?

1. Press Standby to switch the projector to standby.

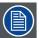

Switching to Standby. When the projector is running and you want to go to standby, press the standby key for 2 seconds. Do not press any longer on the standby key otherwise the projector will restart.

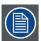

All custom settings are written to the internal backup device. A message 'Save data ...' indicates this process. Never switch off the projector while this message is displayed.

### 6.3.4 Switching off

## How to switch off the projector?

- 1. Press first Standby.
- 2. Let cool down the projector until the fans decrease, at least 5 min.
- 3. Switch off the projector with the power switch.

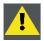

CAUTION: Never switch off the projector while the message 'Save data ... ' is displayed!

# 6.4 Using the RCU

#### Pointing to the reflective screen

1. Point the front of the RCU to the reflective screen surface.

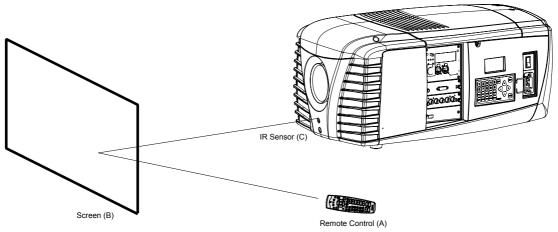

Image 6-4 IR control via the reflective screen

### Hardwired to the XLR input

- 1. Plug one end of the remote cable in the connector on the bottom of the RCU
- 2. Plug the other end in the big connector in the input panel of the projector labelled Remote CTRL in.

#### Directly to one of the IR sensors

When using the wireless remote control, make sure you are within the effective operating distance (30m, 100ft in a straight line). The remote control unit will not function properly if strong light strikes the sensor window or if there are obstacles between the remote control unit and the projector IR sensor.

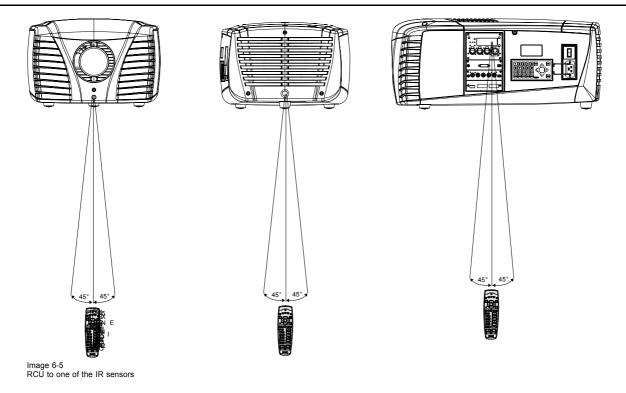

# 6.5 Quick setup adjustments

## Overview

- Text boxes ON or OFF
- Quick Lens Adjustment
- · Quick picture in picture

# 6.5.1 Text boxes ON or OFF

# Text toggle function

The on-screen text boxes can be switched OFF so that an adjustment during the operation of the projector are not visible on the screen. The adjustment indication remains visible on the local LCD screen.

To toggle Text ON or OFF, press the **TEXT** key on the remote control or local keypad.

# 6.5.2 Quick Lens Adjustment

# 6.5.2.1 Quick Lens Adjustment via LENS key

### Quick zoom/focus adjustment

1. Press the **LENS** key on the remote control or local keypad.

The zoom/focus menu will be displayed.

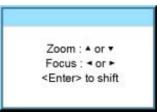

Image 6-6

- 2. Push the cursor key  $\blacktriangle$  or  $\blacktriangledown$  to zoom and  $\blacktriangleleft$  or  $\blacktriangleright$  to focus the image.
- 3. When finished, press EXIT key to return or ENTER to continue to the shift adjustment.

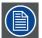

Press the LENS key to switch to another pattern. Different patterns are available.

# Quick shift adjustment

1. Press the **LENS** key on the remote control or local keypad.

The zoom/focus menu will be displayed.

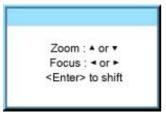

Image 6-7

#### 2. Press ENTER.

The shift menu will be displayed.

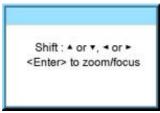

Image 6-8

- 3. Push the cursor key ▲ or ▼ to shift the image up or down and ◀ or ▶ to shift the image left or right.
- 4. When finished, press EXIT key to return or ENTER to continue to zoom/focus.

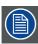

Press the LENS key to switch to another pattern. Different patterns are available.

# 6.5.2.2 Direct Lens Adjustment (RCU)

### Lens adjustment buttons on the Remote Control

On the Remote Control four buttons with double action are provided, allowing direct alignment for lens ZOOM, FOCUS, HORIZON-TAL SHIFT and VERTICAL SHIFT.

1. Press LENS ZOOM button [-] or [+] (A) for correct image size on the screen.

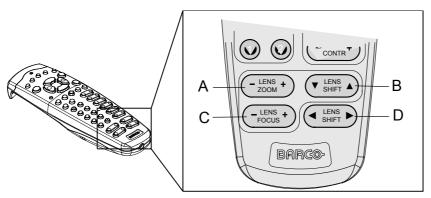

Image 6-9 Direct lens adjustment keys

A Zoom

- B Vertical shift
- C Focus
- D Horizontal shift

- 2. Press LENS FOCUS button [-] or [+] (C) for an overall focus of the image.
- 3. Press ▲ LENS SHIFT ▼ button for correct vertical position of the image on the screen.
- 4. Press **◄ LENS SHIFT** ▶ button for correct horizontal position of the image on the screen.

# 6.5.3 Quick picture in picture

#### Quick On - Off

Press on the PIP key on the remote control or the local keypad to activate the Load layout window.

Use the ▲ ▼ key to scroll to the desired layout and press **ENTER** to activate.

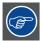

Select Main full screen to switch off PIP.

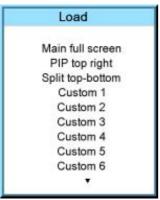

Image 6-10

## 6.6 Use of the AUTO button

#### What is possible?

The AUTO button can be configured as an auto align of the projected source or as an auto image button which calls a choice menu. Within this choice menu, the user can execute an auto align of the image, an auto contrast/brightness and an auto phase.

To use this button, just press Auto on the remote control or the local key path.

When the button is configured as align only, the projected image will be aligned.

When the button is configured as auto image, the auto image menu will be displayed.

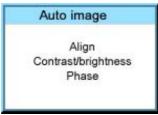

lmage 6-11

Use the ▲ or ▼ key to select the desired function and press **ENTER** to activate.

# 6.7 Projector Address

# 6.7.1 Displaying and Programming addresses

#### Displaying the Projector Address on the Screen.

1. Press Address key (recessed key on the RCU) with a pencil.

The projector's address is displayed as first item in the Identification screen.

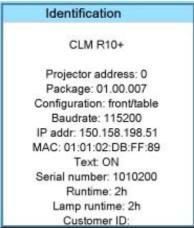

Image 6-12

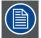

To continue using the RCU with that specific address, it is necessary to enter the same address with the digit buttons (address between 0 and 9) within 5 seconds after pushing the address key. For example: if the Address key displays projector address 003, then press "3" digit button on the RCU to set the RCU's address to match the projector's address. Do not press 003 digits. This will address the remote control to '0' and control all projectors in the room. If the address is not entered within 5 seconds, the RCU returns to its default address (zero address) and control all projectors in the room.

### How to Program an Address into the RCU?

- 1. Press the Address key (recessed key on the RCU) with a pencil.
- Enter the address with the digit buttons within 5 seconds after pushing the address key.
   Note: That address can be any digit between 0 and 9.

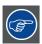

The LED on the remote control must lit up while pressing a digit key. Otherwise the address is not entered in the remote control.

## 6.7.2 Controlling the projector

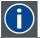

### **Projector address**

Address installed in the projector to be individually controlled.

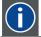

#### Common address

Projector will always execute the command coming from a RCU programmed with that common address.

# Why a projector address?

As more than one projector can be installed in a room, each projector should be separately addressable with an RCU or computer. Therefore each projector has its own address.

#### Set up an individual Projector Address.

The set up of a projector address can be done via the software. See chapter 'Projector Control', 'Projector address'.

#### Projector controlling.

Every projector requires an individual address between 0 and 255 which can be set in the Service mode.

When the address is set, the projector can be controlled now:

- RCU for addresses between 0 and 9.
- · computer, e.g. IBM PC (or compatible), Apple MAC, etc. for addresses between 0 and 255.

#### **Common Address**

Every projector has a common address '0' or '1'. The choice between '0' and '1' can be selected in *Projector Control* → *Projector address* → *Common address*.

### 6.8 Source selection

#### Source selection when no picture in picture is active

Use the digit keys on the remote control or local keypad to active the desired source.

#### Source selection when picture in picture is active

Use the Window button on the remote control or the local keypad to select the main window or the picture in picture (PiP) window.

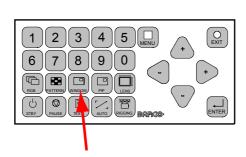

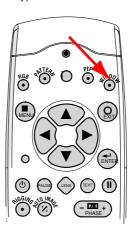

Image 6-13 Window selection button

The outline of the selected window gets a colored rectangle to indicate the selection. For the main window, the color is blue. For the picture in picture window, the color is orange.

Once the desired window is activated (main window or picture in picture window) all keys on the remote control or local keypad can now control that selected window.

To select the source for the picture in picture window, press Window button until PiP window is activated and then select the desired source with the digit keys.

To select the source for the main window, press Window button until the main window is activated and then select the desired source with the digit keys.

# 6.9 Controlling the Projector

#### **Picture Controls**

When an image control is pressed, a text box with a bar scale, icon and function name of the control, e.g. 'brightness...' appears on the screen (only if text is ON). See example screen. The length of the bar scale and the value of the numeric indication indicate the current memorized setting for this source. The bar scale changes as the control buttons on the RCU are pressed.

| Brightness | A correct 'brightness' setting is important for good image reproduction.  Use the + button for a higher brightness.  Use the - button for a lower brightness.                                                                             |  |
|------------|----------------------------------------------------------------------------------------------------|--|
| Contrast   | A correct 'contrast' setting is important for good image reproduction. Adjust the contrast to the level you prefer, according to room lighting conditions.  Use the + button for a higher contrast.  Use the - button for lower contrast. |  |
| Color      | Color saturation is only active for all type of video sources, such as Video, S-Video, SDI, HDSDI. Adjust the color intensity of the picture. Use the + button for richer colors. Use the - button for lighter colors.                    |  |

| Tint      | Tint is only active for Video and S-Video when using the NTSC 4.43 or NTSC 3.58 system.  Use the + button for more tint  Use the - button for less tint. |  |
|-----------|----------------------------------------------------------------------------------------------------|--|
| Sharpness | The sharpness function is used to adjust the image sharpness of video signals.  Use the + button for more sharpness  Use the - button for less sharpness |  |
| Phase     | Use the + or - side of the phase control button to adjust the phase.                                                                                     |  |

# The Pause Key

When the Pause key is pressed, the image projection is stopped, a black screen will be displayed and the projector remains with full power for immediate restart. The 7-segment display on the projector will show a "P". The shutter is closed.

To restart the image, press one of the following keys:

- Press Pause key.
- · Select a source number.

### The Stand-by Key

When the Stand-by key is pressed, the image projection is stopped and the projector goes to stand-by. This situation is used when a projection stop is planned for a longer period. All custom settings are saved to an internal backup device. A message 'Save data ...' is displayed during this backup operation.

# 7. START UP OF THE ADJUSTMENT MODE

#### Overview

- · About the adjustment mode
- · About the use of the remote control and the local keypad
- · Start up the adjustment mode
- Navigation and adjustments
- · On screen menus versus LCD display menus

# 7.1 About the adjustment mode

#### Overview

As the adjustment mode is the central place to control and align the projector, the following functions can be done:

- · Input setup: the different inputs can be configured for a specific format or input source.
- Image adjustment: these adjustments are organized per image source and contain the aspect ratio, timings and image settings.
- Layout adjustment: set up of the main window and the picture in picture window.
- · Lamp: manage the lamp mode, the lamp use, lamp type and history
- Alignment: groups all controls necessary during the setup of the projector onto a screen.
- Projector control: contains the accessibility settings of the projector, such as address and communication setup.
- Service: contains information about how the projector is performing. This information will be useful when calling for a service intervention.

# 7.2 About the use of the remote control and the local keypad

## Overview

All navigations and adjustments can be done either with the remote control or with the local keypad.

Almost all the keys on the remote control have an equivalent on the local keypad.

## Exceptions:

- ▲ on the remote control corresponds with the up + key on the local keypad.
- ▼ on the remote control corresponds with the down key on the local keypad.
- ullet on the remote control corresponds with the left key on the local keypad
- ▶ on the remote control corresponds with the right + key on the local keypad

# 7.3 Start up the adjustment mode

# Start up tools

To start up the adjustment mode, use the remote control or the local keypad.

#### How to start up?

1. Press Menu on the remote control (RCU) or on the local keypad to start up the Adjustment mode.

The main menu of the adjustment mode opens.

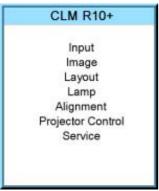

Image 7-1

# 7.4 Navigation and adjustments

#### How to navigate in the menu structure?

Once in the menu structure, use the ▲ or ▼ keys on the remote control (or the ▲ or ▼ (+ or -) key on the local keypad) to scroll through the items in the displayed menu. The selected item will get a background color. To activate a selected submenu or function, press **ENTER**.

When on a submenu, to return one step to the parent menu, press EXIT.

To escape the menu structure when on a menu, press MENU.

# How to make an adjustment?

With the remote control, press the ▲ or ▼ keys until the desired value (setup) is reached. Press ENTER to finalize the adjustment.

With the local keypad, press the  $\blacktriangle$  or  $\blacktriangledown$  (+ or -) keys until the desired value (setup) is reached. Press **ENTER** to finalize the adjustment.

All adjustments will be indicated with an on-screen box with the name of the adjustment in the title bar, the length of the progress bar indicates the actual value. The value at the start and at the end of the progress bar indicates the adjustment ranges.

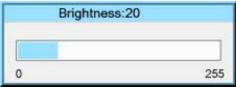

Image 7-2

# 7.5 On screen menus versus LCD display menus

## Overview

As the projector is equipped with an 8 lines LCD panel, the on-screen menus are also displayed on that LCD panel in the same structure as the on screen menus. These menus can be used in the same way as the on-screen menus.

The menus on the LCD panel are still reachable even when the projector lamp is not activated and when Text is in the off mode.

When quitting the menu structure, the backlighting of the LCD panel is switched off after a few seconds.

# 8. INPUT MENU

#### Overview

- Overview flow
- · Slot module type
- Input locking
- Minimum delay
- · Native resolution
- · Source switching
- No signal

# 8.1 Overview flow

# Overview Level 1 Level 2 Level 3 Input Slot module type 5-cable HD-SDI - SDI DVI Input locking None Automatic Input 1 to 2 Minimum delay [On/Off] Native resolution [On/Off] Effect Source switching Transition time No signal Color [black/blue] Shutdown [Off/On] Shutdown time

# 8.2 Slot module type

#### Overview

- About Input Setup
- Input configuration

# 8.2.1 About Input Setup

#### Overview

Each input module must be configured before these module can be used. This configuration is necessary so that the projector knows which type of signal is connected to its input.

The projector has 2 input slots and these slots can be filled up in a random order with the available modules. Identical modules are allowed.

For more information about the available input modules and how to install, see "Input source connections", page 37.

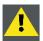

CAUTION: Always install a cover plate on an unused input slot. This to prevent dust intrusion into the projector.

### 8.2.2 Input configuration

#### How to change?

- 1. Press **MENU** to activate the menus.
- 2. Use the ▲ or ▼ key to select *Input* and press **ENTER**.

The Input menu is displayed.

3. Use the ▲ or ▼ key to select *Slot module type* and press **ENTER**.

The slot overview window is displayed with the actual situation filled out.

- Use the ▲ or ▼ key to select a slot.
   Press ENTER to open the Slot module type configuration window. This window is different for each module type.
- 5. Use the  $\blacktriangle$  or  $\blacktriangledown$  key to select desired mode for the selected slot.

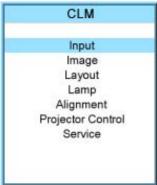

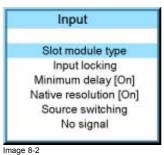

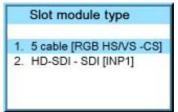

Image 8-3

illage

Image 8-1

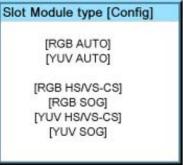

Image 8-4

#### Possible results.

| Input<br>module | Indication       | Description                                                                                             |
|-----------------|------------------|----------------------------------------------------------------------------------------------------|
| 5 cable         | RGB AUTO         | RGB input. Projector searches for the sync signal and projects the correct image.                       |
|                 | YUV AUTO         | YUV input. Projector searches for the sync signal and projects the correct image.                       |
|                 | CVS/S-VIDEO AUTO | Video or S-Video input. Projector detects automatically which type of video is connected to the inputs. |
|                 | RGB HS/VS - CS   | RGB input with separate horizontal and vertical sync or separate composite sync.                        |
|                 | RGB CV           | RGB input with composite video as sync signal                                                           |
|                 | RGB SOG          | RGB input with sync on green                                                                            |
|                 | YUV HS/VS - CS   | Component video with separate horizontal and vertical sync or separate composite sync.                  |
|                 | YUV SOY          | Component video with sync on Y                                                                          |
|                 | CVBS             | Composite video                                                                                         |
|                 | S-Video          | Super video                                                                                             |
| HD-SDI -<br>SDI | INP 1 PRIORITY   | When signal on both inputs, input 1 has the priority.                                                   |
| 351             | INP 2 PRIORITY   | When signal on both inputs, input 2 has the priority.                                                   |
|                 | INP1             | Input 1 selected                                                                                        |
|                 | INP2             | Input 2 selected                                                                                        |

### **DVI** equalization

When a DVI module is selected, press **ENTER** to go in edit mode. Use ◀ or ▶ to key to change the equalization value.

Default value = 13.

For non DVI-compliant transmitter, stronger equalization may be necessary even for shorter cables.

For longer cables adjust between 0 and 13 (more equalization).

For shorter cables adjust between 13 and 15 (least equalization).

# 8.3 Input locking

### What is possible?

The output signal can be locked on an internal sync signal or on the sync signal of one of the input sources. Input locking can avoid that some windows in the output signal are slowly moving or trembling.

When automatic is selected, the lock will be set on the input signal of the main window.

### How to set up?

- 1. Press MENU to activate the menus.
- 2. Use the  $\blacktriangle$  or  $\blacktriangledown$  key to select  $\mathit{Input}$  and press <code>ENTER</code>.

The Input menu is displayed.

3. Use the ▲ or ▼ key to select *Input locking* and press **ENTER**.

The input locking window is displayed. The actual selected locking method is indicated by an arrow.

4. Use the  $\blacktriangle$  or  $\blacktriangledown$  key to select the desired locking and press **ENTER**.

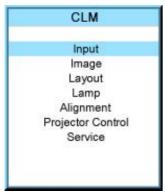

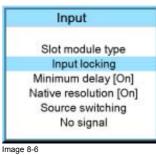

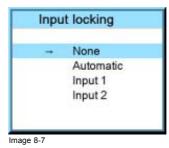

Image 8-5

#### When:

| None      | Output is locked on an internal sync (60 Hz)               |
|-----------|------------------------------------------------------------|
| Automatic | Output is locked on the selected input for the main window |
| Input 1   | Output is locked on source 1                               |
| Input 2   | Output is locked on source 2                               |

#### Minimum delay 8.4

#### **Purpose**

In normal mode, the processing (scaling and de-interlacing) in DLP projectors introduces a few frames delay (from input to screen). Setting the option Minimum Delay to "ON" disables all scaling and de-interlacing in the processing and reduces frame delay of the projector (from input to screen) to ONE frame, caused by the formatter board (DLP technology restriction). The intended use of this option is to apply native and progressive data to the projector and displaying it with minimum delay, using the full resolution of the projector. Other formats will be displayed either unscaled and/or interlaced.

This feature can be used if additional delay in the projector is not acceptable. For instance if a projector is showing the DVI loop out of another DLP or if an external scaler/de-interlacer does the processing.

# How to toggle the delay?

- 1. Press **MENU** to activate the menus.
- 2. Use the ▲ or ▼ key to select *Input* and press **ENTER**.

The Input menu is displayed.

3. Use the ▲ or ▼ key to select *Minimum delay* and press **ENTER** to toggle between [On] and [Off].

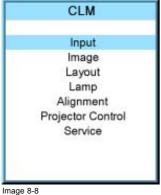

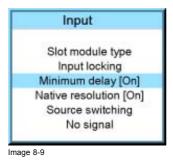

# 8.5 Native resolution

### What can be done

The aim here is to always show the resolution of the source independently of the resolution of the DMD panels.

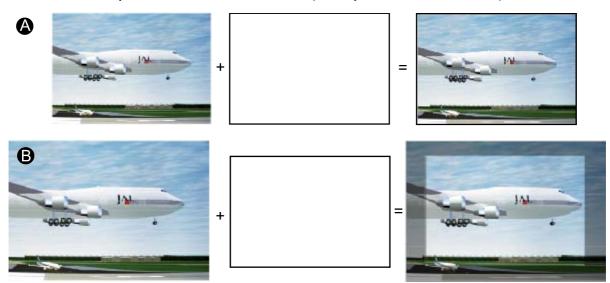

Image 8-10

When the show native resolution function is in the ON position, the projector handles the source as follows:

| Source |       | Projected image |       |            |                                                    |
|--------|-------|-----------------|-------|------------|----------------------------------------------------|
| Name   | Ratio | Resolution      | Ratio | Resolution |                                                    |
| XGA    | 4:3   | 1024x768        | 4:3   | 1024x768   | image projected with black borders                 |
| SXGA   | 5:4   | 1280x1024       | 5:4   | 1280x1024  | image projected with black borders                 |
| SXGA+  | 4:3   | 1400x1050       | 4:3   | 1400x1050  | normal image projected                             |
| UXGA   | 4:3   | 1600x1200       | 4:3   | 1600x1200  | part of the image displayed, image scroll possible |

# How to toggle to native resolution?

- 1. Press **MENU** to activate the menus.
- Use the ▲ or ▼ key to select *Input* and press ENTER.
   The Input menu is displayed.
- 3. Use the ▲ or ▼ key to select *Native resolution* and press **ENTER** to toggle between [On] and [Off].

[On]: images displayed in native resolution

[Off]: images scaled to fill the complete screen

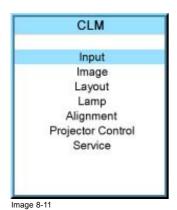

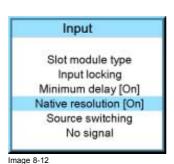

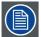

When native resolution is on, some other menus such as Aspect ratio, timings are greyed out.

# 8.6 Source switching

## Switching from one source to another

To minimize undesired effects when switching from one source to another one can use the seamless switching mode, using the fade effect.

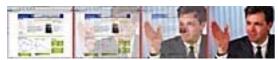

Image 8-13 Example of fade effect

#### Switching mode set up

- 1. Press **MENU** to activate the menus.
- 2. Use the ▲ or ▼ key to select *Input* and press **ENTER**.

The Input menu is displayed.

3. Use the ▲ or ▼ key to select Source switching and press ENTER.

The Source switching menu is displayed.

4. Use the ▲ or ▼ key to select *Effect* and press **ENTER** to toggle between *No transition* and *Fade*.

No transition No source switching effect is activated.

Fade in, fade out effect is activated. Transition time can be set up.

- 5. Use the ▲ or ▼ key to select *Transition time* and press **ENTER**.
- 6. Enter the desired time with the digit keys

Or, use the ▲ or ▼ key to scroll until the desired time is reached. Press **ENTER** to activate.

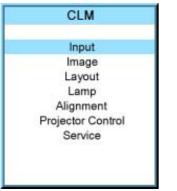

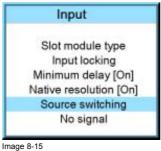

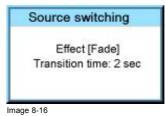

Image 8-14

# 8.7 No signal

### Overview

- · Background color
- Shutdown setting
- · Shutdown retarding time

### What can happen when no signal

When no signal available, a blue or black background color can be displayed or the projector can be shutdown with a certain retarding time.

# 8.7.1 Background color

## How to change the color

- 1. Press MENU to activate the menus.
- Use the ▲ or ▼ key to select *Input* and press ENTER.
   The Input menu is displayed.
- 3. Use the ▲ or ▼ key to select *No signal* and press **ENTER** to toggle between [Black] and [Blue].

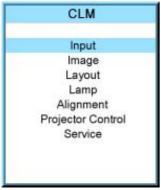

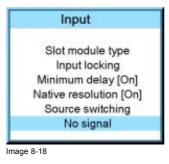

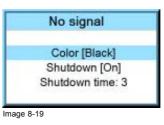

Image 8-17

# 8.7.2 Shutdown setting

# How to change the shutdown setting

- 1. Press **MENU** to activate the menus.
- 2. Use the ▲ or ▼ key to select *Input* and press **ENTER**.

The Input menu is displayed.

3. Use the ▲ or ▼ key to select *Shutdown* and press **ENTER** to toggle between [On] and [Off].

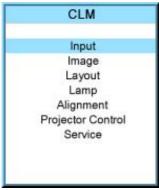

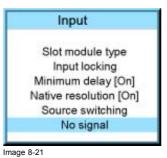

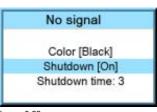

Image 8-22

Image 8-20

#### 8.7.3 Shutdown retarding time

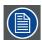

Only accessible when Shutdown is set to [On].

### How to set the retarding time?

- 1. Press MENU to activate the menus.
- 2. Use the ▲ or ▼ key to select *Input* and press **ENTER**.

The Input menu is displayed.

- 3. Use the ▲ or ▼ key to select *Shutdown time* and press **ENTER**.
- 4. Use the ▲ or ▼ key to change the value. enter the desired value with the keyboard.

When trying to exceed the maximum allowed value, the system will set it back to the maximum value.

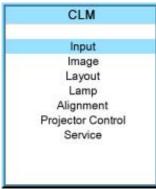

Image 8-23

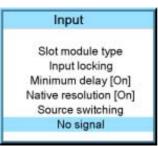

Image 8-24

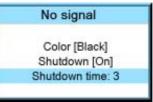

Image 8-25

# 9. IMAGE MENU

### Overview

- Overview flow
- How to select the image adjustments?
- Image Settings
- Aspect ratio
- Timings
- Image files services
- Save custom settings

# 9.1 Overview flow

| Overview |                |                   |                 |
|----------|----------------|-------------------|-----------------|
| Level 1  | Level 2        | Level 3           | Level 4         |
| Image    |                |                   |                 |
|          | Image settings |                   |                 |
|          |                | Contrast          |                 |
|          |                | Brightness        |                 |
|          |                | Saturation        |                 |
|          |                | Tint              |                 |
|          |                | Phase             |                 |
|          |                | Sharpness         |                 |
|          |                | Noise reduction   |                 |
|          |                | Color temperature |                 |
|          |                |                   | Projector white |
|          |                |                   | Computer 9300K  |
|          |                |                   | Video 6500K     |
|          |                |                   | Film 5400K      |
|          |                |                   | Broadcast 3200K |
|          |                |                   | Custom balance  |
|          |                | Input balance     |                 |
|          | Aspect ratio   |                   |                 |
|          |                | 4/3               |                 |
|          |                | 16/9              |                 |
|          |                | 5/4               |                 |
|          |                | 2.35              |                 |
|          |                | 1.88              |                 |
|          |                | 1.78              |                 |
|          |                | Custom            |                 |
|          | Timings        |                   |                 |

| Level 1 | Level 2              | Level 3           | Level 4        |
|---------|----------------------|-------------------|----------------|
|         |                      | Total pixels      |                |
|         |                      | Active pixels     |                |
|         |                      | Horizontal start  |                |
|         |                      | Period            |                |
|         |                      | Total lines       |                |
|         |                      | Active lines      |                |
|         |                      | Vertical start    |                |
|         |                      | Advanced settings | Clamp delay    |
|         |                      |                   | Clamp width    |
|         |                      |                   | Field polarity |
|         | Image file services  |                   |                |
|         |                      | Manual load       |                |
|         |                      | Delete            |                |
|         |                      | Delete all        |                |
|         |                      | Rename            |                |
|         |                      | Options           |                |
|         |                      |                   | Load file      |
|         | Save custom settings |                   |                |

#### How to select the image adjustments? 9.2

# Start up

- 1. Use the ▲ or ▼ key to select *Image*.
- 2. Press ENTER to select.

The Image menu opens.

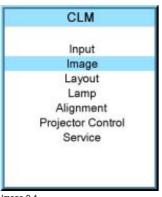

Image Image settings Aspect ratio Timings Image file services Save custom settings Image 9-2

Image 9-1

# 9.3 Image Settings

#### Overview

- Contrast
- · Brightness
- Saturation
- Tint (hue)
- Phase
- Sharpness
- Noise reduction
- · Color temperature
- Input balance

#### 9.3.1 Contrast

#### **About Contrast**

The contrast function is used to adjust the contrast between the light and dark areas of the displayed image.

### How to change the contrast?

- 1. Press MENU to activate the menus.
- 2. Use the ▲ or ▼ key to select *Image* and press **ENTER**.
- 3. Use the  $\blacktriangle$  or  $\blacktriangledown$  key to select *Image settings* and press **ENTER**.
- 4. Use the ▲ or ▼ key to select *Contrast* and press **ENTER**.

The Contrast progress bar appears.

5. Use ◀ or ▶ to change the contrast.

The higher the value, the higher the contrast.

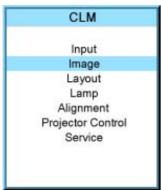

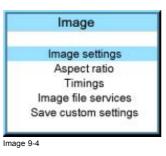

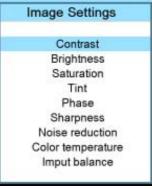

Image 9-3

Image 9-5

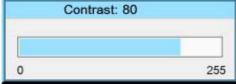

Image 9-6

# 9.3.2 Brightness

## **About Brightness**

The Brightness function is used to adjust the overall light output.

### How to change the brightness?

1. Press **MENU** to activate the menus.

- 2. Use the ▲ or ▼ key to select *Image* and press **ENTER**.
- 3. Use the ▲ or ▼ key to select *Image settings* and press **ENTER**.
- 4. Use the ▲ or ▼ key to select *Brightness* and press **ENTER**.

The Brightness progress bar appears.

5. Use ◀ or ▶ to change the brightness.

The higher the value, the higher the brightness.

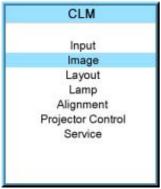

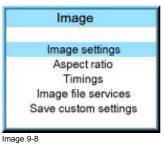

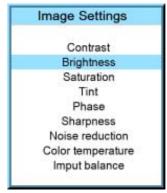

Image 9-7

Image 9-9

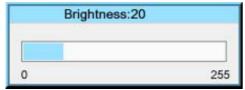

Image 9-10

### 9.3.3 Saturation

# About (color) saturation

The color function is used to adjust the color saturation levels.

#### How to change the saturation?

- 1. Press **MENU** to activate the menus.
- 2. Use the ▲ or ▼ key to select *Image* and press **ENTER**.
- 3. Use the  $\blacktriangle$  or  $\blacktriangledown$  key to select *Image settings* and press **ENTER**.
- Use the ▲ or ▼ key to select Saturation and press ENTER.
   The Saturation progress bar appears.
- 5. Use ◀ or ▶ to change the color saturation.

The higher the value, the higher the color saturation.

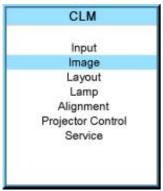

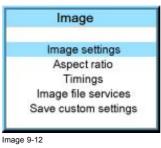

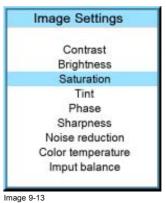

Image 9-11

Saturation: 60

0 255

Image 9-14

#### 9.3.4 Tint (hue)

#### **About Tint**

The Tint function is used to adjust color hue to obtain true color reproduction and is only active for Video and S-Video when the NTSC color system is used. For PAL and SECAM sources, Tint is not accessible.

#### How to change the saturation?

- 1. Press **MENU** to activate the menus.
- 2. Use the ▲ or ▼ key to select *Image* and press **ENTER**.
- 3. Use the ▲ or ▼ key to select *Image settings* and press **ENTER**.
- 4. Use the ▲ or ▼ key to select *Tint* and press **ENTER**.
  - The Tint progress bar appears.
- 5. Use ◀ or ▶ to change the tint.

The higher the value, the higher the tint.

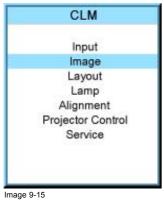

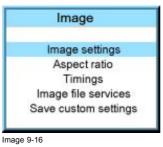

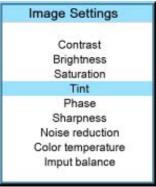

Image 9-17

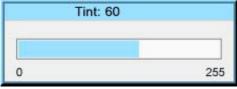

Image 9-18

#### 9.3.5 Phase

# **About Phase adjustment**

When displaying computer patterns or graphics (RGB or YUV signals) which are very detailed (tilting, vertical stripes, etc. ), jitter in picture (mis-sampling) may occur, causing horizontal stripes in portions of the screen. When this jitter occurs, adjust 'Phase' for optimum image.

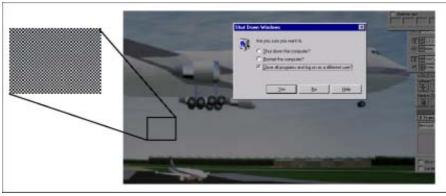

Image 9-19 Jittering on image

#### How to change the phase?

- 1. Press **MENU** to activate the menus.
- 2. Use the ▲ or ▼ key to select *Image* and press **ENTER**.
- 3. Use the  $\blacktriangle$  or  $\blacktriangledown$  key to select *Image settings* and press **ENTER**.
- 4. Use the ▲ or  $\blacktriangledown$  key to select *Phase* and press **ENTER**.

The Phase progress bar appears.

5. Use ◀ or ▶ to change the phase and refine the jitter.

**Note:** Don't mix up with wrong number of total pixels. If the jitter doesn't disappear with the phase adjustment, check the total number of pixels. (Best image = pixel on pixel off pattern. For example: shut down screen of a PC)

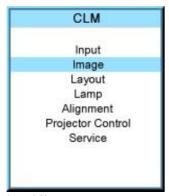

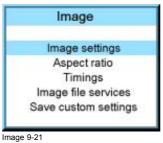

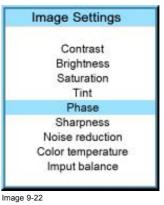

Image 9-20

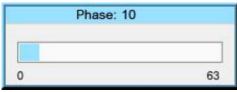

Image 9-23

#### 9.3.6 Sharpness

#### **About Sharpness**

The sharpness function is used to adjust the image sharpness of video signals.

#### How to change the sharpness?

- 1. Press MENU to activate the menus.
- 2. Use the  $\blacktriangle$  or  $\blacktriangledown$  key to select *Image* and press **ENTER**.
- 3. Use the ▲ or ▼ key to select *Image settings* and press **ENTER**.
- 4. Use the  $\blacktriangle$  or  $\blacktriangledown$  key to select *Sharpness* and press **ENTER**.
- The Sharpness progress bar appears.

  5. Use ◀ or ▶ to change the sharpness.

The higher the value, the higher the sharpness.

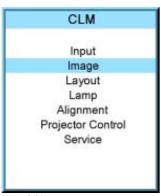

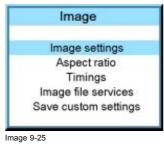

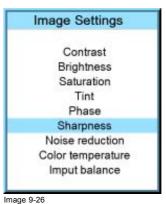

Image 9-24

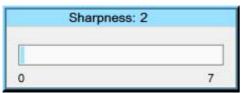

Image 9-27

#### 9.3.7 Noise reduction

#### **About Noise reduction**

Reduces noise and pixel jitter in all video sources.

#### How to change?

- 1. Press MENU to activate the menus.
- 2. Use the ▲ or ▼ key to select *Image* and press **ENTER**.
- 3. Use the ▲ or ▼ key to select *Image settings* and press **ENTER**.
- 4. Use the ▲ or ▼ key to select *Noise reduction* and press **ENTER**.

The Noise reduction progress bar appears.

5. Use ◀ or ▶ to change the noise reduction.

The higher the value, the higher the noise reduction.

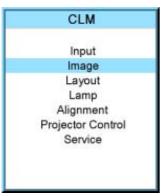

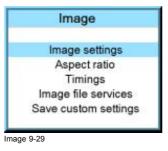

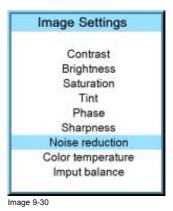

Image 9-28

Noice reduction: 20

mage 9-31

#### 9.3.8 Color temperature

#### What can be done?

The color temperature can be selected according to the type of source:

There are 5 different preset color temperatures:

Projector white
computer: 9300 K
Video: 6500 K
Film: 5400 K
Broadcast: 3200 K

These calibrated presets can be selected and will provide optimum color tracking, the projector allows however the setting of a personal color temperature, this is done in *custom balance* 

#### 9.3.8.1 Predefined color temperature

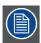

Projector white will provide maximum projector light output. The calibrated 'Broadcast', 'Film', 'Video' and 'Computer' presets will provide optimum color tracking.

#### How to select?

- 1. Press **MENU** to activate the menus.
- 2. Use the ▲ or ▼ key to select *Image* and press **ENTER**.
- 3. Use the ▲ or ▼ key to select *Image settings* and press **ENTER**.
- 4. Use the ▲ or ▼ key to select *Color temperature* and press **ENTER**.
- 5. Use the ▲ or ▼ key to select a predefined color temperature value, e.g. Video, and press ENTER.

The colors of the image is switched to the selected value.

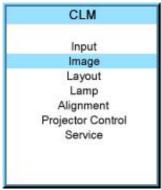

Image
Image settings
Aspect ratio
Timings
Image file services
Save custom settings

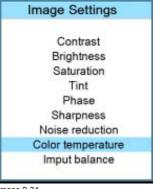

Image 9-32

Image 9-34

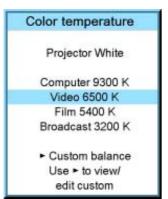

Image 9-35

# 9.3.8.2 Set a custom color temperature

#### How to enter a custom value?

- 1. Press **MENU** to activate the menus.
- 2. Use the ▲ or ▼ key to select *Image* and press **ENTER**.
- 3. Use the ▲ or ▼ key to select *Image settings* and press **ENTER**.
- 4. Use the ▲ or ▼ key to select *Color temperature* and press **ENTER**.
- Use the ▲ or ▼ key to select Custom balance and press ►.
   The Custom balance menu is displayed.
- 6. Use the ▲ or ▼ key to select *Gain red* and press **ENTER**.
- 7. Adjust gain red with ◀ or ▶ key. When finished press **ENTER**.
- 8. Adjust gain blue in the same way as gain red.

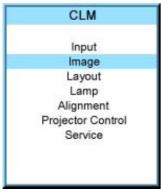

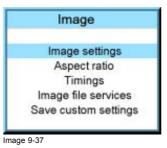

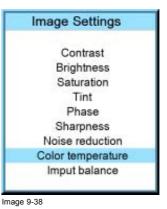

Image 9-36

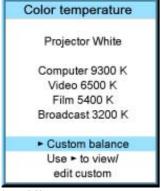

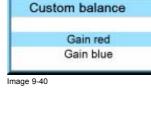

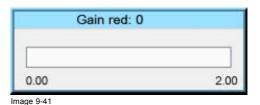

Image 9-39

#### 9.3.9 Input balance

#### Overview

- Introduction to Input Balance
- Adjusting the input balance

#### 9.3.9.1 Introduction to Input Balance

# Introduction: Unbalanced color signals

When transporting signals, there is always a risk of deterioration of the information contained in the signals.

In case of information contained in the amplitude of the signals which is the case of data color signals (R, G, B), image 9-42, we are quite sure that the amplitude of these color signals is subject to alterations.

An example of alteration may be a DC component added to the signal, in the form of a DC offset repositioning the black level, since this black level ("brightness") will become crucial later on (clamping circuit) it will result in "black not being black".

Another value that is subject to alteration is the amplitude of the signal, resulting in an altered "Gain" of the signal ("white level" or

The alterations of the three color signals will happen independently i.e. the colors will end to be unbalanced, image 9-43

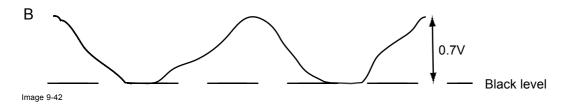

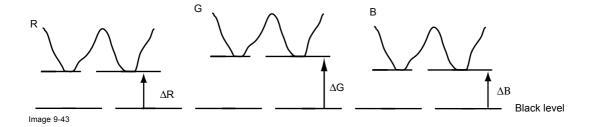

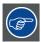

One can conclude here that a good color tracking can only be met by using three previously (input) balanced color signals

#### **Analog Digital Conversion**

The analog color signals must pass through an Analog/Digital conversion circuit prior to any digital processing in the PMP.

A typical ADC transforms the analog value into an 8 bit coded digital signal.

The graphic shows that when converting a signal containing a DC offset component the range of the converter is not optimally used.

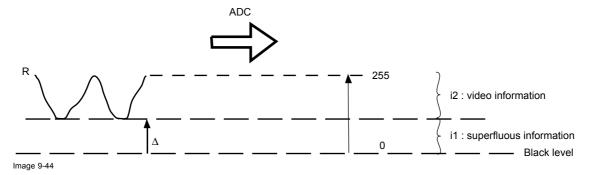

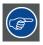

One can conclude here that a good data conversion can only be met by using three previously (input) balanced color signals

#### The objective of input balancing

The objective in input balancing is to "set" the same black level and the same white level for the three colors of a particular input source.

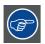

Black level setting : brightness White level setting : contrast

The same absolute black and white level for the three colors allows the same reference for Brightness and Contrast control of the picture!

These two references also set the range in which the ADC will work for that particular source (this explains also why each input balance setting is linked to a particular source and thus saved in the image file).

#### 9.3.9.2 Adjusting the input balance

#### How can it be done?

To balance the three color signals of a particular source there are conditions; in fact we must know the black and the white level of the source i.e. :

- 1. The source in question must be able to generate a white signal, ideally a 100% white (background) full screen pattern
- 2. The source in question must be able to generate a black signal, ideally a 100% black (background) full screen pattern

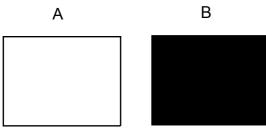

Image 9-45

White balance: In the projector, we will set the contrast for each color until we get a 100% light output picture when projecting a 100% white image (image A)

Black balance: In the projector, we will set the brightness for each color until we get a 0% light output picture when projecting a 100% black image (image B).

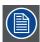

The changeover from min to max is indicated by the apparition of bright spots also called "digital noise"

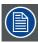

An alternative to a full screen White/black pattern is the standard gray scale pattern, the white bar will be used for white balance and the black bar for black balance.

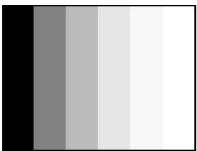

Image 9-46

#### **Black balance**

- 1. Press **MENU** to activate the menus.
- 2. Use the ▲ or ▼ key to select *Image* and press **ENTER**.
- 3. Use the ▲ or ▼ key to select *Image settings* and press **ENTER**.
- 4. Use the ▲ or ▼ key to select *Input balance* and press **ENTER**.
- 5. Use the ▲ or ▼ key to select *Black balance* and press **ENTER**.
- 6. To start, use the ▲ or ▼ key to select *Black balance red* and press **ENTER**.

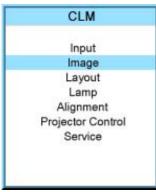

**Image** Image settings Aspect ratio Timings Image file services Save custom settings Image 9-48

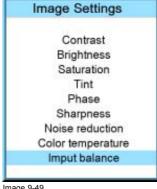

Image 9-47

Image 9-49

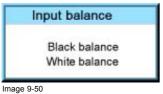

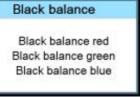

Image 9-51

- 7. Adjust the red black level on a minimal value
- 8. Select Black balance blue and adjust the blue black level on a minimal value.

Note: This minimal value is not necessary, provided that the 2 other colors are not influencing too much the color to be adjusted, in fact the aim is to minimize the effect of the two other colors since there is a risk of reaching too soon the 50% transition due to the contribution of these two other colors signals.

- 9. Select Black balance green and adjust the Green black level until bright spots appear on the screen.
- 10. Select Black balance blue adjust the Blue black level until bright spots appear on the screen.
- 11. Select Black balance red adjust the Red black level until bright spots appear on the screen.

The projected image should now be noisy full black

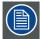

If one uses a gray scale pattern, the bright spots should appear in the black bar.

#### Performing White input balance

- 1. Connect the source you want to project.
- 2. Select a white pattern (or gray scale as alternative).
- 3. Press MENU to activate the menus.
- Use the ▲ or ▼ key to select Image and press ENTER.
- 5. Use the ▲ or ▼ key to select *Image settings* and press **ENTER**.
- 6. Use the ▲ or ▼ key to select *Input balance* and press **ENTER**.
- 7. Use the ▲ or ▼ key to select White balance and press ENTER.
- 8. To start, use the ▲ or ▼ key to select White balance red and press ENTER.

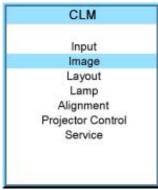

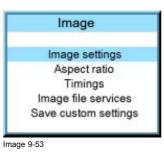

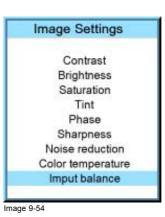

Image 9-52

Input balance Black balance White balance Image 9-55

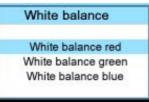

Image 9-56

9. Adjust the red white level (gain) on a minimal value

10. Select White balance blue and adjust the blue white level (gain) on a minimal value.

Note: This minimal value is not necessary, provided that the 2 other colors are not influencing too much the color to be adjusted, in fact the aim is to minimize the effect of the two other colors since there is a risk of reaching too soon the transition (bright spots) due to the contribution of these two other colors signals.

- 11. Select White balance green and adjust the Green white level (gain) until bright spots appear on the screen.
- 12. Select White balance blue adjust the Blue white level (gain) until bright spots appear on the screen.
- 13. Select White balance red adjust the Red white level (gain) until bright spots appear on the screen.

The projected image should now be noisy neutral gray

#### 9.4 Aspect ratio

#### What can be done?

The aspect ratio setting forces the projector to project an image using a defined aspect ratio

| Aspect ratio | Description                                       |
|--------------|---------------------------------------------------|
| 4:3          | Standard television format                        |
| 16:9         | Wide screen television format / anamorphic format |
| 5:4          | Workstation format                                |
| 2.35         | Film format                                       |
| 1.88         |                                                   |
| 1.78         | Wide screen television format / anamorphic format |
| Custom       | Any custom format can be set up                   |

Type of input signal is indicated above each image row. The image row shows how the image will be projected in the different aspect ratio settings.

78

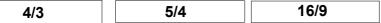

# Video Signal Pal/Secam

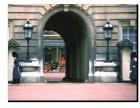

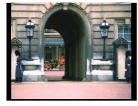

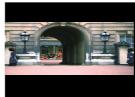

**Video Signal NTSC** 

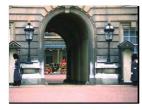

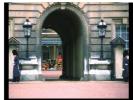

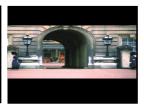

Video Signal 16/9

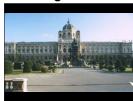

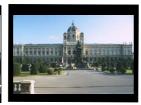

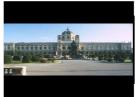

4/3 RGB Signal

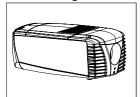

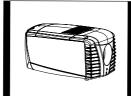

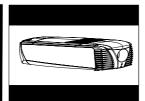

Image 9-57 Some examples for aspect ratio

#### How to select an Aspect ratio?

- 1. Press MENU to activate the menus.
- 2. Use the ▲ or ▼ key to select *Image* and press **ENTER**.
- Use the ▲ or ▼ key to select Aspect ratio and press ENTER.
   The aspect ratio menu will be displayed.
- 4. Use the ▲ or ▼ key to select the desired aspect ratio and press ENTER.

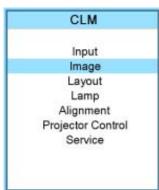

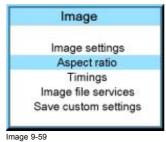

4/3 16/9 5/4 2.35 1.88 1.78 Custom

Image 9-58

inage

#### How to set up a custom aspect ratio?

- 1. Select first Custom and press ENTER to activate.
  - The Custom aspect ratio dialog box opens.
- Use the ▲ or ▼ key to adjust the vertical size of the image.
   Use the ► or ◄ key to adjust the horizontal size of the image.
   When the desired aspect ratio is obtained, press EXIT.

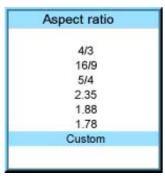

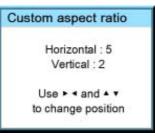

Image 9-62

Image 9-61

# 9.5 Timings

#### 9.5.1 Source timings

#### Adjustable items

- Horizontal start in pixels: number of pixels between the beginning of the input signal and the start of the video information in the signal.
- Width = Active horizontal pixels: determine the width of the window on the screen. This value is normally given in the source specifications. If not, adjust until full image is displayed (no missing pixels).
- Vertical start in lines: number of lines between the start of the input signal and start of the image on the screen.
- Height = Active vertical lines: number of horizontal lines determining the height of the projected image. this value is normally given in the specification of the source. If not, adjust until full image height is displayed (no missing lines).
- Total pixels: Total horizontal pixels in the source. If the value is wrong, sampling mistakes (small vertical bars in the projected image) will be seen in the image.
- Total lines: Total vertical lines in the source.

#### How to start up?

- 1. Press **MENU** to activate the menus.
- 2. Use the ▲ or ▼ key to select *Image* and press **ENTER**.
- 3. Use the ▲ or ▼ key to select *Timings* and press **ENTER**.

The timings menu will be displayed.

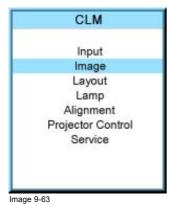

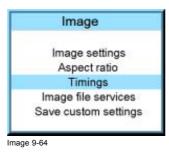

| Timings         |       |
|-----------------|-------|
| Horizontal      |       |
| Total pixels    | 1344  |
| Active pixels   | 1024  |
| Start           | 296   |
| Period          | 20677 |
| Vertical        |       |
| Total lines     | 806   |
| Active lines    | 768   |
| Start           | 36    |
| Advanced settin | gs    |

Image 9-65

80

4. To change a setting, use the ▲ or ▼ key to select and press ENTER.

The corresponding adjustment box is displayed. E.g. Horizontal total pixels.

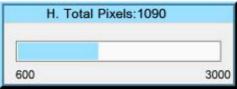

Image 9-66

- 5. Use the ▲ or ▼ key (or ◀ or ▶ key) to change the value.
- 6. Press ENTER to activate the new value.
- 7. If necessary to change other settings, repeat from step 4.

# 9.5.2 Advanced settings

#### About the advanced settings

Clamp delay The time between the leading edge of the clamp pulse and the locked edge of the sync pulse. Can be

any value between 0 and 255.

Clamp width The width of the clamp pulse can be any value between 0 and 255.

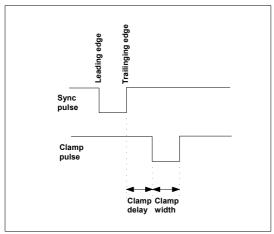

Image 9-67

Field polarity

The field polarity function is used for interlaced images. Both rasters of the image could be shifted in a wrong way (double lines are visible in the image). This can be corrected by forcing the field polarity to [neg] or [pos].

#### How to change the clamp delay - clamp width?

- 1. Press **MENU** to activate the menus.
- 2. Use the ▲ or ▼ key to select *Image* and press **ENTER**.
- 3. Use the  $\blacktriangle$  or  $\blacktriangledown$  key to select Timings and press ENTER.
- 4. Use the ▲ or ▼ key to select *Advanced settings* and press **ENTER**.

The Advanced settings menu is displayed.

5. Use the ▲ or ▼ key to select Clamp delay or Clamp width and press ENTER.

A progress bar appears.

6. Use the ▲ or ▼ key to change the setting.

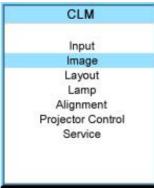

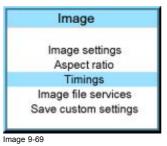

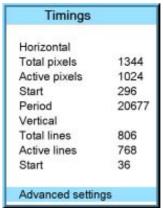

Image 9-68

Image 9-70

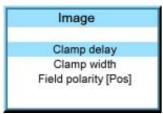

Image 9-71

# How to change the field polarity?

- 1. Press **MENU** to activate the menus.
- 2. Use the ▲ or ▼ key to select *Image* and press **ENTER**.
- Use the ▲ or ▼ key to select Advanced settings and press ENTER.
   The Advanced settings menu is displayed.
- 4. Use the ▲ or ▼ key to select *Field polarity* and press **ENTER** to toggle between [neg] or [pos].

Image

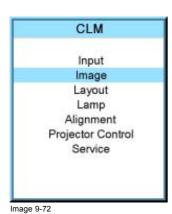

Image settings
Aspect ratio
Timings
Image file services
Save custom settings

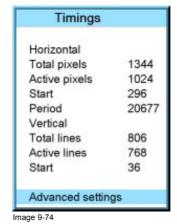

Image

Clamp delay

Clamp width

Field polarity [Pos]

Image 9-75

# 9.6 Image files services

#### Overview

- · Files and file manipulations
- Manual Load file
- · Delete file
- Delete all custom files
- · Rename a file
- · File options

#### 9.6.1 Files and file manipulations

#### Connecting a new source.

Before using a new source, a correct file has to be installed. The projector's memory contains a list of files corresponding to the most used sources. When the new source corresponds with one of these files, the file can be loaded and saved for future use. When there is a little difference, the file can also be loaded and then edited until the source specs are reached.

VESA standards and video standards are pre-programmed.

#### Possible file Manipulations

The following file manipulations are possible:

- · Load: installation of a file for a new source.
- · Rename : renaming a file.
- Delete : deleting a file (only custom files)
- · Delete all : delete all custom files
- · Options: way of loading a file when a source is selected.

A loaded file can be edited via the Timings menu. Once a file is edited, it will be saved with the same name as the original file, followed by a sequence number between rounded brackets.

#### 9.6.2 Manual Load file

#### How to load?

- 1. Press MENU to activate the menus.
- 2. Use the ▲ or ▼ key to select *Image* and press **ENTER**.
- 3. Use the ▲ or ▼ key to select *File services* and press **ENTER**.

The File service menu is displayed.

4. Use the ▲ or ▼ key to select *Manual load* and press **ENTER**.

The manual load window opens.

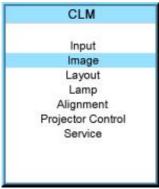

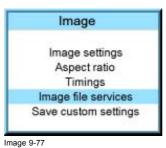

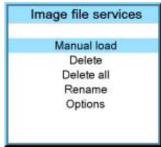

Image 9-78

Image 9-76

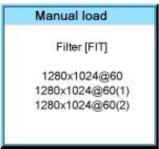

Image 9-79

Depending on the filter setup, the following is displayed:

- Fit: only fitting files for the selected source will be in the list
- All: all files in the system will be in the list.
- Do you want to see only the fitting file in the manual load menu?
   If yes, Select Filter and use ► till [FIT] is on the menu.
   If no, Select Filter and use ► till [ALL] is on the menu.
- 6. Use the ▲ or ▼ key to select the appropriate file.
- 7. Press ENTER to select.

The selected file is loaded.

#### The image is not perfect?

If the displayed image is not correct after selecting the best fitting file, go to the *Timings* menu and change the file settings.

#### 9.6.3 Delete file

#### How to delete?

- 1. Press **MENU** to activate the menus.
- 2. Use the ▲ or ▼ key to select *Image* and press **ENTER**.
- 3. Use the ▲ or ▼ key to select *File services* and press **ENTER**.

The File service menu is displayed.

4. Use the ▲ or ▼ key to select *Delete* and press **ENTER**.

The delete window opens.

- Use the ▲ or ▼ key to select the file which must be deleted.
   Note: Only custom files can be deleted.
- 6. Press ENTER to delete the selected file.

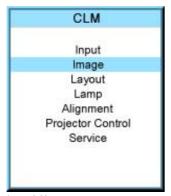

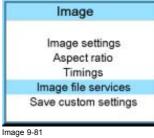

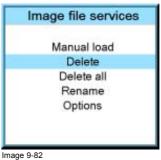

-

Image 9-80

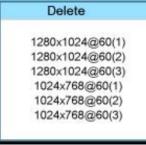

Image 9-83

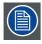

No recovery possible!

#### 9.6.4 Delete all custom files

#### How to delete?

- 1. Press **MENU** to activate the menus.
- 2. Use the ▲ or ▼ key to select *Image* and press **ENTER**.
- 3. Use the  $\blacktriangle$  or  $\blacktriangledown$  key to select File services and press ENTER.

The File service menu is displayed.

4. Use the ▲ or ▼ key to select *Delete all* and press **ENTER**.

A delete all confirmation window opens.

5. Use the ▲ or ▼ key to select Yes if you are sure to delete all custom files and press **ENTER** to activate the selection.

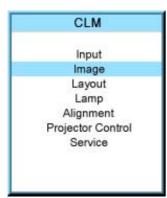

Image settings
Aspect ratio
Timings
Image file services
Save custom settings

Image

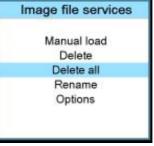

Image 9-86

Image 9-84

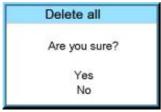

Image 9-87

if you are not sure to delete all custom files, select No and press ENTER to activate the selection.

#### Rename a file 9.6.5

#### How to rename?

- 1. Press MENU to activate the menus.
- 2. Use the ▲ or ▼ key to select *Image* and press **ENTER**.
- 3. Use the ▲ or ▼ key to select *File services* and press **ENTER**.

The File service menu is displayed.

4. Use the ▲ or ▼ key to select *Rename* and press **ENTER**.

The rename window opens.

5. Use the ▲ or ▼ key to select the file which must be renamed.

Note: Only custom files can be renamed.

6. Press ENTER to select.

The rename window opens. The first character is selected.

7. Use the  $\blacktriangle$  or  $\blacktriangledown$  key to change the selected character.

Use the  $\blacktriangleleft$  or  $\blacktriangleright$  key to selected another character.

Note: Digits can be entered with the digit keys on the remote control or on the local keypad. When a digit is entered in that way, the next character will be selected automatically.

8. Press **ENTER** to finalize the rename action.

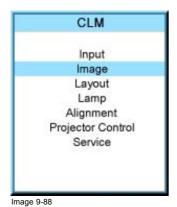

**Image** Image settings Aspect ratio Timings Image file services Save custom settings Image 9-89

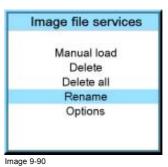

Rename 640x480@85(1) 800x600@60(1) 1024x768@60(1) 1024x768@60(2) 1280x1024@60(1)

File name Enter new value 1024x768@60 (1) Image 9-92

#### 9.6.6 File options

#### How to set the options?

- 1. Press **MENU** to activate the menus.
- 2. Use the ▲ or ▼ key to select *Image* and press **ENTER**.
- 3. Use the  $\blacktriangle$  or  $\blacktriangledown$  key to select Image services and press ENTER.

The Image service menu is displayed.

4. Use the ▲ or ▼ key to select *Options* and press **ENTER**.

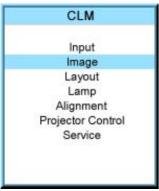

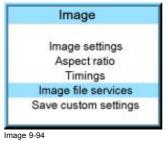

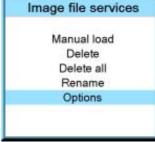

Image 9-95

Image 9-93

The options window opens.

- 5. Use the ▲ or ▼ key to select Load file and press ENTER to toggle between [Automatic], [Manual] and [Custom only].
  - [Automatic]: correct file will be loaded automatically.
  - [Manual]: correct file has to be loaded manually.
  - [Custom only]: correct file will be loaded automatically out of the available custom files.

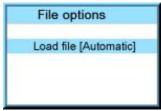

Image 9-96

# 9.7 Save custom settings

#### What is done?

The current custom settings can be saved to the internal backup device in the same way as it would be done when the projector was switched to standby.

#### How to save

- 1. Press MENU to activate the menus.
- 2. Use the  $\blacktriangle$  or  $\blacktriangledown$  key to select  $\mathit{Image}$  and press ENTER.
- 3. Use the ▲ or ▼ key to select *Save custom settings* and press **ENTER**.

The custom settings are written to the internal backup device. A message menu "Save data ..." is displayed during the save operation.

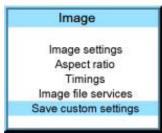

Image 9-97

# **10. LAYOUT MENU**

#### Overview

- Overview flow
- Main window
- PIP window
- · Layout file services

#### 10.1 Overview flow

# Overview Level 1 Level 2 Level 3 Level 4 Layout Main window Size Position PIP window PIP window [ON/OFF] Size Position Layout file services Load Main full screen PIP top right Split top bottom Rename Delete Copy / Save as

# 10.2 Main window

#### Overview

- Size adjustment
- Position adjustment

#### When active layout is read only

When the active layout is a read only layout, the projector will ask to create a new layout.

Use the  $\blacktriangle$  or  $\blacktriangledown$  key to select Yes or No and press **ENTER**.

If Yes is selected an Enter layout name window opens.

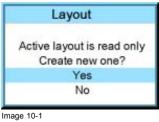

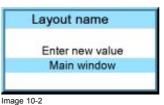

The first character is highlighted. Use the  $\blacktriangle$  or  $\blacktriangledown$  key to select the desired character and press  $\blacktriangleleft$  or  $\blacktriangleright$  key to select the next character in the name.

Press **EXIT** to return. The new file is generated.

#### 10.2.1 Size adjustment

#### What can be done?

The size of the main window can be adjusted until the desired window dimensions are reached.

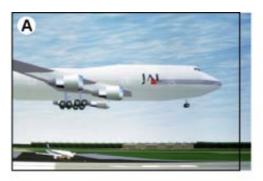

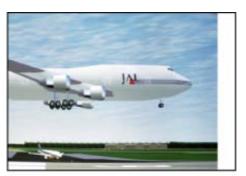

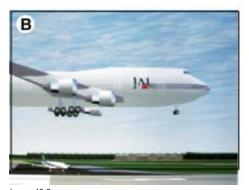

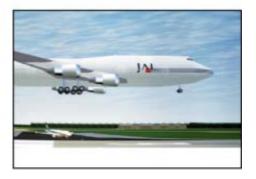

Image 10-3 Size adjustment main window

- width adjustment
- B height adjustment

The size can be changed with respect to the original aspect ratio.

#### How to adjust with respect to the original aspect ratio?

- 1. Press **MENU** to activate the menus.
- 2. Use the ▲ or ▼ key to select *Layout* and press **ENTER**.
- 3. Use the ▲ or ▼ key to select *Main Window* and press **ENTER**. The main window opens.
- 4. Use the ▲ or ▼ key to select Size and press ENTER.

The size adjustment window opens.

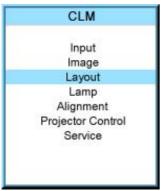

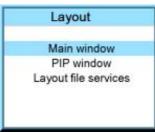

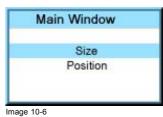

Image 10-5

Image 10-4

5. Toggle with **ENTER** till Lock is set to [x].

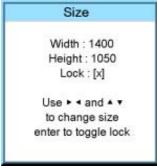

Image 10-7

- [ ] = no lock between height and width.
- [x] = width and height are locked.
- 6. Use ▶ ◀ or ▲ ▼ to adjust the size with respect to the original aspect ratio. When the desired size is reached, press **EXIT**.

A Save window opens.

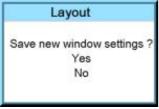

Image 10-8

#### How to adjust height and width separately?

- 1. Press **MENU** to activate the menus.
- 2. Use the ▲ or ▼ key to select *Layout* and press **ENTER**.
- Use the ▲ or ▼ key to select Main Window and press ENTER.
   The main window opens.
- 4. Use the ▲ or ▼ key to select *Size* and press **ENTER**.

The size adjustment window opens.

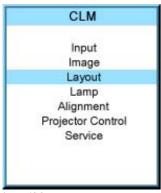

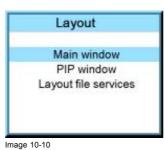

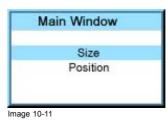

5. Toggle with **ENTER** till Lock is set to [ ].

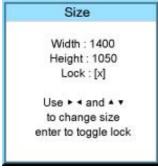

Image 10-12

- [ ] = no lock between height and width.
- [x] = width and height are locked.
- 6. Use the ▲ or ▼ key to adjust the height. Use the ◀ or ▶ key to adjust the width.
  When the desired size is reached, press **EXIT**.

A Save window opens.

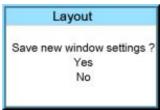

Image 10-13

- 7. Select with the ▲ or ▼ key Yes and press ENTER. Select with the ▲ or ▼ key No, when no save is desired and press ENTER.

### 10.2.2 Position adjustment

#### What can be done?

The main window can be repositioned on the screen. The upper left corner is the reference.

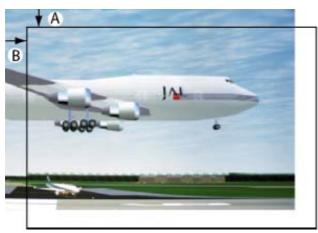

Image 10-14 Positioning the window

#### How to position?

- 1. Press MENU to activate the menus.
- 2. Use the ▲ or ▼ key to select *Layout* and press **ENTER**.
- Use the ▲ or ▼ key to select Main Window and press ENTER.
   The main window opens.
- Use the ▲ or ▼ key to select *Position* and press ENTER.
   The position adjustment window opens.
- Use the ▲ or ▼ key to adjust top start point.
   Use the ◀ or ► key to adjust left start point.
   When the desired size is reached, press EXIT.

A Save window opens.

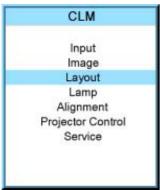

Main window
PIP window
Layout file services

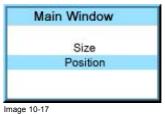

Image 10-16

Image 10-15

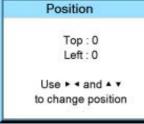

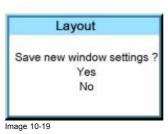

Image 10-18

Select with the ▲ or ▼ key Save and press ENTER.
 Select with the ▲ or ▼ key Delete, when no save is desired and press ENTER.

#### 10.3 PIP window

#### Overview

- Introduction to PIP
- Picture in Picture activation
- Picture in Picture size of the window
- Picture in Picture, position window

#### 10.3.1 Introduction to PIP

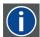

#### PiP

PiP stands for "Picture in Picture" and allows to display multiple windows containing each of them an image. The windows may be of the video or data type.

#### What are the different possibilities within the PiP mode?

The input section of the projector allows a combinations of different input signals which may be projected in the 2 windows of the PiP screen. The PiP window can be placed anywhere, with any dimensions, on the screen by changing its position and its size.

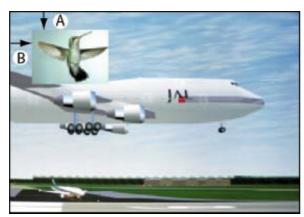

Image 10-20 Position of PiP

- A Top position
- B Left position

# 10.3.2 Picture in Picture activation

#### How to activate PIP?

- 1. Press **MENU** to activate the menus.
- 2. Use the ▲ or ▼ key to select *Layout* and press **ENTER**.
- 3. Use the ▲ or ▼ key to select *PIP Window* and press **ENTER**. The PIP window opens.
- 4. Use the ▲ or ▼ key to select *On* or *Off* and press **ENTER** to toggle between [On] and [Off].

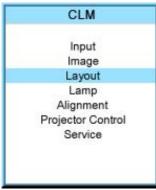

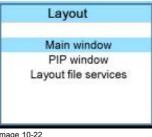

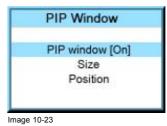

Image 10-22

Image 10-21

5. Press **EXIT** to quit the menu.

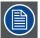

When PIP is activated (ON state), the PIP window becomes the active window. Switching to the main window is still possible with the window button on the RCU.

#### 10.3.3 Picture in Picture size of the window

#### What can be done?

The width and height of the picture in picture window can be changed till the desired dimensions are obtained.

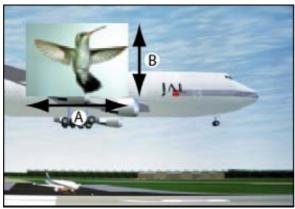

Image 10-24 Size PIP window

- A Width PIP window
- B Height PIP window

The size of the picture in picture window can be changed with respect to the original aspect ratio of the PIP image.

Remark: when e.g. the PIP window is a 4 by 3 window and the projected image has a 16 by 9 format, then it is possible that image jumps inside the PIP window during a re-scaling. Due to the fact that the re-scale is done on the vertical dimensions of the PIP window and the image inside it will be re-scaled so that the aspect ratio is still correct.

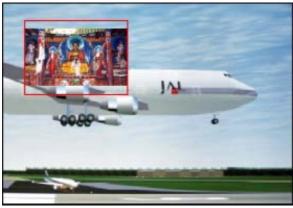

Image 10-25 Size PIP window remark

#### How to change the size with respect to the aspect ratio?

- 1. Press **MENU** to activate the menus.
- 2. Use the ▲ or ▼ key to select Window and press ENTER.
- Use the ▲ or ▼ key to select PIP Window and press ENTER.
   The main window opens.
- 4. Use the ▲ or ▼ key to select Size and press ENTER.

The size adjustment window opens.

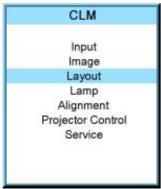

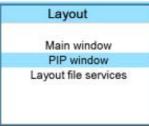

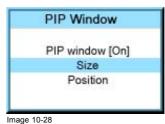

Image 10-27

Image 10-26

5. Toggle with **ENTER** till Lock is set to [x]].

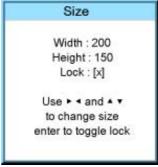

Image 10-29

- [ ] = no lock between height and width.
- [x] = width and height are locked.
- 6. Use the ▲ ▼ or ◀ ▶ key to adjust the size with respect to the aspect ratio. When the desired size is reached, press **EXIT**.

A Save window opens.

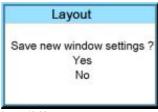

Image 10-30

7. Select with the ▲ or ▼ key Yes and press ENTER.

Select with the ▲ or ▼ key No, when no save is desired and press ENTER.

#### How to change the height and width separately?

- 1. Press MENU to activate the menus.
- 2. Use the ▲ or ▼ key to select Window and press ENTER.
- 3. Use the ▲ or ▼ key to select *PIP Window* and press **ENTER**.

The main window opens.

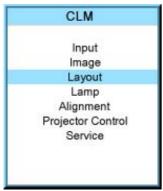

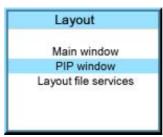

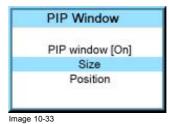

Image 10-32

Image 10-31

4. Use the ▲ or ▼ key to select *Size* and press **ENTER**.

The size adjustment window opens.

5. Toggle with **ENTER** till Lock is set to [ ].

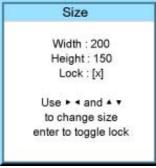

Image 10-34

- [ ] = no lock between height and width.
- [x] = width and height are locked.
- Use the ▲ or ▼ key to adjust the height.
   Use the ◀ or ► key to adjust the width.
   When the desired size is reached, press EXIT.

A Save window opens.

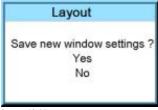

Image 10-35

Select with the ▲ or ▼ key Yes and press ENTER.
 Select with the ▲ or ▼ key No, when no save is desired and press ENTER.

#### 10.3.4 Picture in Picture, position window

#### What can be done?

The picture in picture window can be position on any place on the display just by changing its start coordinates. The reference is the upper left corner of the window.

#### How to position?

- 1. Press MENU to activate the menus.
- 2. Use the ▲ or ▼ key to select Window and press ENTER.
- 3. Use the ▲ or ▼ key to select *PIP Window* and press **ENTER**.

The PIP window opens.

4. Use the ▲ or ▼ key to select *Position* and press **ENTER**.

The size adjustment window opens.

5. Use the ▲ or ▼ key to adjust Top Use the ◀ or ▶ key to adjust Left When the desired position is reached, press EXIT.

A Save window opens.

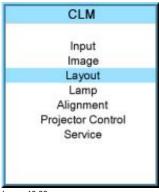

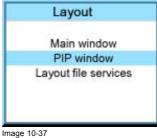

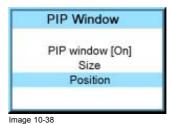

Image 10-36

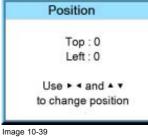

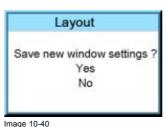

6. Select with the ▲ or ▼ key Yes and press ENTER. Select with the ▲ or ▼ key No, when no save is desired and press ENTER.

# 10.4 Layout file services

#### Overview

- Load layout
- Rename a layout
- Delete a layout
- Copy / Save as a layout

# 10.4.1 Load layout

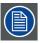

When loading a layout which required two sources, the PIP window On/Off setting will be switched to ON.

#### How to load?

- 1. Press **MENU** to activate the menus.
- 2. Use the ▲ or ▼ key to select *Window* and press **ENTER**.
- 3. Use the ▲ or ▼ key to select *Layout* and press **ENTER**.

The layout services window opens.

4. Use the ▲ or ▼ key to select *Load* and press **ENTER**.

The load layout window opens.

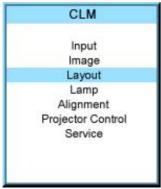

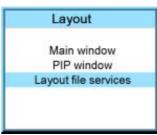

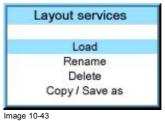

Image 10-42

Image 10-41

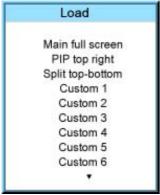

Image 10-44

5. Use the ▲ or ▼ key to select the desired layout and press ENTER to select.

The first 3 layouts are default layouts, all others are customer created layouts. The menu shows only the first 10 layouts, but use the  $\blacktriangledown$  to scroll through the rest of the layouts until the desired layout is found.

#### 10.4.2 Rename a layout

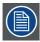

Only custom created layouts can be renamed.

#### How to rename?

- 1. Press **MENU** to activate the menus.
- 2. Use the ▲ or ▼ key to select *Window* and press **ENTER**.
- 3. Use the ▲ or ▼ key to select *Layout* and press **ENTER**.

The layout services window opens.

4. Use the ▲ or ▼ key to select *Rename* and press **ENTER**.

The Rename layout location window opens.

5. Use the ▲ or ▼ key to select the layout to rename and press **ENTER**.

The edit layout name window opens. The first character is selected.

6. Use the ▲ or ▼ key to change the selected character.

Use the ◀ or ▶ key to selected another character.

**Note:** Digits can be entered with the digit keys on the remote control or on the local keypad. When a digit is entered in that way, the next character is selected automatically.

7. Press **ENTER** to save the new name.

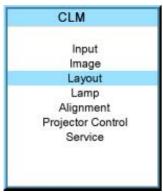

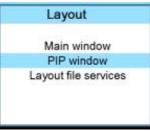

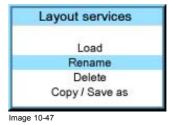

Image 10-46

Image 10-45

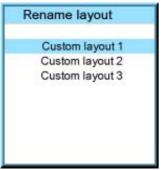

Image 10-48

# 10.4.3 Delete a layout

#### What is possible?

Custom created layouts can be removed from the projector memory.

#### How to delete?

- 1. Press **MENU** to activate the menus.
- 2. Use the ▲ or ▼ key to select *Window* and press **ENTER**.
- Use the ▲ or ▼ key to select Layout services and press ENTER.
   The layout services window opens.
- 4. Use the ▲ or ▼ key to select *Delete* and press **ENTER**.

The Delete window opens.

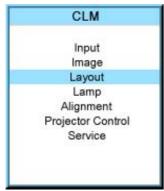

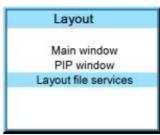

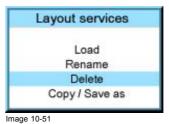

Image 10-50

Image 10-49

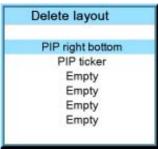

Image 10-52

The first 3 layouts are default layouts and cannot be delete.

- 5. Use the ▲ or ▼ key to select the layout that must be deleted.
- 6. Press ENTER to finalize the delete operation.

#### 10.4.4 Copy / Save as a layout

#### What is possible,

An existing layout, system layout or custom created layout, can be copied into a new file.

#### How to copy / save as?

- 1. Press **MENU** to activate the menus.
- 2. Use the ▲ or ▼ key to select Window and press ENTER.
- 3. Use the ▲ or ▼ key to select *Layout* and press **ENTER**.

The layout services window opens.

4. Use the ▲ or ▼ key to select *Copy/Save* as and press **ENTER**.

The Save layout location window opens.

5. Use the ▲ or ▼ key to select the layout to copy/save as and press **ENTER**.

The edit layout name window opens. The first character is selected.

6. Use the ▲ or ▼ key to change the selected character.

Use the ◀ or ▶ key to selected another character.

**Note:** Digits can be entered with the digit keys on the remote control or on the local keypad. When a digit is entered in that way, the next character is selected automatically.

7. Press **ENTER** to copy to the new name.

The new layout will be added to the list of layouts.

# CLM Input Image Layout Lamp Alignment Projector Control Service

Image 10-53

# Layout Main window PIP window Layout file services

Image 10-54

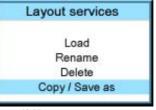

Image 10-55

# Copy/Save as layout

Main full screen PIP top right Split top-bottom Custom layout 1 Custom layout 2 Custom layout 3

Image 10-56

# 11. LAMP MENU

#### Overview

- Overview flow
- · Lamp power mode
- Lamp power
- Lamp Identification
- · Status and run time overview lamps
- · Lamp mode

#### 11.1 Overview flow

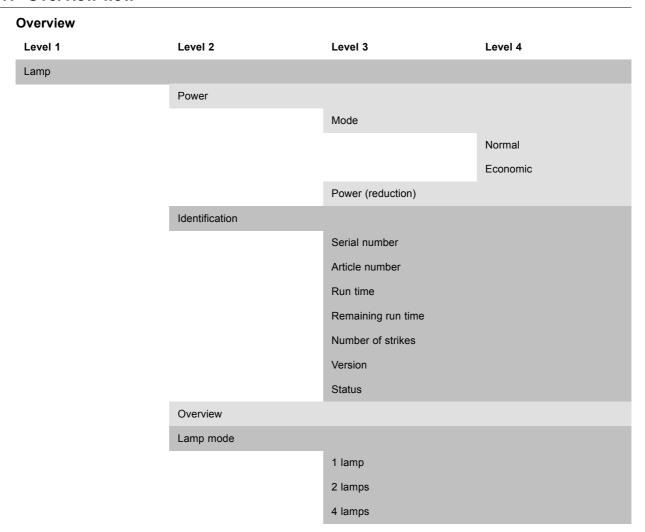

# 11.2 Lamp power mode

#### What can be done?

The lamp power mode can be switched between **Normal** and **Economic**. When playing in Economic mode, the life time of the active lamp(s) will increase.

Normal: maximum allowed power is fed to the lamp(s). Maximum light output is reached in this way.

Economic: a reduced wattage is fed to the lamp(s). Reduced light output but a longer life time for the lamp(s).

#### How to switch?

- 1. Press **MENU** to activate the menus.
- 2. Use the ▲ or ▼ key to select *Lamp* and press **ENTER**.
- 3. Use the ▲ or ▼ key to select *Power* and press **ENTER**.
- 4. Use the ▲ or ▼ key to select *Mode*.
- 5. Press ENTER to toggle between [Normal] and [Economic].

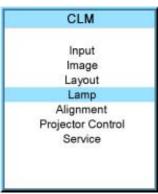

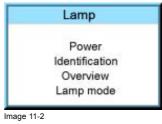

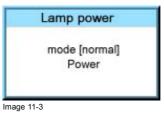

Image 11-1

# 11.3 Lamp power

#### What can be done?

Within the normal power mode, the light output of the active lamp(s) can be reduced by reducing the lamp power between 100% and 83%.

#### How to dim?

- 1. Press MENU to activate the menus.
- 2. Use the ▲ or ▼ key to select *Lamp* and press **ENTER**.
- 3. Use the ▲ or ▼ key to select *Power* and press **ENTER**.
- Use the ▲ or ▼ key to select Power and press ENTER.
   Note: Only possible when lamp mode is [Normal].
- 5. Use the ▲ or ▼ key to change the lamp power.

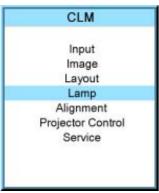

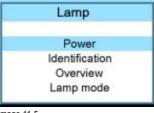

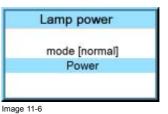

Image 11-5

Image 11-4

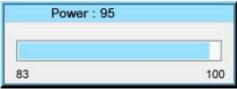

Image 11-7

## 11.4 Lamp Identification

#### **About**

The lamp identification menu gives an overview of the most important parameters of the used lamps. It starts with the first lamp. Scrolling to other lamps is possible with the cursor keys.

These parameters are:

- Serial number lamp
- · Article number of the used lamp
- Run time since first start up of the lamp
- · Remaining run time for a safe operation of the lamp
- · Number of strikes since the first start up of the lamp
- · Status of the lamp

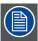

These parameters are useful when calling for a service intervention.

### How to display?

- 1. Press **MENU** to activate the menus.
- 2. Use the ▲ or ▼ key to select *Lamp* and press **ENTER**.
- 3. Use the ▲ or ▼ key to select *Identification* and press **ENTER**.

The identification overview is displayed.

4. Use the ◀ or ▶ key to select another lamp.

The status is given lamp per lamp.

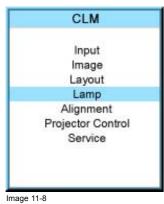

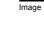

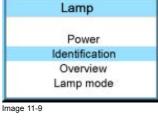

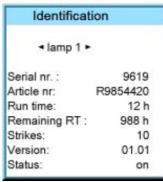

Image 11-10

## 11.5 Status and run time overview lamps

### Overview

- 1. Press MENU to activate the menus.
- 2. Use the ▲ or ▼ key to select *Lamp* and press **ENTER**.

3. Use the ▲ or ▼ key to select Overview and press ENTER.

The status and the run time for each lamp are displayed.

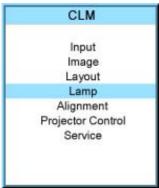

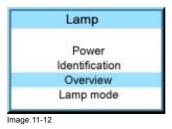

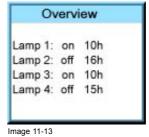

Image 11-11

## 11.6 Lamp mode

#### What can be done?

The projector is equipped with 4 identical lamps. Depending on the main voltage, the lamp selection mode menu will show 4 lamps, 3 lamps, 2 lamps or a single lamp when starting up the projector.

When the main input voltage is between:

- 90-140V: lamp mode selection between 3 lamps, 2 lamps and 1 lamp.
- 170-264V: lamp mode selection between 4 lamps, 2 lamps and 1 lamp.

In 3 lamps mode, the projector will always ignite lamp 3 and 4 and lamp 1 or 2 depending on the run time of lamp 1 or 2. It will always use those with the lowest run time.

In 2 lamps mode, the projector will always ignite lamp 1 & 3 or 2 & 4 depending on the current run time. It will always use those with the lowest run time.

In 1 lamp mode, the projector will always ignite lamp 3 or 4, depending on the current run time. It will always use the lamp with the lowest run time.

#### How to change the lamp mode

- 1. Press MENU to activate the menus.
- 2. Use the ▲ or ▼ key to select *Lamp* and press **ENTER**.
- 3. Use the ▲ or ▼ key to select *Lamp mode* and press **ENTER**.
- The Lamp mode selection menu is displayed. 4. Use the ▲ or ▼ key to select the desired lamp mode and press **ENTER**.

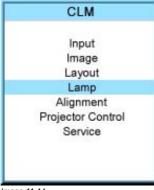

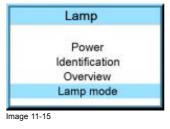

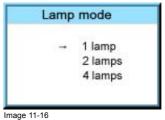

Image 11-14

# **12. ALIGNMENT MENU**

## About this chapter

This chapter describes the alignment of the projector once the physical installation is finished. Via the software, the image will be perfectly aligned on the screen.

### Overview

- Overview flow
- Orientation
- · Lens adjustment
- Side keystone
- Blanking
- · Optical dimming
- Gamma
- Internal pattern
- Color space
- · White peaking
- ScenergiX

## 12.1 Overview flow

|           | -                 |               |
|-----------|-------------------|---------------|
| Overview  |                   |               |
| Level 1   | Level 2           | Level 3       |
| Alignment |                   |               |
|           | Orientation       |               |
|           |                   | Front Table   |
|           |                   | Front Ceiling |
|           |                   | Rear Table    |
|           |                   | Rear Ceiling  |
|           | Lens              |               |
|           |                   | Zoom/Focus    |
|           |                   | Shift         |
|           | Side keystone     |               |
|           | Blanking          |               |
|           |                   | Тор           |
|           |                   | Bottom        |
|           |                   | Left          |
|           |                   | Right         |
|           |                   | Reset         |
|           | Optical dimming   |               |
|           | Gamma             |               |
|           | Internal patterns |               |
|           |                   | Checker board |
|           |                   | Color bars    |
|           |                   |               |

| Level 1 | Level 2       | Level 3           |
|---------|---------------|-------------------|
|         |               | Convergence       |
|         |               | Focus             |
|         |               | Full screen black |
|         |               | Full screen blue  |
|         |               | Full screen green |
|         |               | Full screen red   |
|         |               | Full screen white |
|         |               | Hatch             |
|         |               | Outline           |
|         | Color space   |                   |
|         |               | Projector         |
|         |               | EBU               |
|         |               | SMPTE             |
|         |               | Custom            |
|         | White peaking |                   |
|         | ScenergiX     |                   |
|         |               | Status            |
|         |               | Тор               |
|         |               | Bottom            |
|         |               | Left              |
|         |               | Right             |
|         |               | Show pattern      |
|         |               | Black level       |

## 12.2 Orientation

## What can be done?

The way of physical installation of the projector can be defined to the projector.

The following installation are possible:

- front/table
- front/ceiling
- rear/table
- rear/ceiling

## Set up the correct orientation

- 1. Press **MENU** to activate the menus.
- 2. Use the ▲ or ▼ key to select *Alignment* and press **ENTER**.
- 3. Use the ▲ or  $\blacktriangledown$  key to select *Orientation* and press **ENTER**.
- 4. Use the ▲ or ▼ key to select the correct orientation and press **ENTER**.

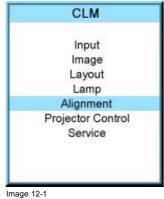

Alignment Orientation Lens Side keystone Blanking Optical dimming Gamma Internal patterns Color space White peaking ScenergiX Image 12-2

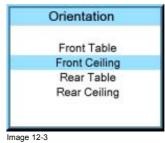

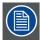

For more information about the physical installation, see chapter "General", "Projector configurations".

## 12.3 Lens adjustment

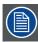

Quick way to enter the lens adjustment setting; press the lens button on the local keypad or the remote control.

## Access to the lens adjustments

- 1. Press MENU to activate the menus.
- 2. Use the ▲ or ▼ key to select *Alignment* and press **ENTER**.
- 3. Use the ▲ or ▼ key to select *Lens* and press **ENTER**.

The lens adjustment menu is displayed.

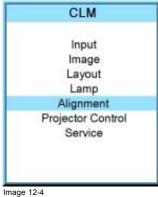

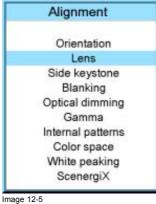

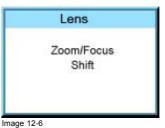

#### Zoom/focus the lens

1. Use the ▲ or ▼ key to select *Zoom/Focus* and press **ENTER**.

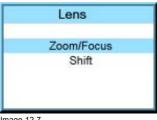

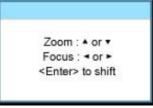

Image 12-7

Image 12-8

- 2. Use the ▲ or ▼ key to zoom the lens. Use the ◀ or ▶ key to focus the lens.
- 3. Press ENTER to go to the shift adjustments.

#### Lens shift

1. Use the ▲ or ▼ key to select Shift and press ENTER or when in the Zoom/Focus menu press ENTER to toggle to the Shift menu.

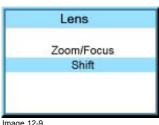

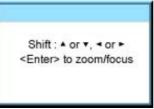

2. Use the ▲ or ▼ key to shift the lens upwards or downwards. Use the ◀ or ▶ key to shift the lens to the left or to the right.

## 12.4 Side keystone

#### What can be done?

The side keystone adjustment is used to align the image if the projector is mounted at a non standard projection angle.

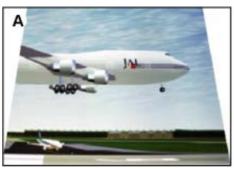

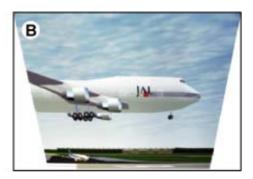

Image 12-11 Side keystone

- Keystone adjustment with positive values
- Keystone adjustment with negative values

## Side keystone adjustment

- 1. Press **MENU** to activate the menus.
- 2. Use the ▲ or ▼ key to select *Alignment* and press **ENTER**.
- 3. Use the ▲ or ▼ key to select Side keystone and press ENTER. The keystone dialog box appears.
- 4. Use the ◀ or ▶ key to adjust the keystone of the image.

When the upper part of the image is wider than the lower part of the image, push the ◀ key. The value below the bar scale will be negative.

When the upper part of the image is smaller than the lower part of the image, push the ▶ key. The value below the bar scale will be positive.

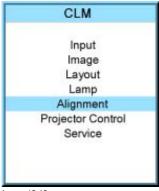

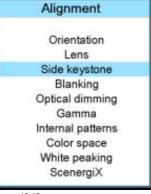

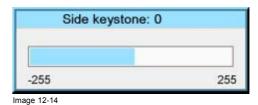

Image 12-12

Image 12-13

## 12.5 Blanking

#### What can be done?

Blanking adjustments affect only the edges of the projected image and are used to frame the projected image on to the screen and to hide or black out unwanted information (or noise). A '0' on the bar scale indicates no blanking.

## Which blanking adjustments are available?

- · top blanking
- bottom blanking
- left blanking
- right blanking

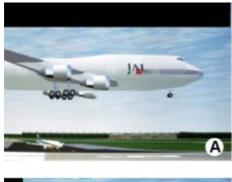

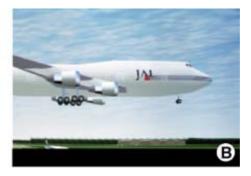

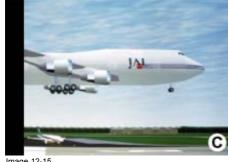

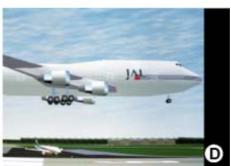

Image 12-15 Blanking

- A Top blanking
- B Bottom blanking
- C Left blanking
- Right blanking

The reset function brings all blanking settings back to zero.

#### How to adjust the blanking?

- 1. Press **MENU** to activate the menus.
- 2. Use the ▲ or ▼ key to select *Alignment* and press **ENTER**.
- 3. Use the ▲ or ▼ key to select *Blanking* and press **ENTER**.
- 4. Use the ▲ or ▼ key to select the desired blanking adjustment and press ENTER.
- 5. Use the ▲ or ▼ key to adjust until the desired blanking is reached.
- 6. Press EXIT to return.

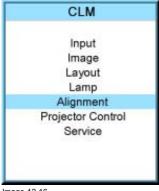

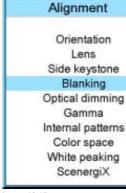

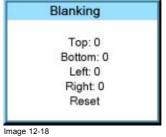

Image 12-16

Image 12-17

## 12.6 Optical dimming

#### What can be done

The light in the optical light path can be dimmed with a mechanical shutter plate. This way of light dimming will enhance the contrast of the image. Optical light dimming can reduce the light more than the lamp power reduction and it will enhance the contrast at the same time. Both dimming methods can be combined.

Maximum optical dimming (255) has the same result as closing the shutter by pushing the projector in pause.

When set on 0 (zero): no dimming.

When set on 255: maximum dimming.

#### How to dim?

- 1. Press **MENU** to activate the menus.
- 2. Use the ▲ or ▼ key to select *Alignment* and press **ENTER**.
- 3. Use the ▲ or ▼ key to select Optical dimming and press ENTER.

The Optical dimming progress bar appears.

4. Use ◀ or ▶ key to change the optical dimming setting and press **EXIT**.

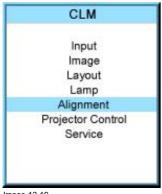

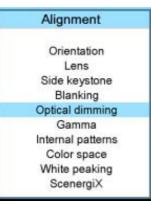

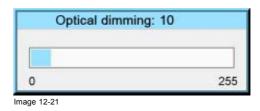

Image 12-19

Image 12-20

#### 12.7 **Gamma**

### **About Gamma**

Gamma is an image quality enhancement function that offers a richer image by brightening the already darker portions of the image without altering the brightness of the brighter portions (contrast feeling enhanced).

#### How to adjust gamma?

- 1. Press MENU to activate the menus.
- 2. Use the ▲ or ▼ key to select *Alignment* and press **ENTER**.
- 3. Use the ▲ or ▼ key to select *Gamma* and press **ENTER**.

The Gamma progress bar appears.

4. Use ◀ or ▶ key to change the gamma setting and press EXIT. Gamma can be set to one of the 8 available steps.

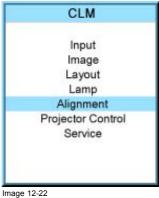

Image 12-22

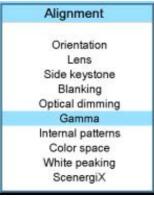

Image 12-23

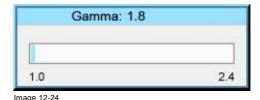

## 12.8 Internal pattern

## What can be done with these patterns?

The projector is equipped with different internal patterns which can be used for measurement and alignment purposes.

## How to select?

- 1. Press MENU to activate the menus.
- 2. Use the ▲ or ▼ key to select Alignment and press ENTER.
- 3. Use the ▲ or ▼ key to select *Internal patterns* and press **ENTER**.

The internal patterns menu is displayed.

4. Use the ▲ or ▼ key to scroll through the possible selection and press ENTER to activate the selected pattern. Select ▲ or ▼ in the menu to display the previous or next page with possible internal patterns.

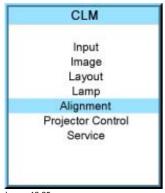

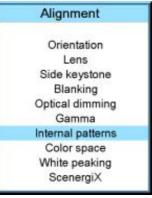

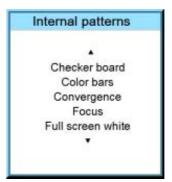

Image 12-27

Image 12-25

Image 12-26

The selected pattern is displayed. The following patterns are available:

- Checker board
- Color bars
- Convergence
- Focus
- Full screen black
- Full screen blue
- Full screen green
- Full screen red
- Full screen white
- Hatch
- Outline
- ScenergiX

## 12.9 Color space

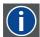

## Color space

A color space or color standard is a mathematical representation for a color. For example the RGB color space is based on a Cartesian coordinate system.

#### What can be adjusted?

The color space (gamut), the collection of colors which can be reproduced by the projector, can be adjusted to 4 predefined stored values (one projector specific, 2 international standards and one custom preset). A temporary custom adjustment is possible. The maximum color space which can be displayed is the projector color space. This color space is measured at the factory and stored inside the projector.

#### How to select a color standard?

- 1. Press **MENU** to activate the menus.
- 2. Use the ▲ or ▼ key to select Alignment and press ENTER.
- 3. Use the ▲ or ▼ key to select *Color space* and press **ENTER**.
- 4. Use the ▲ or ▼ key to select the [On] or [Off] selection and ENTER to toggle color space on or off.
- 5. When color space is [On], use the ▲ or ▼ key to select the desired color standard and press ENTER to activate. Use the ► key to view the details or to edit the details when Custom is selected.

Projector Maximum color space

EBU European Broadcasting Union. This organization defines a European standard.

SMPTE American standard.

Custom The user can define the x and y coordinates for red, green and blue which forms the corners of the color space.

By changing the coordinates, the color reproduction can be changed.

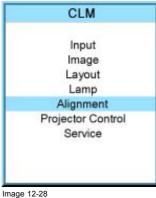

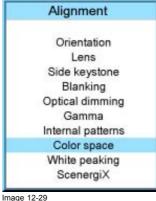

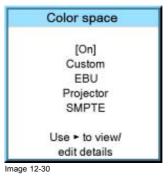

e 12-28

6. When custom is selected, use the ▶ key to view the details. To adjust the custom values, select the desired color point using the ▲ or ▼ key and change the value with ◀ or ▶ key until the desired value is reached. When finished, press **EXIT** to return.

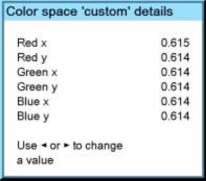

Image 12-31

## 12.10 White peaking

### About white peak and brilliant color

In video centric applications true color reproduction is generally a priority over brightness. To achieve this a typical design will not utilize a white segment of the color wheel. This has the side effect of reducing the amount of light allowed through the color wheel, which reduces the overall brightness. To compensate for this a technique can applied called Spoke Light Capture (SLR). The spokes are defined to be the time between colors. If the light is passed through the spokes, the average over time across them is made up of a mixture of the two adjacent colors. This will result in a secondary color. Color processing can take advantage of this situation. Combining red with green yields yellow light. Similarly, combining red with blue yields magenta while combining blue with green yields cyan. The BrilliantColor<sup>TM</sup> technology is configured to process the spoke regions as a secondary color which improves the brightness of the display and gives the viewer a truly life-like image.

If after all, the viewer is still not satisfied with the color reproduction, this can further be improved by diminishing the white peaking. With the white peaking on 10 the full white segment is used in projecting the image. At the other end when the white peaking is on 0, the white segment is cancelled out from the projected image. This makes the colors look more pronounced as with full white peaking on.

## How to change the white peaking value

- 1. Press MENU to activate the menus.
- 2. Use the ▲ or ▼ key to select *Alignment* and press **ENTER**.
- 3. Use the ▲ or ▼ key to select White peaking and press ENTER.
- 4. Use ◀ or ▶ key to change the white peaking setting and press **EXIT**.

White peaking can be set between 0 and 10.

The default value is 10.

With 0, no white peaking, spokes not used to enhance the secondary colors and 10, full white peaking, spokes are fully used to enhance the secondary colors to show a truly life-like image.

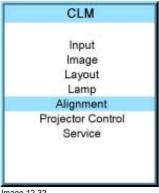

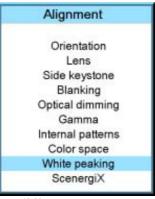

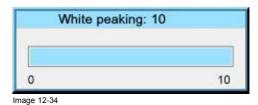

Image 12-32

Image 12-33

## 12.11 ScenergiX

#### Overview

- Introduction
- Preparations
- ScenergiX activation
- ScenergiX pattern
- ScenergiX overlap zone (horizontal ScenergiX)
- ScenergiX overlap zone (vertical ScenergiX)
- ScenergiX size adjustment
- Adjusting the black level of the images

## 12.11.1 Introduction

#### Why ScenergiX?

When working in a multichannel setup the FLM R20+ Performer and its Soft Edge possibilities enable an image blending that gives the appearance of a single view, thus achieving realistic immersion for the majority of wide screen applications.

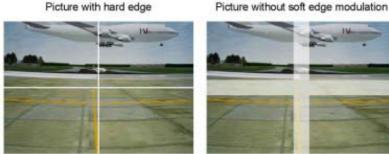

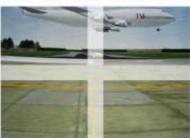

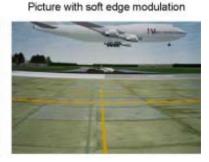

Image 12-35 Why Soft Edge?

## What is the Basic Principal of ScenergiX?

The principle of edge blending is archived by linear modulation of the light output in the overlap zone so that the light output in that zone equals the light output of the rest of the image.

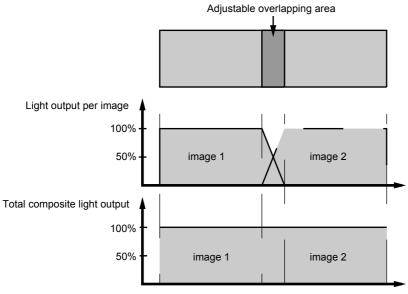

# Image 12-36 ScenergiX Basic Principle

### 12.11.2 Preparations

## **ScenergiX Preparations**

To ensure proper ScenergiX adjustment, be sure that the following adjustments are done perfectly on all projectors:

- Convergence
- Geometry
- Color Matching (Color Temperature, Color Standard, Input Balance, Gamma)

## 12.11.3 ScenergiX activation

## How to activate?

- 1. Press MENU to activate the menus.
- 2. Use the ▲ or ▼ key to select *Alignment* and press **ENTER**.
- 3. Use the ▲ or ▼ key to select *ScenergiX* and press **ENTER**.
- 4. Use the ▲ or ▼ key to select Status and press ENTER to toggle between [On] and [Off].

On ScenergiX is active

Off ScenergiX is not active

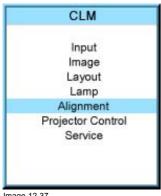

Image 12-37

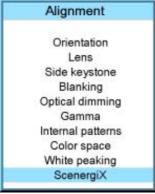

Image 12-38

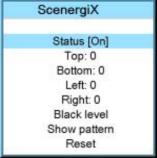

Image 12-39

## 12.11.4 ScenergiX pattern

#### What can be done?

To make the ScenergiX adjustment more easy, an internal pattern can be displayed.

## How to display or remove the pattern?

1. Use the ▲ or ▼ key to select *Show pattern* and press **ENTER**.

The internal ScenergiX pattern is displayed.

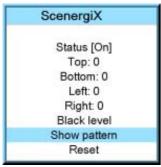

Image 12-40

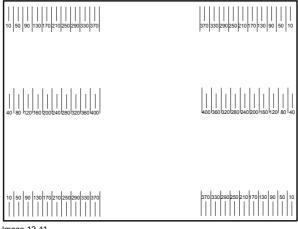

Image 12-41 ScenergiX pattern

2. To remove the internal pattern, use the ▲ or ▼ key to select *Hide pattern* and press **ENTER**.

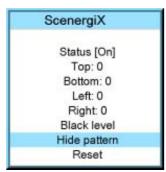

Image 12-42

## 12.11.5 ScenergiX overlap zone (horizontal ScenergiX)

#### **Definitions**

## Tot. horz. screen resolution

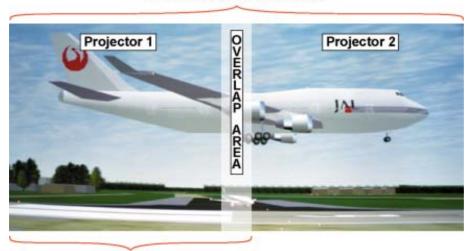

Horz. resolution projector

Image 12-43 ScenergiX set up

Overlap: number of pixels that overlap

Horizontal resolution of 1 projector: 1024 for Graphics versions, 1280 for Reality versions, 1400 for SXGA projectors.

Total horizontal screen resolution : [(horizontal resolution of 1 projector) x 2] minus overlap.

Horizontal Resolution source: number of active pixels of the source.

#### Adjustment of Active pixels of the first projector

1. Go to Image -> Timings menu of first projector.

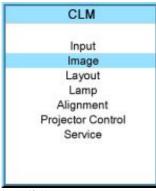

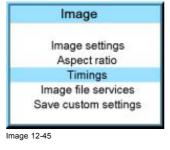

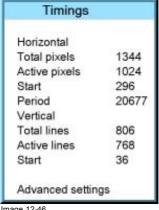

Image 12-44

Image 12-46

- Enter value for horizontal active as follows:
   Horz. active= [(Horz. resolution of 1 projector)/(Total horz. screen resolution)] x (horz. resolution source)
- 3. Horizontal start remains the same.

### Adjustment of Active pixels (Pact) of second projector

1. Go to Image -> Timings menu of second projector.

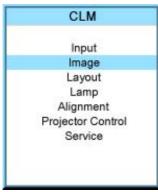

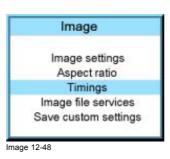

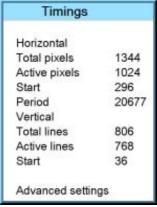

Image 12-47

Image 12-49

- 2. Enter value for horizontal active as follows:
  Horz. active= [(Horz. resolution of 1 projector)/(Total horz. screen resolution)] x (horz. resolution source)
- 3. Horizontal start = original start + [(Horz. resolution source) minus (newly calculated Horz. active)]

## Example

Horizontal resolution source : 1600 pixels horizontal resolution projector 1 & 2 : 1024 pixels

Overlap: 100 pixels

Total horizontal screen size in pixels: 1948 pixels

Horz; active projector 1 =  $[(1024 / 1948)] \times 1600 = 841$  pixels Horz. active projector 2 =  $[(1024 / 1948)] \times 1600 = 841$  pixels Horz. start projector 2 = Horz. start projector 1 + (1600 - 841)

### 12.11.6 ScenergiX overlap zone (vertical ScenergiX)

### **Definitions**

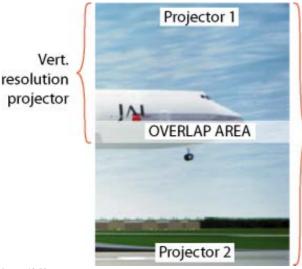

Tot. Vertical Screen resolution

Image 12-50 Scenergix overlap zone vertical

Overlap: number of pixels that overlap

Vertical resolution of 1 projector: 768 for Graphics versions, 1024 for Reality versions, 1050 for SXGA projectors.

Total vertical screen resolution : [(Vertical resolution of 1 projector) x 2] minus (overlap)

Vertical Resolution source : number of active lines of the source

#### Adjustment of Active lines (Lact) of the first projector

1. Go to Image -> Timings menu of first projector.

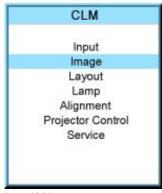

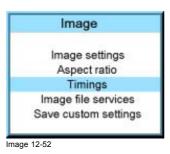

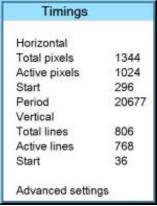

Image 12-51

Image 12-53

- 2. Enter value for vertical active (= Lact) as follows: Lact = [(vert.. resolution of 1 projector)/(Total Vert. screen resolution)] x (Vert. resolution source)
- 3. Vertical start (= Lstart) remains the same.

## Adjustment of Active lines (Lact) of second projector

1. Go to Image -> Timings menu of first projector.

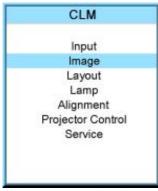

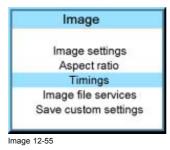

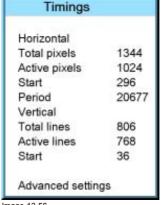

Image 12-54

Image 12-56

- 2. Enter value for vertical active (= Lact) as follows : Lact = [(vert.. resolution of 1 projector)/(Total Vert. screen resolution)] x (Vert. resolution source)
- 3. Vertical start (= Lstart) = original start + [(Vert. resolution source) minus (newly calculated Lact)]

## Example

Vertical resolution source: 1200 lines Vertical resolution projector 1 & 2: 768 lines

Overlap: 50 lines

Total vertical screen size: 1486 lines

Lact projector  $1 = (768 / 1486) \times 1200 = 620$  lines Lact projector 2 = (768 / 1486/) x 1200 = 620 lines Lstart projector 2 = Lstart projector 1 + (1200 - 620)

## 12.11.7 ScenergiX size adjustment

### What can be done with the size menu?

The Top, bottom, left or right item set the blending zone.

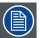

The ScenergiX menu items are only accessible when status is [On].

## How to set the blending zone?

- 1. Press **MENU** to activate the menus.
- 2. Use the ▲ or ▼ key to select *Alignment* and press **ENTER**.
- 3. Use the ▲ or ▼ key to select *ScenergiX* and press **ENTER**.
- 4. Use the ▲ or ▼ key to select one of the four size adjustments and press ENTER.

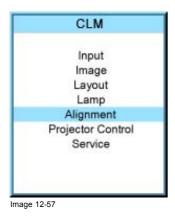

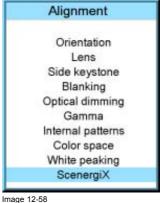

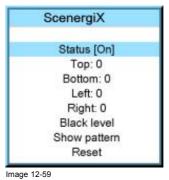

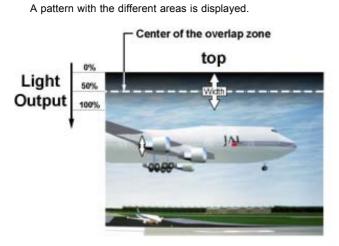

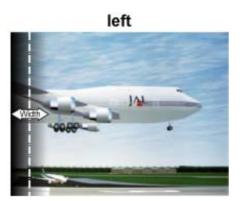

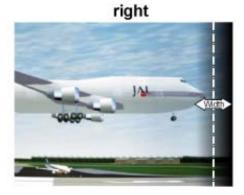

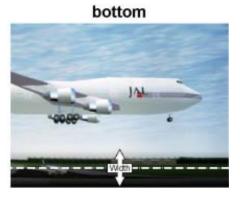

Image 12-60 Width selections

5. Use the cursor keys to move the border of the overlap area to the desired position (value between 0 and 255). Set first the width for the first projector and repeat for the second one.

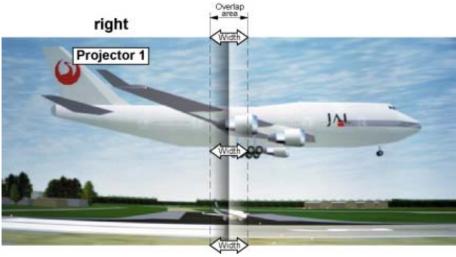

Image 12-61 Width set up for projector 1

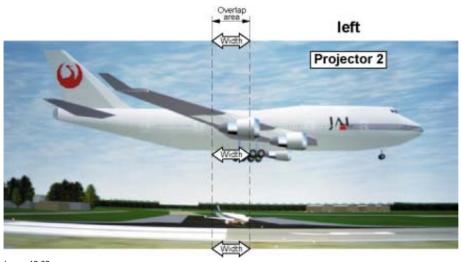

Image 12-62 Width set up for projector 2

## 12.11.8 Adjusting the black level of the images

## Why black level adjustment

For dark images, the overlap zone will be brighter then the rest of the images. Therefore we can rise the black level of the remaining image (excluding the overlap zone).

## How to adjust

- 1. Press **MENU** to activate the menus.
- 2. Use the ▲ or ▼ key to select *Alignment* and press **ENTER**.
- 3. Use the  $\blacktriangle$  or  $\blacktriangledown$  key to select ScenergiX and press ENTER.
- 4. Use the ▲ or ▼ key to select *Black level* and press **ENTER**.

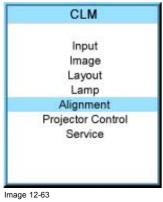

Alignment

Orientation
Lens
Side keystone
Blanking
Optical dimming
Gamma
Internal patterns
Color space
White peaking
ScenergiX

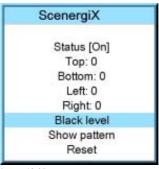

Image 12-65

Je 12-63 Image 12-64

5. Adjust the black level of area A until the black level of area A, B and C are equal.

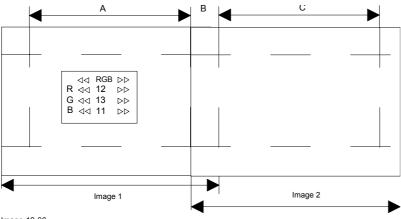

Image 12-66 Black level adjustment

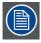

Use the Reset function to bring all ScenergiX settings back to zero.

# 13. PROJECTOR CONTROL

## About this chapter

This chapter explains the setup of the control part of the software such as projector address and all types of communication with the external world.

#### Overview

- Overview flow
- Projector address
- Serial communication
- Network
- IR control switching
- DMX
- Buttons
- Menu position
- Local LCD contrast

## 13.1 Overview flow

| Overview          |                      |                                  |
|-------------------|----------------------|----------------------------------|
| Level 1           | Level 2              | Level 3                          |
| Projector control |                      |                                  |
|                   | Projector address    |                                  |
|                   |                      | Projector address                |
|                   |                      | Common address                   |
|                   | Serial communication |                                  |
|                   |                      | Baud rate [115200]               |
|                   |                      | Interface standard [RS232/RS422] |
|                   |                      | RS422 termination [Off/On]       |
|                   | Network              |                                  |
|                   |                      | DHCP [ON/OFF]                    |
|                   |                      | IP-address                       |
|                   |                      | Subnet mask                      |
|                   |                      | Default gateway                  |
|                   | IR control           |                                  |
|                   |                      | IR Front [On/Off]                |
|                   |                      | IR Back [On/Off]                 |
|                   |                      | IR Side [On/Off]                 |
|                   | DMX                  |                                  |
|                   |                      | DMX address                      |
|                   |                      | DMX monitor                      |
|                   | Buttons              |                                  |
|                   |                      | Standby [Lamp only]              |

| Level 1 | Level 2            | Level 3                  |
|---------|--------------------|--------------------------|
|         |                    | AUTO [auto image menu]   |
|         |                    | Overtemp DMD safety [ON] |
|         | Menu position      |                          |
|         |                    | Menu [Center]            |
|         |                    | Bar scale [Bottom]       |
|         | Local LCD contrast |                          |

## 13.2 Projector address

#### Overview

- · Individual projector address
- · Common address

## 13.2.1 Individual projector address

#### About individual projector address

Before a projector, and only this projector, can be controlled via a remote control, an individual address must be entered in the projector.

This individual projector address can then be used to control the projector via remote control or via a serial connection.

Next to an individual projector address, each projector has also a common address for group control.

#### How to set an individual address?

- 1. Press MENU to activate the menus.
- 2. Use the ▲ or ▼ key to select *Projector control* and press **ENTER**.
- 3. Use the  $\blacktriangle$  or  $\blacktriangledown$  key to select Projector address and press ENTER.
- 4. Use the ▲ or ▼ key to select *Projector Address* and press **ENTER**.

The edit projector address window opens.

- Use the ▲ or ▼ key to select a new value
   Or,
   enter a new value with the digit keys on the remote control or local keypad.
- 6. Use the ◀ or ▶ key to select the next digit and repeat step 5.
- 7. When the desired address is entered, press  $\mbox{\bf ENTER}$  to store that address.

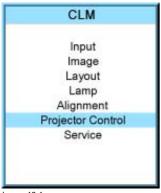

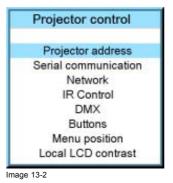

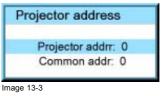

Image 13-1

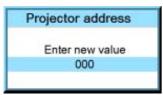

Image 13-4

#### 13.2.2 Common address

#### About common address

A common address can be '0' or '1'.

Any command coming from a remote control programmed with that common address will be executed.

#### How to change the common address?

- 1. Press **MENU** to activate the menus.
- 2. Use the ▲ or ▼ key to select *Projector control* and press **ENTER**.
- 3. Use the ▲ or ▼ key to select *Projector address* and press **ENTER**.
- 4. Use the ▲ or ▼ key to select *Common address* and press **ENTER**.

The edit common address window opens.

- 5. Use the ▲ or ▼ key to select '0' or '1' enter '0' or '1' with the digit keys on the remote control or local keypad.
- 6. When the desired address is entered, press **ENTER** to store that address.

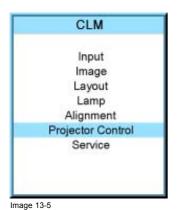

Projector control Projector address Serial communication Network IR Control DMX Buttons Menu position Local LCD contrast

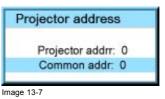

Image 13-6

Common address Enter new value 0

Image 13-8

## 13.3 Serial communication

## Overview

- Baud rate setup
- Interface standard
- RS422 termination

#### 13.3.1 Baud rate setup

#### What can be done?

The baudrate for a serial connection with a computer can be set up.

### How to set up?

- 1. Press MENU to activate the menus.
- 2. Use the ▲ or ▼ key to select *Projector control* and press **ENTER**.
- 3. Use the ▲ or ▼ key to select Serial communication and press ENTER.

The serial communication menu opens.

- 4. Use the ▲ or ▼ key to select Baudrate and press ENTER to toggle between the available baud rates. The following baud rates can be selected:
  - 9600
  - 19200
  - 38400
  - 57600
  - 115200
- 5. Press EXIT to return.

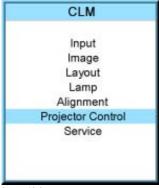

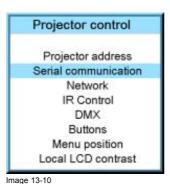

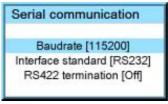

Image 13-11

Image 13-9

#### 13.3.2 Interface standard

## What can be done?

The communication protocol for the communication between the projector and a computer can be set to RS232 or RS422.

#### How to set up

- 1. Press **MENU** to activate the menus.
- 2. Use the ▲ or ▼ key to select *Projector control* and press **ENTER**.
- 3. Use the ▲ or ▼ key to select Serial communication and press ENTER.

The serial communication menu opens.

4. Use the ▲ or ▼ key to select *Interface standard* and press **ENTER** to toggle between [RS232] or [RS422].

Default: [RS232]

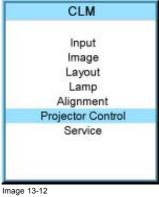

Projector control Projector address Serial communication Network IR Control DMX Buttons Menu position Local LCD contrast Image 13-13

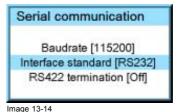

#### 13.3.3 RS422 termination

#### What can be done?

When the interface standard is set to RS422, the last projector in a line should be RS422 terminated (ON position). All others in the line should be in the OFF position.

#### How to set

- 1. Press **MENU** to activate the menus.
- 2. Use the ▲ or ▼ key to select *Projector control* and press **ENTER**.
- 3. Use the ▲ or ▼ key to select *Serial communication* and press **ENTER**. The serial communication menu opens.
- 4. Use the ▲ or ▼ key to select *RS422 termination* and press **ENTER** to toggle between [On] or [Off]. Default: [On]

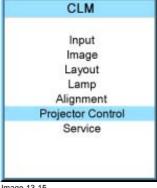

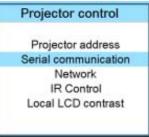

Serial communication Baudrate [115200] Interface standard [RS232] RS422 termination [Off] Image 13-17

Image 13-16

Image 13-15

### 13.4 Network

#### Overview

- Introduction to a Network connection
- DHCP setup
- IP-address set up
- Subnet-mask set up
- Default Gateway set up

#### 13.4.1 Introduction to a Network connection

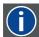

#### DHCP

Dynamic host configuration protocol. DHCP is a communications protocol that lets network administrators manage centrally and automate the assignment of IP addresses in an organization's network. Using the Internet Protocol, each machine that can connect to the Internet needs a unique IP address. When an organization sets up its computer users with a connection to the Internet, an IP address must be assigned to each machine. Without DHCP, the IP address must be entered manually at each computer and, if computers move to another location in another part of the network, a new IP address must be entered. DHCP lets a network administrator supervise and distribute IP addresses from a central point and automatically sends a new IP address when a computer is plugged into a different place in the network.

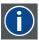

#### ΙP

Internet Protocol. The network layer of TCP/IP. Required for communication with the internet.

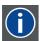

#### Subnet mask

A number that is used to identify a subnetwork so that IP addresses can be shared on a local area network.

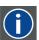

#### **Default Gateway**

A router that serves as an entry point into and exit point out of a network. For example, a local network (LAN) may need a gateway to connect it to a wide area network (WAN) or to the Internet.

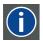

#### **MAC** address

Media Access Control address. Unique hardware number, used in combination with the IP-address to connect to the network (LAN or WAN).

#### What should be set up for an Ethernet address?

2 ways can be used to assign an address:

- · use the DHCP setting so that an automatic address will be assigned.
- · Assign manually an IP address, Net-mask (subnet-mask), (default) gateway address.
  - Set the IP-Address field to the desired value. This must NOT be 0.0.0.0 for static IP-Address assignment. The IP address identifies a projector's location on the network in the same way a street address identifies a house on a city block. Just as a street address must identify a unique residence, an IP address must be globally unique and have a uniform format.
  - Set the Subnet-Mask as appropriate for the local subnet.
  - Set the Default-Gateway to the IP-Address of the local router (MUST be on the local subnet!) on the same network as this projector that is used to forward traffic to destinations beyond the local network. This must not be 0.0.0.0. If there is no router on the projector's local subnet then just set this field to any IP-Address on the subnet.

## 13.4.2 DHCP setup

## How to switch DHCP setting?

- 1. Press **MENU** to activate the menus.
- 2. Use the ▲ or ▼ key to select *Projector control* and press **ENTER**.
- 3. Use the ▲ or ▼ key to select *Ethernet* and press **ENTER**.

The Ethernet menu opens.

- 4. Use the ▲ or ▼ key to select DHCP.
- 5. Press ENTER to toggle the DHCP setting.

[ON] = DHCP is activated. Automatic assigning of an address is activated.

[OFF] = DHCP is deactivated. A fixed address will be used.

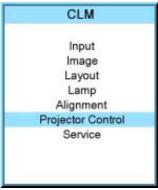

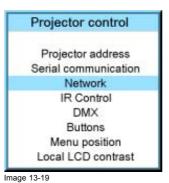

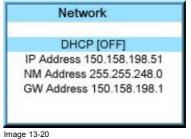

Image 13-18

### 13.4.3 IP-address set up

### How to set up?

- 1. Press **MENU** to activate the menus.
- 2. Use the ▲ or ▼ key to select *Projector control* and press **ENTER**.
- 3. Use the ▲ or ▼ key to select *Network* and press **ENTER**.

The Network menu opens.

4. Use the ▲ or ▼ key to select *IP-address* and press **ENTER** to select.

Note: An address contains 4 octets with a maximum value of 255.

This must NOT be 0.0.0.0 for static IP-Address assignment.

- 5. Use the ▲ or ▼ key to select the desired digit and press ◀ or ► key to select the next digit in the address. enter the value with the digit keys on the remote control or local keypad. The next digit in the address will be selected automatically.
- 6. Press EXIT to return.

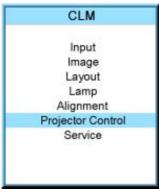

Image 13-21

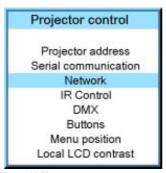

Image 13-22

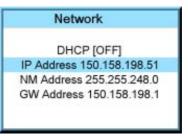

Image 13-23

IP-address Enter new value 150.158.60.7

Image 13-24

## 13.4.4 Subnet-mask set up

#### How to set up?

- 1. Press MENU to activate the menus.
- 2. Use the ▲ or ▼ key to select *Projector control* and press **ENTER**.
- 3. Use the ▲ or ▼ key to select *Network* and press **ENTER**.

The Ethernet menu opens.

4. Use the ▲ or ▼ key to select Subnet mask and press ENTER to select. Note: An address contains 4 octets with a maximum value of 255.

Fill out the 4 fields as appropriate for the local subnet.

- 5. Use the ▲ or ▼ key to select the desired digit and press ◀ or ▶ key to select the next digit in the address. enter the value with the digit keys on the remote control or local keypad. The next digit in the address will be selected automatically.
- 6. Press EXIT to return.

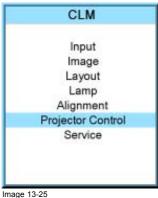

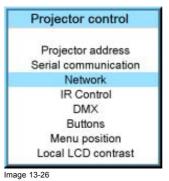

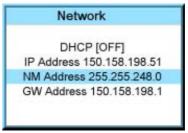

Image 13-27

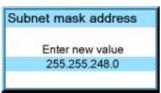

Image 13-28

### 13.4.5 Default Gateway set up

#### How to set up?

- 1. Press **MENU** to activate the menus.
- 2. Use the ▲ or ▼ key to select *Projector control* and press **ENTER**.
- 3. Use the ▲ or ▼ key to select *Network* and press **ENTER**.

The Ethernet menu opens.

4. Use the ▲ or ▼ key to select *Default Gateway* and press **ENTER** to select. Note: An address contains 4 octets with a maximum value of 255.

Set the default gateway to the IP-address of the router (MUST be on the local subnet!). If there is no router on the projector's local subnet then just set this field to any IP-address on the subnet.

5. Use the ▲ or ▼ key to select the desired digit and press ◀ or ► key to select the next digit in the address.

enter the value with the digit keys on the remote control or local keypad. The next digit in the address will be selected automatically.

Note: This must NOT be 0.0.0.0

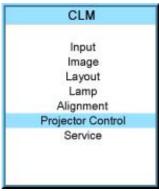

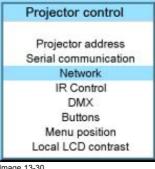

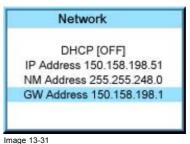

Image 13-30

Image 13-29

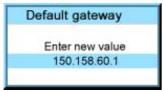

Image 13-32

6. Press EXIT to return.

## 13.5 IR control switching

#### What can be done?

Each IR receiver inside the projector can be activated or deactivated. When an IR receiver is deactivated, no IR signal send to this IR receiver will be processed.

#### How to switch

- 1. Press MENU to activate the menus.
- 2. Use the ▲ or ▼ key to select *Projector control* and press **ENTER**.
- 3. Use the ▲ or ▼ key to select *IR Control* and press **ENTER**.
- 4. Use the ▲ or ▼ key to select the desired IR receiver and press ENTER to toggle this receiver [on] or [off].

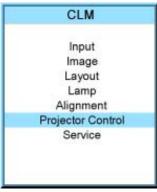

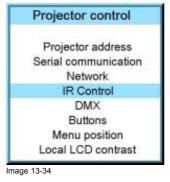

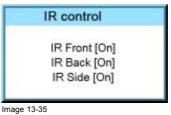

Image 13-33

### 13.6 DMX

#### Overview

- DMX address
- DMX monitor

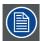

While the local LCD display on the CLM is active (backlight is on), the DMX response time may increase.

#### 13.6.1 DMX address

#### How to set the DMX address

- 1. Press MENU to activate the menus.
- 2. Use the ▲ or ▼ key to select *Projector control* and press **ENTER**.
- 3. Use the ▲ or ▼ key to select *DMX* and press **ENTER**.
- 4. Use the ▲ or ▼ key to select *DMX address* and press **ENTER**.

The edit DMX address window opens.

- Use the ▲ or ▼ key to select a new value
   Or,
   enter a new value with the digit keys on the remote control or local keypad.
- 6. Use the ◀ or ▶ key to select the next digit and repeat step 5.
- 7. When the desired address is entered, press ENTER to store that address.

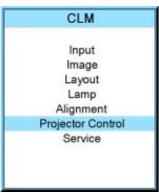

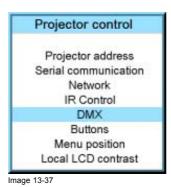

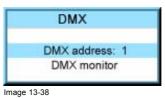

Image 13-36

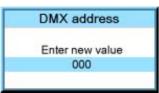

Image 13-39

#### 13.6.2 DMX monitor

#### What can be done?

If a DMX device is connected, the settings per channel can be displayed in an on screen menu.

### How to start up the monitoring

- 1. Press **MENU** to activate the menus.
- 2. Use the ▲ or ▼ key to select *Projector control* and press **ENTER**.
- 3. Use the ▲ or ▼ key to select *DMX* and press **ENTER**.
- 4. Use the ▲ or ▼ key to select *DMX monitor* and press **ENTER**.

The DMX monitor window opens.

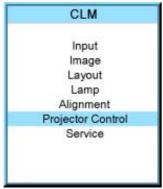

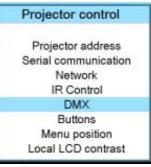

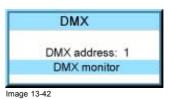

Image 13-41

Image 13-40

| DMX Monitor |                 |                               |  |  |
|-------------|-----------------|-------------------------------|--|--|
| Channel     | Function        | Parameter                     |  |  |
| 1           | Dimmer          | 0 - 100%                      |  |  |
| 2           | Brightness      | Electronic brightness control |  |  |
| 3           | Contrast        | Electronic contrast control   |  |  |
| 4           | Input select    | Select between Input1,Input2  |  |  |
| 5           | Function select | Off,Focus,Zoom,               |  |  |
| 6           | >>              | Motor 'go' direction          |  |  |
| 7           | <<              | Motor 'go' direction          |  |  |

Image 13-43

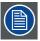

When selecting DMX monitor and no DMX device is connected, the message "No DMX data, check connection <ENTER> to display channels" appears on the screen. When ENTER is pressed the same window appears as DMX Monitor but without values.

## About motor control (channel 6 and 7)

If channel #6 is brought to 32 or more, this is the same as "motor" forward (as pushing the button on the side panel). It also disables control of channel 7.

If channel #7 is brought to 32 or more, this is the same as "motor" reverse (as pushing the button on the side panel). It also disables control of channel 6.

Both channels above 32 means no action.

Channel 6 and 7:

0 - 31 No action31 - 255 Action start

## About channel 4 and 5

## Channel 4:

0 - 31 Input 1
32 - 63 Input 2
64 - 255 No image (pause)
Channel 5:

0 - 31 Off 32 - 63 Focus 64 - 95 Zoom

96 - 127 Horizontal shift

128 - 255 Vertical shift

## 13.7 Buttons

### **Functionality**

Some buttons on the RCU or local keypad can have a different functionality depending on the need of the projector owner.

#### Overview

- Standby button
- Auto button
- Over temperature DMD safety

#### 13.7.1 Standby button

#### What is possible?

When going to standby by pressing the standby button, the following can happen:

- Only the lamp will be switched off.
- The lamp and the power will be switched off.

#### How to set

- 1. Press **MENU** to activate the menus.
- 2. Use the ▲ or ▼ key to select *Projector control* and press **ENTER**.
- 3. Use the ▲ or ▼ key to select *Buttons* and press **ENTER**.
- 4. Use the ▲ or ▼ key to select *Standby* and press **ENTER** to toggle between [Lamp on/off] and Power up/down].

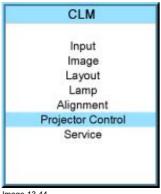

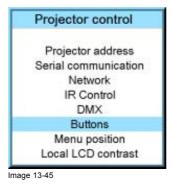

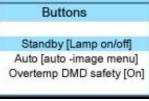

Image 13-46

Image 13-44

#### 13.7.2 Auto button

#### What can be done?

The function of the Auto button can be configured according the wishes of the user.

The function can be:

- Auto align (only aligning of the preview window is executed).
- Auto-image menu. This function opens a auto image menu where the user can make his choice between auto align, auto contrast/brightness and auto phase.

### How to configure the Auto button?

- 1. Press MENU to activate the menus.
- 2. Use the ▲ or ▼ key to select Projector control and press ENTER.

- 3. Use the ▲ or ▼ key to select *Buttons* and press **ENTER**.
- 4. Use the ▲ or ▼ key to select *Auto* and press **ENTER** to toggle between [Align only] and [Auto-image menu].

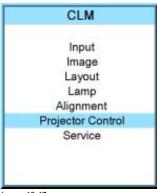

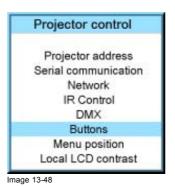

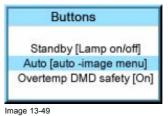

Image 13-47

## 13.7.3 Over temperature DMD safety

#### What can be done

When the temperature of the DMD becomes higher than the normal operation temperature (between 60 and 64 °C) it is possible to switch the lamp mode of the projector automatically from 4 lamps to 2 lamps so that the DMD temperature can cool down. A warning remains on the local LCD panel and the warning LED is on as long as the temperature is too high. When the temperature exceeds 64°C then the projector is switched to standby and an error is displayed on the LCD panel.

## How to configure the over temperature safety

- 1. Press MENU to activate the menus.
- 2. Use the ▲ or ▼ key to select *Projector control* and press **ENTER**.
- 3. Use the ▲ or ▼ key to select Buttons and press ENTER.
- 4. Use the ▲ or ▼ key to select *Overtemp DMD* and press **ENTER** to toggle between [On] and [Off].
  - On When temperature is too high, lamp mode is switched from 4 to 2 lamps. The 4 lamps mode can only be restored after switching first to standby and restarting the projector.

If the temperature exceeds 64 °C, the projector is switched to standby.

for a temperature between 60 and 64 °C the projector continues in normal operation but the warning is set on the Off LCD display. Once the temperature is higher then 64 °C, then the projector is switched to standby.

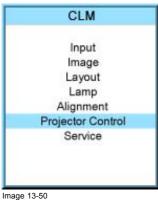

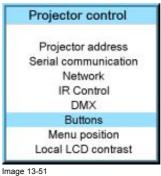

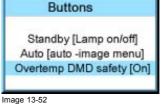

## 13.8 Menu position

## What is possible?

The on screen menu and the bar scale can be positioned on different places on the screen.

Both can be positioned:

- Center
- Top
- **Bottom**

#### How to change the position?

- 1. Press MENU to activate the menus.
- 2. Use the ▲ or ▼ key to select *Projector control* and press **ENTER**.
- 3. Use the ▲ or ▼ key to select *Menu position* and press **ENTER**.

The Menu position window opens

4. Use the ▲ or ▼ key to select *Menu* or *Barscale* and press **ENTER** to toggle between [Center], [Bottom] or [Top].

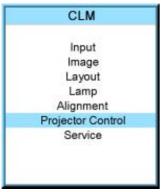

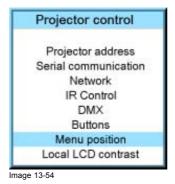

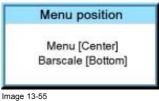

Image 13-53

### 13.9 Local LCD contrast

### What is possible?

The contrast of the local LCD can be adapted to the needs of the environment.

### How to change?

- 1. Press MENU to activate the menus.
- 2. Use the ▲ or ▼ key to select *Projector control* and press **ENTER**.
- 3. Use the ▲ or ▼ key to select *Local LCD contrast* and press **ENTER**.
- 4. Use the ▲ or ▼ key to adjust the local contrast.

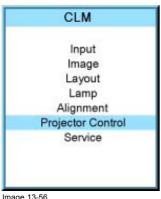

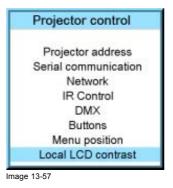

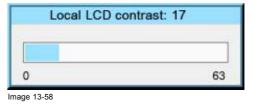

Image 13-56

# 14. SERVICE MENU

## About this chapter

This chapter refers to the Service menu in which the owner can find valuable information when calling the Barco help desk.

#### Overview

- Overview flow
- Identification
- · Diagnosis
- Internal service patterns
- · Restore factory defaults
- Save custom settings

## 14.1 Overview flow

# Overview Level 1 Level 2 Level 3 Service Identification Diagnosis Version Voltages Temperatures Fan speeds Error logging Internal service patterns PNP IN OSD PMP OUT FIB Formatter Restore factory defaults Save custom settings Color wheel index delay

## 14.2 Identification

### What can be seen on the identification screen?

The identification screen shows the general information about the projector.

The following items will be displayed:

- Projector address
- · Type of projector
- Package
- Configuration
- Baud rate
- · IP address
- · MAC address
- Text
- Serial number of projector: this number can be useful when calling for technical assistance.
- Runtime
- Lamp runtime
- Customer ID

## How to display the screen?

- 1. Press MENU to activate the menus.
- 2. Use the ▲ or ▼ key to select *Service* and press **ENTER**.

The service window opens.

3. Use the ▲ or ▼ key to select *Identification* and press **ENTER**.

The identification screen is displayed.

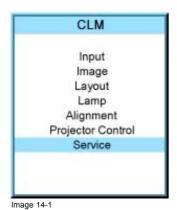

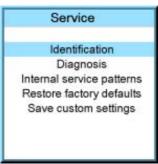

Image 14-2

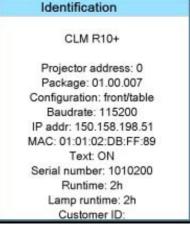

Image 14-3

## Add a customer ID to identification window

When on the identification window:

1. Use the ▲ or ▼ key to select *Customer ID* and press **ENTER**.

The Customer ID input window opens.

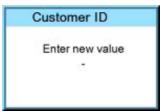

Image 14-4

2. Use the ▲ or ▼ key to change the selected character.

Use the ◀ or ▶ key to selected another character.

**Note:** Digits can be entered with the digit keys on the remote control or on the local keypad. When a digit is entered in that way, the next character will be selected automatically.

#### 14.3 Diagnosis

#### What can be seen?

The diagnosis menu gives the possibility to get an overview of the working of the projector.

#### 14.3.1 How to start up the diagnosis?

#### Start up

- 1. Press MENU to activate the menus.
- 2. Use the ▲ or ▼ key to select *Service* and press **ENTER**.

The service window opens.

3. Use the ▲ or ▼ key to select *Diagnosis* and press **ENTER**.

The diagnosis screen will be displayed.

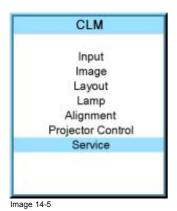

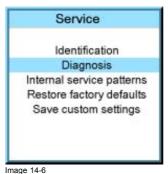

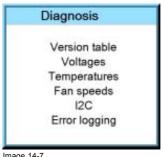

# 14.3.2 Versions

#### How to display an overview?

- 1. Press **MENU** to activate the menus.
- 2. Use the ▲ or ▼ key to select Service and press ENTER.

The service window opens.

- Use the ▲ or ▼ key to select *Diagnosis* and press ENTER.
   The diagnosis screen is displayed.
- 4. Use the ▲ or ▼ key to select *Versions* and press **ENTER**.

The Versions overview is displayed.

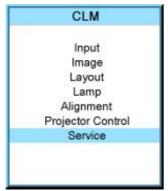

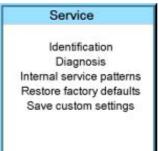

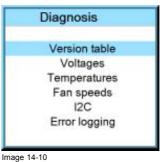

Image 14-9

Image 14-8

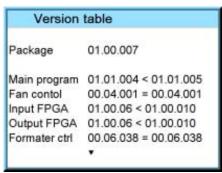

Image 14-11

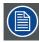

Use the ▲ or ▼ item in the menu to select the previous or next page with information.

#### 14.3.3 Voltages

#### How to display an overview?

- 1. Press **MENU** to activate the menus.
- 2. Use the  $\blacktriangle$  or  $\blacktriangledown$  key to select Service and press ENTER.

The service window opens.

3. Use the ▲ or ▼ key to select *Diagnosis* and press **ENTER**.

The diagnosis screen will be displayed.

4. Use the ▲ or ▼ key to select *Voltages* and press **ENTER**.

The Voltage overview menu will be displayed.

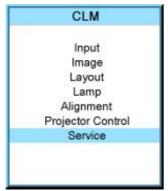

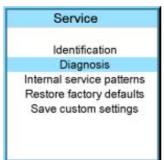

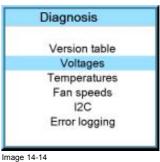

Image 14-13

Image 14-12

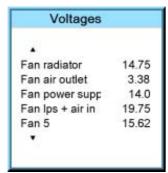

Image 14-15

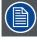

Use the  $\blacktriangle$  or  $\blacktriangledown$  item in the menu to select the previous or next page with information.

#### 14.3.4 I2C diagnosis

#### How to select?

- 1. Press **MENU** to activate the menus.
- 2. Use the  $\blacktriangle$  or  $\blacktriangledown$  key to select Service and press ENTER.

The service window opens.

3. Use the  $\blacktriangle$  or  $\blacktriangledown$  key to select Diagnosis and press ENTER.

The diagnosis screen is displayed.

4. Use the ▲ or ▼ key to select I2C and press ENTER.

The I<sup>2</sup>C diagnosis overview is displayed.

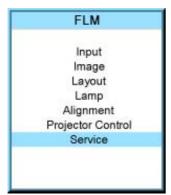

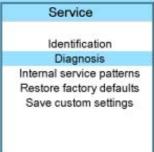

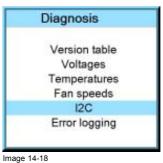

Image 14-17

Image 14

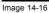

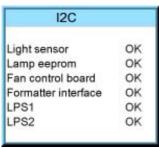

Image 14-19

#### 14.3.5 Temperatures

#### How to get an overview?

- 1. Press **MENU** to activate the menus.
- Use the ▲ or ▼ key to select Service and press ENTER.
   The service window opens.
- Use the ▲ or ▼ key to select *Diagnosis* and press ENTER.
   The diagnosis screen will be displayed.
- 4. Use the ▲ or ▼ key to select *Temperatures* and press **ENTER**.

The Temperature overview menu will be displayed.

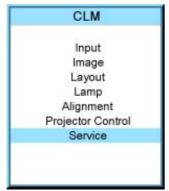

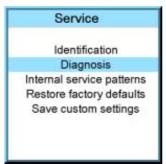

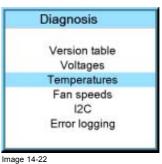

Image 14-21

Image 14-20

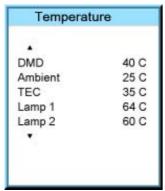

Image 14-23

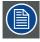

Use the ▲ or ▼ item in the menu to select the previous or next page with information.

#### 14.3.6 Fan speeds overview

#### How to get an overview?

- 1. Press **MENU** to activate the menus.
- Use the ▲ or ▼ key to select Service and press ENTER.
   The service window opens.
- Use the ▲ or ▼ key to select *Diagnosis* and press ENTER.
   The diagnosis screen will be displayed.
- 4. Use the ▲ or ▼ key to select Fan speeds and press ENTER.

The Fan speeds overview menu will be displayed.

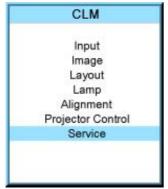

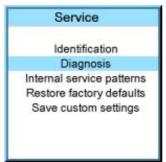

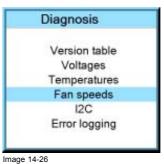

Image 14-25

Image 14-24

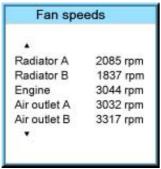

Image 14-27

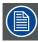

Use the  $\blacktriangle$  or  $\blacktriangledown$  item in the menu to select the previous or next page with information.

#### 14.3.7 Error logging overview

#### How to get an overview?

- 1. Press **MENU** to activate the menus.
- 2. Use the  $\blacktriangle$  or  $\blacktriangledown$  key to select Service and press ENTER.

The service window opens.

3. Use the  $\blacktriangle$  or  $\blacktriangledown$  key to select Diagnosis and press ENTER.

The diagnosis screen will be displayed.

4. Use the ▲ or ▼ key to select *Error logging* and press **ENTER**.

The Error logging overview menu is displayed.

For more explanation about the stored error message, see "Error codes", page 175.

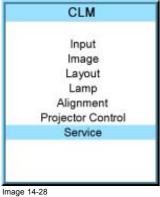

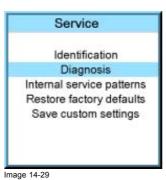

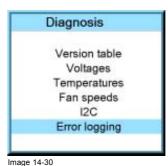

#### 14.4 Internal service patterns

#### How to select

- 1. Press MENU to activate the menus.
- 2. Use the ▲ or ▼ key to select Service and press ENTER.

The service window opens.

3. Use the ▲ or ▼ key to select *Internal service patterns* and press **ENTER**.

The internal service pattern window opens.

4. Use the ▲ or ▼ key to select the desired patterns and press **ENTER**.

When a pattern is selected, press ENTER to toggle to other patterns of the selected type. Press EXIT to return to the internal service pattern menu.

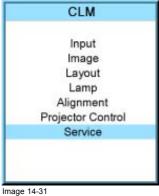

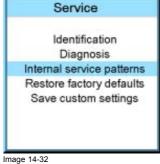

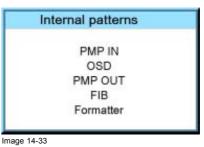

## 14.5 Restore factory defaults

#### What can be done?

All settings of the projector will be set to the original factory settings. All user settings are erased with this operation.

#### How to return to the default settings

- 1. Press MENU to activate the menus.
- 2. Use the ▲ or ▼ key to select Service and press ENTER.

The service window opens.

3. Use the ▲ or ▼ key to select Restore factory defaults and press ENTER.

The factory defaults confirmation window opens.

4. Use the ▲ or ▼ key to select Yes or No and press ENTER.

If you are sure to restore the factory defaults and to erase the custom settings, select Yes.

If you are not sure, select No.

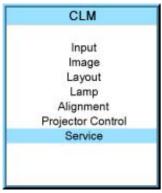

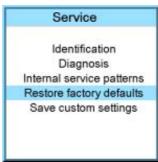

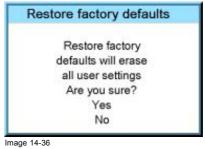

Image 14-35

Image 14-34

#### 14.6 Save custom settings

#### What is done?

The current custom settings can be saved to the internal backup device in the same way as it would be done when the projector was switched to standby.

#### How to save

- 1. Press **MENU** to activate the menus.
- 2. Use the ▲ or ▼ key to select *Service* and press **ENTER**.

The service window opens.

3. Use the  $\blacktriangle$  or  $\blacktriangledown$  key to select Save custom settings and press <code>ENTER</code>.

The custom settings are written to the internal backup device. A message menu "Save data ..." is displayed during the save operation.

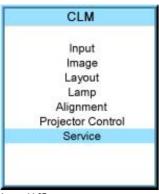

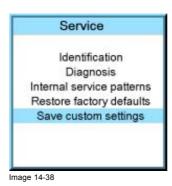

Image 14-37

# 15. MAINTENANCE

#### About this chapter

This chapter contains detailed maintenance procedures like lens cleaning, etc. These procedures can easily be performed by the operator of the projector.

#### Overview

- · Cleaning the lens
- · Cleaning the exterior of the projector

#### 15.1 Cleaning the lens

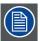

To minimize the possibility of damage to optical coatings, or scratches to lens surfaces, we have developed recommendations for cleaning. FIRST, we recommend you try to remove any material from the lens by blowing it off with clean, dry deionized air. DO NOT use any liquid to clean the lenses.

#### **Necessary tools**

Toraysee™ cloth (delivered together with the lens kit). Order number : R379058.

#### How to clean the lens?

Proceed as follow:

- 1. Always wipe lenses with a CLEAN Toraysee™ cloth.
- 2. Always wipe lenses in a single direction.

Warning: Do not wipe back and forwards across the lens surface as this tends to grind dirt into the coating.

- 3. Do not leave cleaning cloth in either an open room or lab coat pocket, as doing so can contaminate the cloth.
- 4. If smears occur when cleaning lenses, replace the cloth. Smears are the first indication of a dirty cloth.

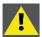

CAUTION: Do not use fabric softener when washing the cleaning cloth or softener sheets when drying the cloth.

Do not use liquid cleaners on the cloth as doing so will contaminate the cloth.

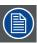

Other lenses can also be cleaned safely with this Toraysee™ cloth.

#### 15.2 Cleaning the exterior of the projector

#### How to clean the exterior of the projector?

- 1. Switch off the projector and unplug the power cord at the projector side.
- 2. Clean the housing of the projector with a damp cloth. Stubborn stains may be removed with a cloth lightly dampened with a mild detergent solution.

# 16. SERVICING

#### About this chapter

This chapter contains general servicing procedures like lamp replacement, input unit replacement etc. Note that some of these procedures may only be performed by qualified technical service personnel. These procedure are marked with a warning.

#### Extra service information

Extra service information for qualified service technicians can be found on Barco's Partnerzone (URL: www.partnerzone.events.barco.com). Registration is necessary.

If you are not yet registered, click on Partnerzone registration and follow the instructions. With the created login and password, it is possible to enter the partnerzone where you can find extra service information about the projector.

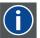

#### HEPA

High Efficiency Particulate Absorbing

#### Overview

- · Replacement of the dust filter on the top side
- · Replacement of the dust filters on the front side
- · Lens installation
- · Lens removal
- Removal of a lamp unit
- · Mounting a new lamp unit
- · Removal of an input module
- · Inserting an input module

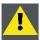

CAUTION: All HEPA filters of the CLM R10+ projector must be replaced on a regular basis, depending on the environment conditions of the projector.

#### 16.1 Replacement of the dust filter on the top side

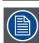

All dust filters in the projector are identical.

#### **Necessary parts**

New HEPA dust filter.

# How to replace the filter on top of the projector

- 1. Switch off the projector and unplug the power cord from the wall outlet.
- 2. Remove the lamp door, see "Removal of the lamp door", page 162.
- 3. Take the filter on the side parallel with the cover and pull it upwards (A). Pivot it a little and take it out (B).

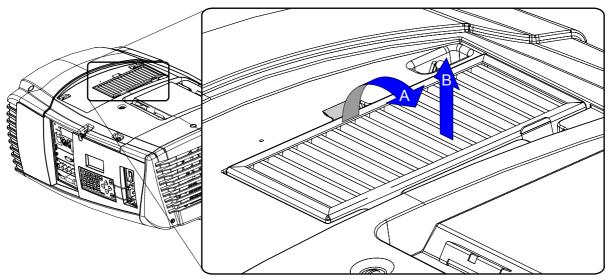

Image 16-1 Filter top replacement

- 4. Insert a new HEPA filter first with the side next to the lamp housing and pull down the other side to lock the filter.
- 5. Reinstall the lamp door, see "Installation of the lamp door", page 164.

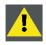

CAUTION: Never install a used HEPA filter. Always install a new HEPA filter.

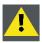

CAUTION: Never use the projector with a removed cover. Always reinstall the removed cover.

## 16.2 Replacement of the dust filters on the front side

#### **Necessary parts**

Two new HEPA dust filters.

#### How to replace the filters on the front side of the projector

- 1. Switch off the projector and unplug the power cord from the wall outlet.
- 2. Remove the front cover, see "Removal of the front cover", page 161.
- 3. Remove the HEPA filter on the front side by pulling the spring clamp (A) on the upper side away from the filter and then pivot the filter a little (B) and take it out (C).

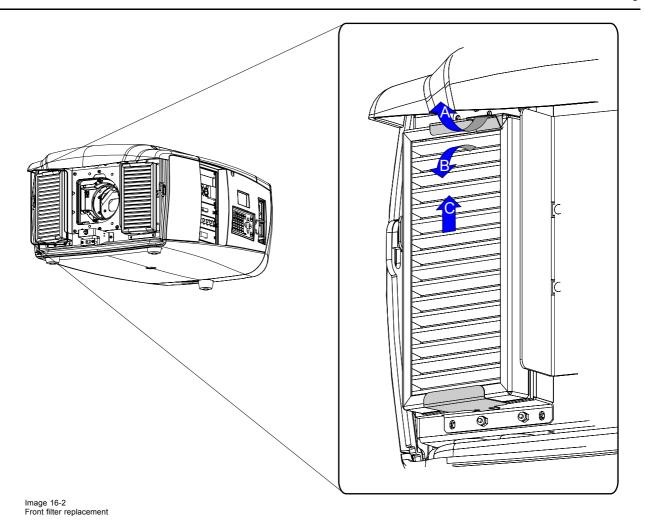

- 4. Insert a new HEPA filter by pulling the spring clamp away and insert the filter into its position. Release the spring clamp.
- 5. Reinstall the front cover of the projector, see "Installation of the front cover", page 163.

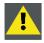

CAUTION: Never install a used HEPA filter. Always install a new HEPA filter.

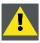

CAUTION: Never use the projector with a removed cover. Always reinstall the removed cover.

#### 16.3 Lens installation

#### How to install the lens

- 1. Remove the front cover of the projector. See "Removal of the front cover", page 161.
- 2. Remove the foam rubber in the opening of the lens holder if not yet removed.
- 3. Place the lock handle A is in its right position (table mounted projector).

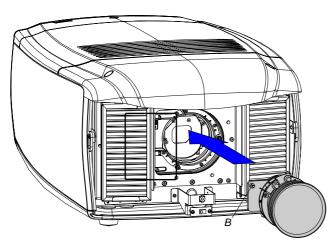

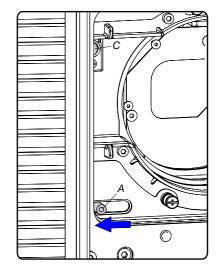

Image 16-3 Mounting the lens

- 4. Insert the lens in such a way that the female jack (C) is in front of the male jack (upper left corner) (B) and ensure the lens touches the front plate of the lens holder.
  - Caution: Do not release the lens yet, as the lens may fall out of the lens holder.
- 5. Secure the lens in the lens holder by sliding the lens lock handle A into the "locked" position (left position for table mounted projector).
- 6. Check if the lens is really secured by trying to pull the lens out of the lens holder.

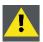

CAUTION: Never transport the projector with a lens mounted in the lens holder. Always remove the lens before transporting the projector. Neglecting this can damage the lens holder and prism.

# 16.4 Lens removal

#### How to remove the lens

- 1. Remove the front cover of the projector. See "Removal of the front cover", page 161.
- 2. Support the lens with one hand and push the lens lock handle to the right.

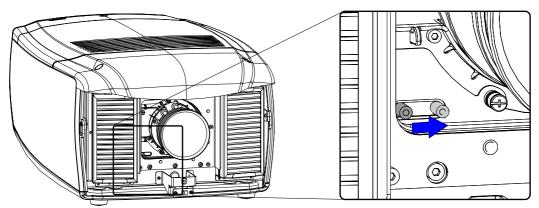

Image 16-4 Lens removal

3. Pull out the lens backward until the jack connection is open (A). Slide the lens out of the lens holder.

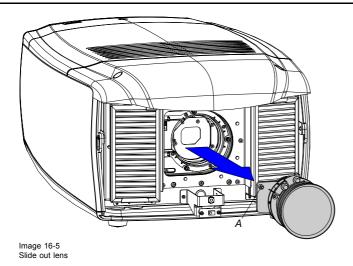

## 16.5 Removal of a lamp unit

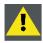

WARNING: This procedure may only be performed by qualified technical service personnel.

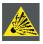

CAUTION: Never attempt to disassemble the lamp from its housing or to dispose of it. Due to its high internal pressure, the lamp may explode in either hot or cold states if improperly handled. For recycling guidelines, see "Recycling guidelines", page 9.

#### About the lamps

The projector contains 4 lamps, each of them in a separate lamp house. Each lamp can be individually replaced by a spare lamp. Each lamp position has a number. That number is also used in the software to identify the parameters of the corresponding lamp.

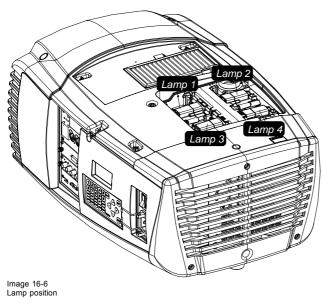

#### When servicing a projector with exploded lamp

Keep the following warning in mind when servicing a projector with exploded lamp.

**Mercury Vapor Warnings**: The lamp used in the projector contains mercury. In case of a lamp rupture, explosion there will be a mercury vapor emission. In order to minimize the potential risk of inhaling mercury vapors:

- Ensure the projector is installed only in ventilated rooms.
- · Replace the lamp module before the end of its operational life.
- Promptly ventilate the room after a lamp rupture, explosion has occurred, evacuate the room (particularly in case of a pregnant woman).
- Seek medical attention if unusual health conditions occur after a lamp rupture, explosion, such as headache, fatigue, shortness
  of breath, chest-tightening coughing or nausea.

#### **Necessary tools**

No tools.

#### How to remove a lamp

- 1. Switch off the projector and unplug the power cord from the wall outlet.
- 2. Remove the lamp door, see "Removal of the lamp door", page 162.
- 3. Unplug the cable of the lamp which must be removed.

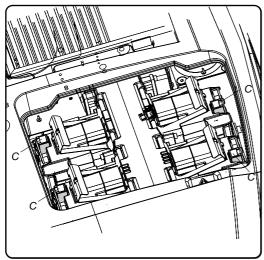

Image 16-7

4. Pull up the fixation handle and rotate it fully upwards.

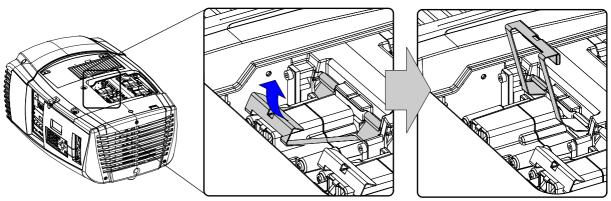

Image 16-8 Lamp removal

5. Clasp the lamp and pull upwards.

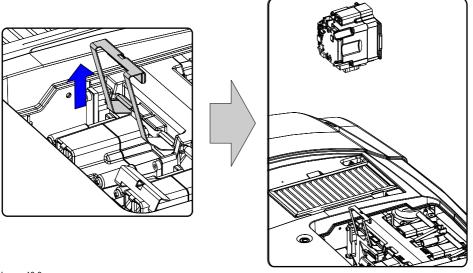

Image 16-9 Take out the lamp

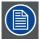

For recycling guidelines of the lamp, see "Recycling guidelines", page 9.

#### 16.6 Mounting a new lamp unit

#### About the lamp units

All four lamp units are equal. A spare lamp can be inserted in any position without problems. See "Order info", page 187 for the order numbers.

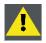

 $\textbf{WARNING:} \ \textbf{This procedure may only be performed by qualified technical service personnel}.$ 

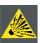

CAUTION: Never attempt to disassemble the lamp from its housing or to dispose of it. Due to its high internal pressure, the lamp may explode in either hot or cold states if improperly handled. For recycling guidelines, see "Recycling guidelines", page 9.

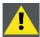

CAUTION: Never touch the reflector or the lamp bulb with your fingers. That will reduce the lifetime of the lamp.

Never touch the UV filter when a lamp is removed.

#### **Necessary tools**

No tools.

#### How to insert a lamp unit

1. Insert the lamp vertically into the housing, with the front of the lamp facing the middle of the projector.

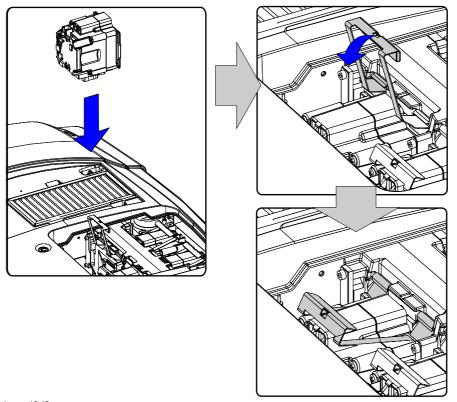

Image 16-10 Lamp insertion

- 2. Rotate the fixation handle and close it. Push till it clicks.
- 3. Insert the cable connector into lamp unit socket.

# 16.7 Removal of an input module

#### **Necessary tools**

Phillips screw driver PH1

#### How to remove an input module

- 1. Switch off the projector and unplug the power cord at the projector side.
- 2. Release the two captive screws of the input module.

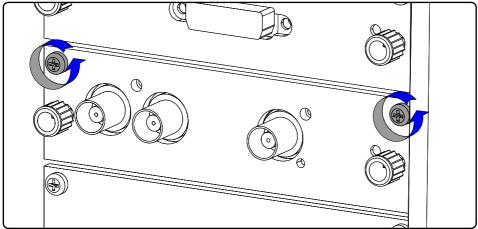

Image 16-11 Input module removal

3. Pull out the input module via the two provided knobs.

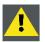

CAUTION: Ensure that an unused slot is always covered with a dummy front plate. Immediately install after removing an input module a new input module or a dummy front cover.

## 16.8 Inserting an input module

#### **Necessary tools**

Phillips screw driver PH1

#### How to insert an input module

- 1. Ensure the projector is switched off and the power cord at the projector side is unplugged.
- 2. Slide the input module into the guides of the input slot.

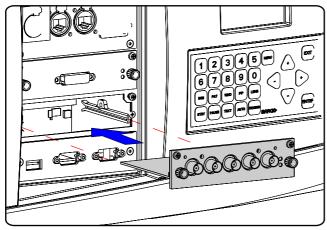

Image 16-12 Insert module

- 3. Push the input module forward until you feel that the connector of the input module fit in the socket of the input slot. The back of the front plate of the module must touch the front plate of the input unit.
- 4. Secure the input module by fastening both captive screws in the top corners of the module.

# 17. PROJECTOR COVERS, REMOVAL AND INSTALLATION

#### Overview

- · Removal of the front cover
- · Removal of the lamp door
- · Installation of the front cover
- · Installation of the lamp door

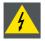

WARNING: The cover removal procedures may only be performed by qualified technical service personnel.

#### 17.1 Removal of the front cover

#### **Necessary tools**

Flat screwdriver

#### How to remove the front cover

1. Release the captive screw at the middle bottom of the front cover (a)

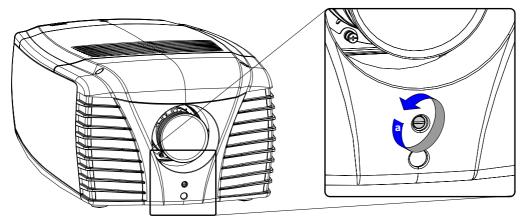

Image 17-1 Release captive screw

- 2. Release the front cover from the projector doing the following:
  - a) stand in front of the projector and pull the bottom side of the cover a little toward you (b)
  - b) In that slightly pivoted position, pull the cover downwards to release it from the top cover (c)

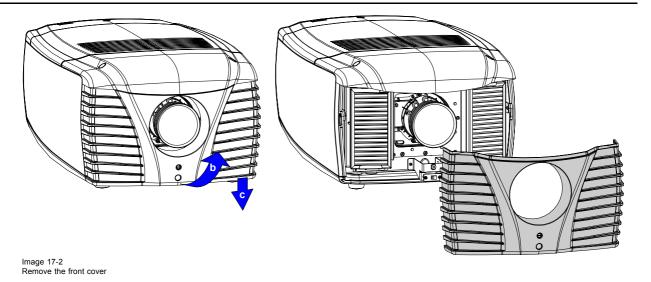

# 17.2 Removal of the lamp door

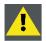

WARNING: This procedure may only be performed by qualified technical service personnel.

#### **Necessary tools**

Flat screwdriver

#### How to remove the lamp door

1. Release the captive screw at the middle upper side of the side cover on the input side.

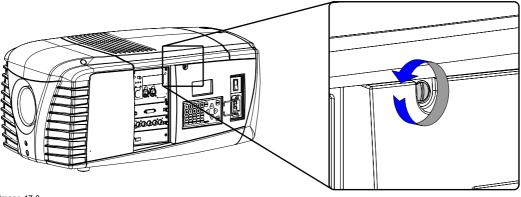

Image 17-3 Release captive screw

2. Take the lamp door with both hands, one on each side, and pull it upward until the cover comes free from its 4 locks.

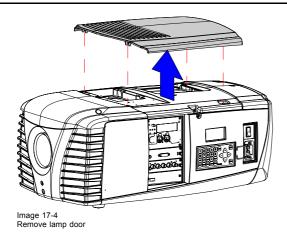

#### 17.3 Installation of the front cover

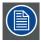

Front cover can only be installed after that the side covers and top cover are installed.

#### **Necessary tools**

Flat screwdriver

#### How to install the front cover

1. Insert the top of the front cover behind the front of the top cover (slant the cover a little bit before inserting (A) ).

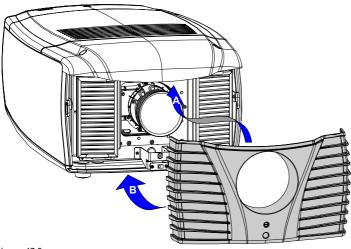

Image 17-5 Install front cover

- 2. Pull the bottom side of the front cover toward the projector (B).

  The sides of the front cover overlap the sides of the side covers.
- 3. Fasten the captive screw at the middle bottom of the front cover (C).

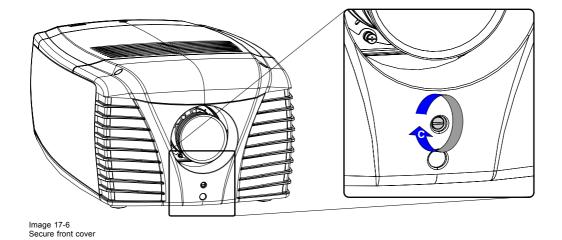

# 17.4 Installation of the lamp door

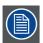

Lamp door can only be installed when the top cover is installed.

#### **Necessary tools**

Flat screwdriver

#### How to install the lamp door

1. Place the lamp door with its pins (B) on its sockets (A) and push on it until clicks

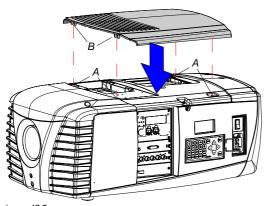

Image 17-7 Lamp door installation

2. Fasten the captive screw at the middle upper side of the side cover on the input side.

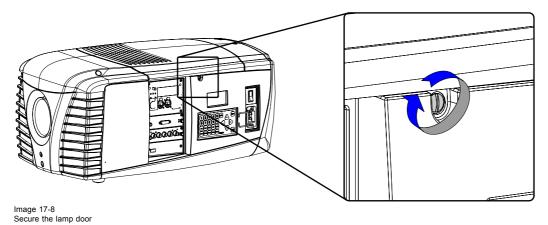

# **A. DIMENSIONS**

#### Overview

• Dimensions of the CLM R10+

#### A.1 Dimensions of the CLM R10+

# **Dimensions without carry handle**

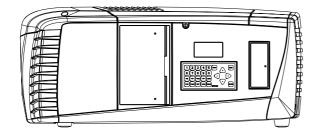

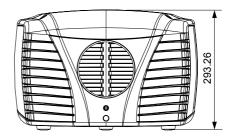

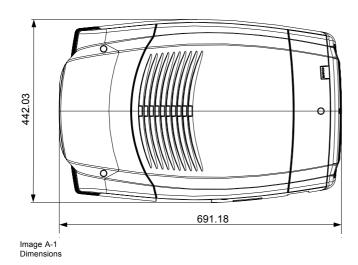

R59770021 CLM R10+ 12/07/2007 \_

# Dimensions with optional carry handle

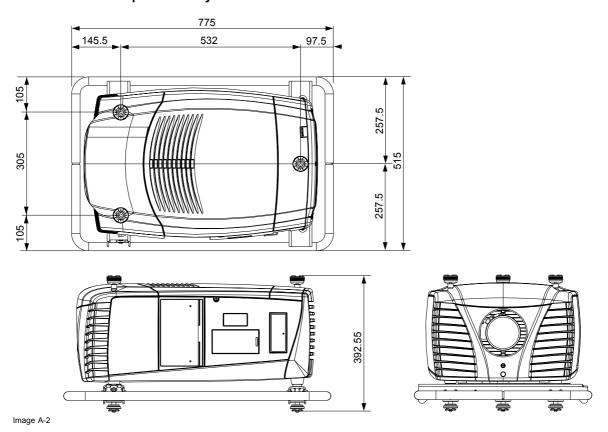

# **B. STANDARD SOURCE FILES**

#### **B.1** Table overview

#### **Table overview**

The following standard image files are pre-programmed in the projector.

| Name <sup>1</sup> | Fvert<br>Hz <sup>2</sup> | FHor<br>kHz <sup>3</sup> | Fpix<br>MHz <sup>4</sup> | Ptot <sup>5</sup> | Pact <sup>6</sup> | Ltot <sup>7</sup> | Lact <sup>8</sup> |
|-------------------|--------------------------|--------------------------|--------------------------|-------------------|-------------------|-------------------|-------------------|
| 640x350@85        | 85,079                   | 37,860                   | 31,500                   | 832               | 640               | 445               | 350               |
| 640x400@85        | 85,079                   | 37,860                   | 31,500                   | 832               | 640               | 445               | 400               |
| 640x480@60        | 59,940                   | 31,668                   | 25,175                   | 800               | 640               | 525               | 480               |
| 640x480@72        | 72,888                   | 30,288                   | 19,687                   | 832               | 640               | 520               | 480               |
| 640x480@75        | 74,999                   | 37,500                   | 31,500                   | 840               | 640               | 500               | 480               |
| 640x480@85        | 85,009                   | 43,270                   | 36,000                   | 832               | 640               | 509               | 480               |
| 720x400@85        | 85,040                   | 37,928                   | 35,500                   | 936               | 720               | 446               | 400               |
| 800x600@56        | 56,251                   | 35,157                   | 36,001                   | 1024              | 800               | 625               | 600               |
| 800x600@60        | 60,317                   | 37,879                   | 40,000                   | 1056              | 800               | 628               | 600               |
| 800x600@72        | 72,188                   | 48,077                   | 50,000                   | 1040              | 800               | 666               | 600               |
| 800x600@75        | 75,001                   | 46,876                   | 49,501                   | 1056              | 800               | 625               | 600               |
| 800x600@85        | 85,062                   | 53,674                   | 56,250                   | 1048              | 800               | 631               | 600               |
| 848x480@60        | 60,000                   | 31,020                   | 33,750                   | 1088              | 848               | 517               | 480               |
| 1024x768@60       | 60,004                   | 48,363                   | 65,000                   | 1344              | 1024              | 806               | 768               |
| 1024x768@70       | 70.068                   | 56,475                   | 74,999                   | 1328              | 1024              | 806               | 768               |
| 1024x768@75       | 75,030                   | 60,024                   | 78,751                   | 1312              | 1024              | 800               | 768               |
| 1024x768@85       | 84,996                   | 68,677                   | 94,499                   | 1376              | 1024              | 808               | 768               |
| 1152x864@75       | 74,999                   | 67,499                   | 107,999                  | 1600              | 1152              | 900               | 864               |
| 1280x768@60       | 59,870                   | 47,776                   | 79,499                   | 1664              | 1280              | 798               | 768               |
| 1280x768@75       | 74,992                   | 60,288                   | 102,249                  | 1696              | 1280              | 805               | 768               |
| 1280x768@85       | 84,838                   | 68,634                   | 117,502                  | 1712              | 1280              | 809               | 768               |
| 1280x768RB@60     | 59,994                   | 47,396                   | 68,250                   | 1440              | 1280              | 790               | 768               |
| 1280x960@60       | 59,999                   | 59,999                   | 107,998                  | 1800              | 1280              | 1000              | 960               |
| 1280x960@85       | 85,005                   | 85,940                   | 128,505                  | 1728              | 1280              | 1011              | 960               |
| 1280x1024@60      | 60,018                   | 63,980                   | 107,997                  | 1688              | 1280              | 1066              | 1024              |
| 1280x1024@75      | 75,023                   | 79,974                   | 134,997                  | 1688              | 1280              | 1066              | 1024              |

R59770021 CLM R10+ 12/07/2007 \_

Name: name of file, contains the settings.
 Fvert Hz: vertical frame frequency of the source
 FHor kHz: horizontal frequency of the source
 Fpix MHz: pixel frequency
 Ptot: total pixels on one horizontal line.
 Pact: active pixels on one horizontal line.
 Ltot: total lines in one field
 Lact: active lines in one field.

| Name <sup>1</sup> | Fvert<br>Hz <sup>2</sup> | FHor<br>kHz <sup>3</sup> | Fpix<br>MHz <sup>4</sup> | Ptot <sup>5</sup> | Pact <sup>6</sup> | Ltot <sup>7</sup> | Lact <sup>8</sup> |
|-------------------|--------------------------|--------------------------|--------------------------|-------------------|-------------------|-------------------|-------------------|
| 1280x1024@85      | 85,027                   | 91,149                   | 157,506                  | 1728              | 1280              | 1072              | 1024              |
| 1360x768@60       | 59,898                   | 47,619                   | 85,333                   | 1792              | 1360              | 795               | 768               |
| 1400x1050@50      | 50,015                   | 54,517                   | 94,641                   | 1736              | 1400              | 1090              | 1050              |
| 1400x1050@60      | 59,979                   | 65,317                   | 121,751                  | 1864              | 1400              | 1089              | 1050              |
| 1400x1050@75      | 74,866                   | 82,277                   | 155,998                  | 1896              | 1400              | 1099              | 1050              |
| 1400x1050@85      | 84,958                   | 93,879                   | 179,497                  | 1912              | 1400              | 1105              | 1050              |
| 1400x1050RB@60    | 59,946                   | 64,742                   | 100,997                  | 1560              | 1400              | 1080              | 1050              |
| 1600x1200@60      | 60,001                   | 75,002                   | 162,004                  | 2160              | 1600              | 1250              | 1200              |
| 1600x1200@65      | 64,998                   | 81,248                   | 175,496                  | 2160              | 1600              | 1250              | 1200              |
| 1600x1200@70      | 69,997                   | 87,497                   | 188,993                  | 2160              | 1600              | 1250              | 1200              |
| 1600x1200@75      | 74,998                   | 93,747                   | 202,414                  | 2160              | 1600              | 1250              | 1200              |
| 1600x1200@85      | 84,998                   | 106,247                  | 229,494                  | 2160              | 1600              | 1250              | 1200              |
| 1792x1344@60      | 60,000                   | 83,640                   | 204,751                  | 2448              | 1792              | 1394              | 1344              |
| 1792x1344@75      | 74,996                   | 106,270                  | 260,999                  | 2456              | 1792              | 1417              | 1344              |
| 1856x1392@60      | 59,995                   | 86,333                   | 218,251                  | 2528              | 1856              | 1439              | 1392              |
| 1920x1140@60      | 60,001                   | 90,001                   | 234,002                  | 2600              | 1920              | 1500              | 1140              |
| 1920x1200@60      | 59,883                   | 74,555                   | 193,235                  | 2592              | 1920              | 1245              | 1200              |
| 1920x1200RB@60    | 59,952                   | 74,041                   | 154,006                  | 2080              | 1920              | 1235              | 1200              |
| 1920x1440@60      | 60,001                   | 90,001                   | 234,002                  | 2600              | 1920              | 1500              | 1200              |
| hd-1280x720@60p   | 60,001                   | 45,000                   | 74,251                   | 1650              | 1280              | 750               | 720               |
| hd-1920x1035@30i  | 60,000                   | 33,720                   | 74,184                   | 2200              | 1920              | 562               | 517               |
| hd-1920x1080@24p  | 24,000                   | 27,000                   | 74,250                   | 2750              | 1920              | 1125              | 1080              |
| hd-1920x1080@24sf | 48,001                   | 54,002                   | 148,504                  | 2750              | 1920              | 1125              | 1080              |
| hd-1920x1080@25i  | 50,044                   | 28,125                   | 74,249                   | 2640              | 1920              | 562               | 540               |
| hd-1920x1080@25p  | 25,000                   | 28,125                   | 74,249                   | 2640              | 1920              | 1125              | 1080              |
| hd-1920x1080@30i  | 60,000                   | 33,720                   | 74,184                   | 2200              | 1920              | 562               | 540               |
| hd-1920x1080@30p  | 30,000                   | 33,750                   | 74,249                   | 2200              | 1920              | 1125              | 1080              |
| hd-1920x1080@60p  | 60,011                   | 67,513                   | 148,528                  | 2200              | 1920              | 1125              | 1080              |
| VIDEO525          | 62,437                   | 15,734                   | 13,500                   | 858               | 712               | 252               | 242               |
| VIDEO525p         | 59,940                   | 31,468                   | 27,000                   | 858               | 712               | 525               | 484               |
| VIDEO625          | 50,080                   | 15,625                   | 13,500                   | 864               | 702               | 312               | 287               |
| VIDEO625p         | 50,080                   | 31,250                   | 27,000                   | 864               | 702               | 625               | 574               |
| no-signal         | 100,00                   | 20,000                   | 8,000                    | 400               | 300               | 200               | 100               |
| no-signal-i       | 100,00                   | 20,000                   | 8,000                    | 400               | 300               | 200               | 100               |

Table B-1

# **C. SPECIFICATIONS**

#### Overview

- Specifications CLM R10+
- Specifications CLM 5 cable input (multi purpose)
- Specifications CLM HDSDI SDI input
- · Specifications CLM DVI input

# C.1 Specifications CLM R10+

#### Overview

|                            | <u></u>                                                   |  |  |  |  |  |
|----------------------------|-----------------------------------------------------------|--|--|--|--|--|
| Light Output               | 9 500 ANSI Lumen                                          |  |  |  |  |  |
|                            | 10 000 Center Lumen                                       |  |  |  |  |  |
| Resolution                 | 1400 x 1050 (native, SXGA+)                               |  |  |  |  |  |
| Contrast ratio             | 1200:1 (full field)                                       |  |  |  |  |  |
|                            | High Contrast Mode:                                       |  |  |  |  |  |
|                            | contrast enhancement by optical dowser                    |  |  |  |  |  |
| Lamp                       | 4 x 300 W                                                 |  |  |  |  |  |
|                            | Lamp warranty: 750 Hrs                                    |  |  |  |  |  |
| Ambient temperature        | Max 40°C (104°F)                                          |  |  |  |  |  |
| Power consumption          | - 1450W at 4x300W (170V-264V)                             |  |  |  |  |  |
|                            | - 1100W at 3x282W (100V-140V)                             |  |  |  |  |  |
|                            | - 1000W at 3x250W (90V-100V)                              |  |  |  |  |  |
| Mains Voltage              | 100-120/200-240V 12/8A 50/60Hz                            |  |  |  |  |  |
| Weight                     | 31 kg excl. lens and rigging frame                        |  |  |  |  |  |
| Dimensions                 | WxLxH                                                     |  |  |  |  |  |
|                            | 692 x 442 x 293 mm                                        |  |  |  |  |  |
|                            | (27.24 x 17.40 x 11.54 inch)                              |  |  |  |  |  |
|                            | excl. carrying handle + rigging points                    |  |  |  |  |  |
| Noise Level                | 51.4 dB(A) (at 25°C ambient)                              |  |  |  |  |  |
| Sealed DLP™ core           | Standard                                                  |  |  |  |  |  |
| Network connection         | 10/100 Base-T, RJ-45 connection                           |  |  |  |  |  |
|                            | Optical dowser (dimmer):                                  |  |  |  |  |  |
|                            | 0 - 100% brightness control by DMX512 signal              |  |  |  |  |  |
| ScenergiX                  | Standard horizontal and vertical electronic edge blending |  |  |  |  |  |
| Picture-in-picture         | two sources simultaneously                                |  |  |  |  |  |
| Input source compatibility | 1600 x 1200 (max. input)                                  |  |  |  |  |  |
| Inputs                     | Standard inputs                                           |  |  |  |  |  |
|                            | <ul><li>configurable 5 cable (BNC)</li><li>DVI</li></ul>  |  |  |  |  |  |

|                              | <u></u>                                                                                                    |  |  |  |  |  |
|------------------------------|----------------------------------------------------------------------------------------------------|--|--|--|--|--|
| Lenses                       | Zoom lens CLD 1.2 - 1.6:1                                                                                                    |  |  |  |  |  |
|                              | Zoom lens CLD 1.6 - 2.4:1                                                                                                    |  |  |  |  |  |
|                              | Zoom lens CLD 2.4 - 4.3:1                                                                                                    |  |  |  |  |  |
|                              | Wide lens QCLS 0.85:1                                                                                                    |  |  |  |  |  |
| Brightness uniformity        | > 85%                                                                                                    |  |  |  |  |  |
| Display                      | 1 Chip DLP SXGA+ (resolution of 1400 x 1050 pixels (aspect ratio 4:3))                                                                                                    |  |  |  |  |  |
| Features                     | <ul> <li>DMX512 control of optical dimming, electronic dimming, zoom, focus, lens shift, input select</li> <li>Advanced picture-in-picture</li> <li>Seamless switching with effects</li> <li>Rigging points</li> <li>Carrying handle</li> <li>Frame</li> <li>Brilliant Color processing</li> </ul>                                                                                                    |  |  |  |  |  |
| Communication                | <ul> <li>1x RS-232C/RS-422 IN (D-9 connector)</li> <li>1x RS-232C/RS-422 OUT (D-9 connector)</li> <li>1x RS-232C IN (XLR connector)</li> </ul>                                                                                                    |  |  |  |  |  |
| Lens Shift                   | Vertical: -20% to +110%  Horizontal: 15% to -100%  (small differences occur per lens type)                                                                                                    |  |  |  |  |  |
| Dust filters                 | High density filters                                                                                                    |  |  |  |  |  |
| Safety Regulations           | EN 60950-1 ( for Europe)                                                                                                    |  |  |  |  |  |
|                              | UL 60950-1 (for USA)                                                                                                    |  |  |  |  |  |
| Electromagnetic Interference | Complies with FCC rules & regulations, part 15 Class A and CE EN55022 Class A                                                                                                    |  |  |  |  |  |
| Compatibility                | <ul> <li>All current video sources (PAL, SECAM, NTSC) in Composite, S-VHS, Component or RGB formats</li> <li>All currently proposed HDTV, extended and improved television standards (1080i, 720p)</li> <li>All computer graphics formats from VGA, SVGA, XGA, SXGA,full HD to UXGA</li> <li>Most Macintosh computers</li> <li>Electronic workstations with a resolution up to 1600 x 1200 pixels at 75 Hz</li> <li>Most computer sources with a pixel clock up to 200 MHz</li> <li>DVI sources up to SXGA+</li> </ul> |  |  |  |  |  |
| Order Information            | R90501001                                                                                                    |  |  |  |  |  |

# C.2 Specifications CLM 5 cable input (multi purpose)

## Front view 5 cable input

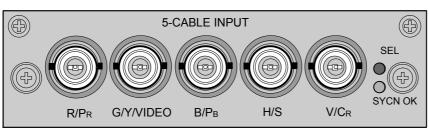

Image C-1

#### Signal connectivity

| Input signal          | R / P <sub>R</sub>       | G / Y / VIDEO       | B/P <sub>B</sub>         | H / S                             | V / C <sub>R</sub> |
|-----------------------|--------------------------|---------------------|--------------------------|-----------------------------------|--------------------|
| RGBHV                 | R                        | G                   | В                        | Н                                 | V                  |
| RGBS                  | R                        | G                   | В                        | S composite sync or VIDEO as sync | _                  |
| RGsB                  | R                        | Gs<br>sync on green | В                        | -                                 | _                  |
| Composite Video       | _                        | VIDEO               | _                        | _                                 | _                  |
| Super Video           | _                        | <b>Y</b><br>Luma    | _                        | _                                 | C                  |
| Component Video - SS  | P <sub>R</sub> / (R - Y) | Y                   | P <sub>B</sub> / (B - Y) | S composite sync or VIDEO as sync | _                  |
| Component Video - SOY | P <sub>R</sub> / (R - Y) | Ys                  | P <sub>B</sub> / (B - Y) | _                                 | _                  |

#### **Specifications**

- Data and HD sources RGB and YUV [HS/VS, CS or SOG(Y)]:
  - Pixel clock maximum 275 MHz
  - 8 bit digital output
- Video sources CVBS, S-VIDEO, RGB and YUV [CS, CV or SOG(Y)]:
  - PAL B/D/I/G/H, PAL60, PAL M, PAL N, PAL Nc
  - NTSC M/J, NTSC 4.43
  - SECAM B/D/G/K/L
  - 525i, 625i, 525p, 625p
  - Macrovision copy protection robust
  - 10 bit digital output
  - Standard images "video525" and "video625"
- Automatic detection of sync inputs but with manual override:
  - automatic modes: RGB, YUV, VIDEO
  - manual modes: RGB HS/VS CS, RGB CV, RGB SOG, YUV HS/VS CS, YUV CV, YUV SOY, CVBS, S-VIDEO
- Possible to disconnect 75 Ohm terminations on HS and VS (TTL sync level selection)
- · Signal requirements:
  - Component Video (BNC)
    - R-Y: 0,7Vpp ±3dB 75 Ohm termination.
    - Ys: 1Vpp ±3dB (0,7V Luma +0,3V Sync) 75 Ohm termination.
    - B-Y: 0,7Vpp ±3dB 75 Ohm termination.
  - RG(s)B
    - R: 0,7Vpp ±3dB 75 Ohm termination.
    - G(s): 1Vpp ±3dB (0,7Vpp G + 0,3Vpp Sync) 75 Ohm termination.
    - B: 0,7Vpp ±3dB 75 Ohm termination.
- · Diagnostic LED's on front panel:
  - Green LED: Lights up in case input module is selected
  - Yellow LED: Lights up in case sync detected

## C.3 Specifications CLM HDSDI - SDI input

#### Input front view HDSDI - SDI input

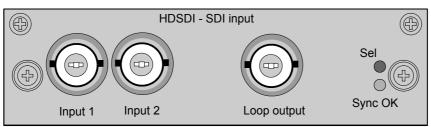

Image C-2

#### **Specifications**

- SD SMPTE 259M-C and HD SMPTE 292M input data
- 2 inputs (BNC), 1 active loop-through output (BNC) of selected input
- · Automatic selection of active input with manual override
- · 10 bit digital output
- · Diagnostic LED's on front panel:
  - Green LED: Lights up in case input module is selected
  - Yellow LED: Lights up in case sync detected
- SDI: 270 Mbit/s transmission (SMPTE 259M-C).
- SDI: 525/625 interlaced.
- Coax (75 Ohm).
- · Supported HDSDI standards:
  - Progressive:
    - o 1280x720/60/1:1/ (SMPTE 296M)
    - o 1280x720/59.94/1:1/ (SMPTE 296M)
    - o 1920x1080/30/1:1/ (SMPTE 274M)
    - 1920x1080/29.97/1:1/ (SMPTE 274M)
    - o 1920x1080/25/1:1/ (SMPTE 274M)
    - o 1920x1080/24/1:1/ (SMPTE 274M)
    - o 1920x1080/23.98/1:1/ (SMPTE 274M)
  - Interlaced:
    - 1920x1035/60/2:1/ (SMPTE 260M)
    - o 1920x1035/59.94/2:1/ (SMPTE 260M)
    - o 1920x1080/60/2:1/ (SMPTE 274M)
    - o 1920x1080/59.94/2:1/ (SMPTE 274M)
    - o 1920x1080/50/2:1/ (SMPTE 274M)
    - o 1920/1080/50/2:1 (1250)/ (SMPTE 295M)
    - o 1920x1080/24/Segmented/ (SMPTE 274M)
    - o 1920x1080//23.98/Segmented/ (SMPTE 274M)

## C.4 Specifications CLM DVI input

#### Input front view

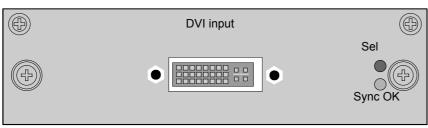

Image C-3

#### **Specifications**

- DVI type: DVI-I (DVI-Integrated), but the analog signals are not supported. Single-link configuration.
- Single link dvi for pixelclocks up to 165MHz
- Vertical frequencies: 24 75 Hz
- Horizontal frequencies: 20 90 kHz
- Supported resolutions: up to UXGA (1600 x 1200) at 60 Hz.
- · Cable lengths: up to 3 meter at UXGA speed.
- Compliance: DDC2B support according to VESA EDID Version 1.2
- Diagnostic LED's on front panel:
  - Green LED: Lights up in case input module is selected
  - Yellow LED: Lights up in case sync detected

# D. TROUBLESHOOTING

#### D.1 Error codes

#### Overview

When the error code is preceded by a '-' sign, then the error means a real error for the projector.

When the error code is preceded by a '+' sign, then the error code means a warning. The projector does not fail yet, but take care for the warning and try to resolve the problem. A warning state can turn into an error state.

Not all error codes can have two states. When the state is available, it is indicated by a Yes in the overview table. When the state is not available, it is indicated by a No.

| Error<br>code | Description                  | Error | Warn-<br>ing | Caused by                                                                               | Action                                                                                                    |
|---------------|------------------------------|-------|--------------|-----------------------------------------------------------------------------------------|----------------------------------------------------------------------------------------------------|
| 1000          | Wrong lamp parameters        | Yes   | -            | Wrong lamp/ no communication with lamp                                                  | Check lamp type Call a qualified service engineer                                                                                 |
| 1399          | I <sup>2</sup> C open error  | Yes   |              |                                                                                         |                                                                                                    |
| 1398          | I <sup>2</sup> C read error  | Yes   |              |                                                                                         |                                                                                                    |
| 1397          | I <sup>2</sup> C write error | Yes   |              |                                                                                         |                                                                                                    |
| 1499          | Video input<br>invalid       |       |              |                                                                                         |                                                                                                    |
| 1498          |                              |       |              |                                                                                         |                                                                                                    |
| 1699          | Formatter busy               |       |              |                                                                                         |                                                                                                    |
| 1698          | Formatter address            |       |              |                                                                                         |                                                                                                    |
| 1697          | Formatter init failed        | Yes   | -            | no communication with formatter ctrl                                                    | Call a qualified service engineer                                                                                                 |
| 1696          | Formatter ctrl init failed   | Yes   | -            | no communication with formatter ctrl                                                    | Call a qualified service engineer                                                                                                 |
| 1695          | Formatter start failed       | Yes   | -            | no communication with formatter                                                         | Call a qualified service engineer                                                                                                 |
| 1694          | Formatter<br>PWGGood         | Yes   | -            | formatter 'Power Good' signal not OK                                                    | Call a qualified service engineer                                                                                                 |
| 1999          | MAX7301 not initialized      | Yes   |              |                                                                                         |                                                                                                    |
| 2000          | No lps<br>detected           | Yes   | -            | no communication with lamp power supply                                                 | Call a qualified service engineer                                                                                                 |
| 2001          | Mains voltage too low        | Yes   | -            | mains voltage too low                                                                   |                                                                                                    |
| 2002          | Lamp start failed            | Yes   | -            | Hot restrike Lamp with many strikes maximum run time exceeded Lamp or LPS or SPG failed | Let cool down the lamp for at least 5 minutes. Retry a few times.  Replace the lamp with a new one Replace LPS or SPG or cabling. |
| 2003          | Main voltage<br>too high     | Yes   | -            | mains voltage too high                                                                  |                                                                                                    |
| 2004          | Lamp goes out                | Yes   | -            |                                                                                         | Call qualified service engineer                                                                                                   |

| Error<br>code | Description                   | Error | Warn-<br>ing | Caused by                                 | Action                                                                  |
|---------------|-------------------------------|-------|--------------|-------------------------------------------|-------------------------------------------------------------------------|
| 2005          | Lamp stop<br>failed           | Yes   | -            |                                           | Call qualified service engineer                                         |
| 2100          | LPS 1 error                   | Yes   | -            |                                           | Replace LPS                                                             |
| 2400          | LPS 2 error                   | Yes   | -            |                                           | Replace LPS                                                             |
| 2700          | LPS 3 error                   | Yes   | -            |                                           | Replace LPS                                                             |
| 3000          | LPS 4 error                   | Yes   | -            |                                           | Replace LPS                                                             |
| 3899          | Spi flash invalid type        | Yes   |              |                                           |                                                                         |
| 3898          | Spi flash busy                | Yes   |              |                                           |                                                                         |
| 3999          | IR buffer full                | Yes   |              |                                           |                                                                         |
| 4000          | Incompatible hardware         | Yes   | No           | Incompatible hardware used                | Change to correct hardware                                              |
| 4199          | FIB reset failed              | Yes   | -            | no communication with FIB                 | Call a qualified service engineer                                       |
| 4198          | FPGA PMP init failed          | Yes   | -            |                                           |                                                                         |
| 6099          | Board ID<br>unkown<br>version | Yes   |              |                                           |                                                                         |
| 6098          | Board ID invalid string       | Yes   |              |                                           |                                                                         |
| 7999          | DMD temp low                  | Yes   | Yes          | Low temperature on DMD                    | turning on the lamp(s) will heat up the DMD                             |
| 7998          | DMD temp<br>high              | Yes   | Yes          | High temperature on DMD                   | check if air slots are free, clean air filters.                         |
|               |                               |       |              |                                           | If problem persists, call a qualified service engineer.                 |
| 7997          | Ambient temp low              | Yes   | Yes          | Ambient temperature out of specifications | take measurements to increase the temperature                           |
| 7996          | Ambient temp<br>high          | Yes   | Yes          | Ambient temperature out of specifications | check ambient conditions check if air slots are free, clean air filter. |
| 7994          | TEC temp<br>high              | Yes   | Yes          |                                           |                                                                         |
| 7992          | LPS1 temp<br>high             | Yes   | Yes          | High temperature on LPS1                  | check if air slots are free, clean air filters.                         |
|               |                               |       |              |                                           | If problem persists, call a qualified service engineer.                 |
| 7990          | LPS2 temp<br>high             | Yes   | Yes          | High temperature on LPS2                  | check if air slots are free, clean air filters.                         |
|               |                               |       |              |                                           | If problem persists, call a qualified service engineer.                 |
| 7988          | LPS3 temp<br>high             | Yes   | Yes          | High temperature on LPS3                  | check if air slots are free, clean air filters.                         |
|               |                               |       |              |                                           | If problem persists, call a qualified service engineer.                 |

| Error<br>code | Description                | Error | Warn-<br>ing | Caused by                             | Action                                                  |
|---------------|----------------------------|-------|--------------|---------------------------------------|---------------------------------------------------------|
| 7986          | LPS4 temp<br>high          | Yes   | Yes          | High temperature on LPS4              | check if air slots are free, clean air filters.         |
|               |                            |       |              |                                       | If problem persists, call a qualified service engineer. |
| 7984          | Lamp1 temp<br>high         | Yes   | Yes          | High temperature on lamp 1            | check if air slots are free, clean air filters.         |
|               |                            |       |              |                                       | If problem persists, call a qualified service engineer. |
| 7982          | Lamp2 temp<br>high         | Yes   | Yes          | High temperature on lamp 2            | check if air slots are free, clean air filters.         |
|               |                            |       |              |                                       | If problem persists, call a qualified service engineer. |
| 7980          | Lamp3 temp<br>high         | Yes   | Yes          | High temperature on lamp 3            | check if air slots are free, clean air filters.         |
|               |                            |       |              |                                       | If problem persists, call a qualified service engineer. |
| 7978          | Lamp4 temp<br>high         | Yes   | Yes          | High temperature on lamp 4            | check if air slots are free, clean air filters.         |
|               |                            |       |              |                                       | If problem persists, call a qualified service engineer. |
| 7924          | Fan radiator A<br>low      | Yes   | Yes          | Fan is running too slow or not at all | If problem persists, call a qualified service engineer  |
| 7923          | Fan radiator A<br>high     | -     | Yes          |                                       |                                                         |
| 7922          | Fan radiator B<br>low      | Yes   | Yes          | Fan is running too slow or not at all | If problem persists, call a qualified service engineer  |
| 7921          | Fan radiator B<br>high     | -     | Yes          |                                       |                                                         |
| 7920          | Fan outlet A low           | Yes   | Yes          | Fan is running too slow or not at all | If problem persists, call a qualified service engineer  |
| 7919          | Fan outlet A<br>high       | -     | Yes          |                                       |                                                         |
| 7918          | Fan outlet B<br>low        | Yes   | Yes          | Fan is running too slow or not at all | If problem persists, call a qualified service engineer  |
| 7917          | Fan outlet B<br>high       | -     | Yes          |                                       |                                                         |
| 7916          | Fan power supply A low     | Yes   | Yes          | Fan is running too slow or not at all | If problem persists, call a qualified service engineer  |
| 7915          | Fan power<br>supply A high | -     | Yes          |                                       |                                                         |
| 7914          | Fan power<br>supply B low  | Yes   | Yes          | Fan is running too slow or not at all | If problem persists, call a qualified service engineer  |
| 7913          | Fan power supply B high    | -     | Yes          |                                       |                                                         |
| 7912          | Fan LPS A low              | Yes   | Yes          | Fan is running too slow or not at all | If problem persists, call a qualified service engineer  |
| 7911          | Fan LPS A<br>high          | -     | Yes          |                                       | -                                                       |
| 7910          | Fan LPS B low              | Yes   | Yes          | Fan is running too slow or not at all | If problem persists, call a qualified service engineer  |

| Error<br>code | Description             | Error | Warn-<br>ing | Caused by                             | Action                                                 |
|---------------|-------------------------|-------|--------------|---------------------------------------|--------------------------------------------------------|
| 7909          | Fan LPS B<br>high       | -     | Yes          |                                       |                                                        |
| 7908          | Fan inlet A low         | Yes   | Yes          | Fan is running too slow or not at all | If problem persists, call a qualified service engineer |
| 7907          | Fan inlet A<br>high     | -     | Yes          |                                       |                                                        |
| 7906          | Fan inlet B low         | Yes   | Yes          | Fan is running too slow or not at all | If problem persists, call a qualified service engineer |
| 7905          | Fan inlet B<br>high     | -     | Yes          |                                       |                                                        |
| 7904          | Fan lamp 1<br>back low  | Yes   | Yes          | Fan is running too slow or not at all | If problem persists, call a qualified service engineer |
| 7903          | Fan lamp 1<br>back high | -     | Yes          |                                       |                                                        |
| 7902          | Fan lamp 2<br>back low  | Yes   | Yes          | Fan is running too slow or not at all | If problem persists, call a qualified service engineer |
| 7901          | Fan lamp 2<br>back high | -     | Yes          |                                       |                                                        |
| 7900          | Fan lamp 3<br>back low  | Yes   | Yes          | Fan is running too slow or not at all | If problem persists, call a qualified service engineer |
| 7899          | Fan lamp 3<br>back high | -     | Yes          |                                       |                                                        |
| 7898          | Fan lamp 4<br>back low  | Yes   | Yes          | Fan is running too slow or not at all | If problem persists, call a qualified service engineer |
| 7897          | Fan lamp 4<br>back high | -     | Yes          |                                       |                                                        |
| 7896          | Fan prism low           | Yes   | Yes          | Fan is running too slow or not at all | If problem persists, call a qualified service engineer |
| 7895          | Fan prism high          | -     | Yes          |                                       |                                                        |
| 7894          | Fan color<br>wheel low  | Yes   | Yes          | Fan is running too slow or not at all | If problem persists, call a qualified service engineer |
| 7893          | Fan color<br>wheel high | -     | Yes          |                                       |                                                        |
| 7892          | Fan lamp 1<br>front low | Yes   | Yes          | Fan is running too slow or not at all | If problem persists, call a qualified service engineer |
| 7891          | Fan lamp 1 front high   | -     | Yes          |                                       |                                                        |
| 7890          | Fan lamp 2 front low    | Yes   | Yes          | Fan is running too slow or not at all | If problem persists, call a qualified service engineer |
| 7889          | Fan lamp 2 front high   | -     | Yes          |                                       |                                                        |
| 7888          | Fan lamp 3 front low    | Yes   | Yes          | Fan is running too slow or not at all | If problem persists, call a qualified service engineer |
| 7887          | Fan lamp 3 front high   | -     | Yes          |                                       |                                                        |
| 7886          | Fan lamp 4<br>front low | Yes   | Yes          | Fan is running too slow or not at all | If problem persists, call a qualified service engineer |

| Error<br>code | Description                   | Error | Warn-<br>ing | Caused by                                    | Action                                                 |
|---------------|-------------------------------|-------|--------------|----------------------------------------------|--------------------------------------------------------|
| 7885          | Fan lamp 4 front high         | -     | Yes          |                                              |                                                        |
| 7884          | Pump speed low                | Yes   | Yes          | Bad or no water flow in the cooling circuit  | If problem persists, call a qualified service engineer |
| 7883          | Pump speed high               | -     | Yes          |                                              |                                                        |
| 7878          | Overtemp                      | Yes   | Yes          | extreme overheading of DMD or lamps          | If problem persists, call a qualified service engineer |
| 7875          | DMD temp open                 | Yes   | Yes          | Sensor not connected                         | If problem persists, call a qualified service engineer |
| 7874          | DMD temp<br>short             | Yes   | Yes          | short circuit in sensor circuit              | If problem persists, call a qualified service engineer |
| 7873          | Ambient temp open             | Yes   | Yes          | Sensor not connected                         | If problem persists, call a qualified service engineer |
| 7872          | Ambient temp short            | Yes   | Yes          | short circuit in sensor circuit              | If problem persists, call a qualified service engineer |
| 7871          | Tec temp open                 | Yes   | Yes          | Sensor not connected                         | If problem persists, call a qualified service engineer |
| 7870          | Tec temp short                | Yes   | Yes          | short circuit in sensor circuit              | If problem persists, call a qualified service engineer |
| 7600          | Color wheel not spinning      | Yes   | Yes          |                                              | If problem persists, call a qualified service engineer |
| 7500          | Failed to set FCB mode        |       |              |                                              |                                                        |
| 7499          | FCB time out                  |       |              |                                              |                                                        |
| 8000          | Opening shutter failed        | No    | Yes          |                                              | If problem persists, call a qualified service engineer |
| 8001          | Closing<br>shutter failed     | No    | Yes          |                                              | If problem persists, call a qualified service engineer |
| 8002          | Failed reading lamp info mode | No    | Yes          |                                              | If problem persists, call a qualified service engineer |
| 9199          | Scaler unit failed            | Yes   | -            | Initialization of the scaler failed          | If problem persists, call a qualified service engineer |
| 9198          | Scaler pixel clock too high   | Yes   | -            | BW or refresh rate of input source too high  |                                                        |
| 9398          | Maximum image files reached   | Yes   | No           | Reaching the maximum allowed number of files | Delete some unnecessary files                          |
| 10498         | Unsupported module            | Yes   | No           | Module with obsolete firmware                | Call a qualified service engineer                      |
| 27999         | OSD no font                   | Yes   |              |                                              | Call a qualified service engineer                      |
| 27998         | OSD font error                | Yes   |              |                                              | Call a qualified service engineer                      |
| 27997         | OSD memory                    | Yes   |              |                                              | Call a qualified service engineer                      |
| 27996         | OSD out of range              | Yes   |              |                                              | Call a qualified service engineer                      |

# D. Troubleshooting

| Error<br>code | Description     | Error | Warn-<br>ing | Caused by | Action                            |
|---------------|-----------------|-------|--------------|-----------|-----------------------------------|
| 27995         | OSD out of pos. | Yes   |              |           | Call a qualified service engineer |
| 27994         | OSD fifo full   | Yes   |              |           | Call a qualified service engineer |

180 \_\_\_\_\_\_ R59770021 CLM R10+ 12/07/2007

# E. MOUNTING OPTIONAL CARRY HANDLE

## About this chapter

This chapter describes the procedures to mount the optional carry handle to CLM projector. When this optional carry handle is mounted, the projector can be suspended with the rigging clamps and stacking of projector is possible.

#### Overview

- · Mounting stacking points on top cover
- Preparing the new carry handle
- · Preparing the projector
- Mounting the carry handle

# E.1 Mounting stacking points on top cover

# Why mounting the stacking points?

The stacking points must be mounted for the following reasons:

- To turn the projector upside down and place it on the top cover.
- · To stack two projectors on each other.

## How to mount the stacking points

1. Break out the circular holes in the top cover.

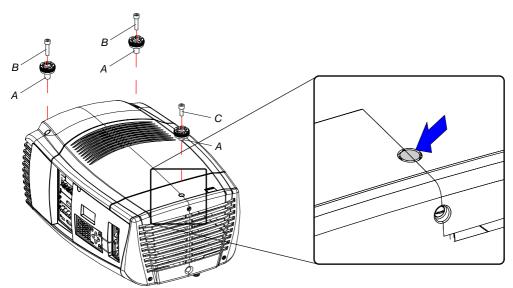

Image E-1 Mounting the stacking points

- 2. Place a stacking point (A) in each hole.
- 3. For the front stacking points, turn in for each a long bolt (B). For the back stacking point, turn in a short bolt (C).

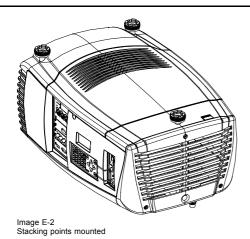

E.2 Preparing the new carry handle

## What has to be done?

The back stacking point must be removed before the carry handle can be mounted on the CLM projector. The fixation hole for the fixation bolt of the carry handle is covered by the stacking point construction.

# How to remove the stacking point construction

1. Turn out the 4 bolts, 2 on each side. Be aware that there is a nut for each bolt on the inside of the carry handle.

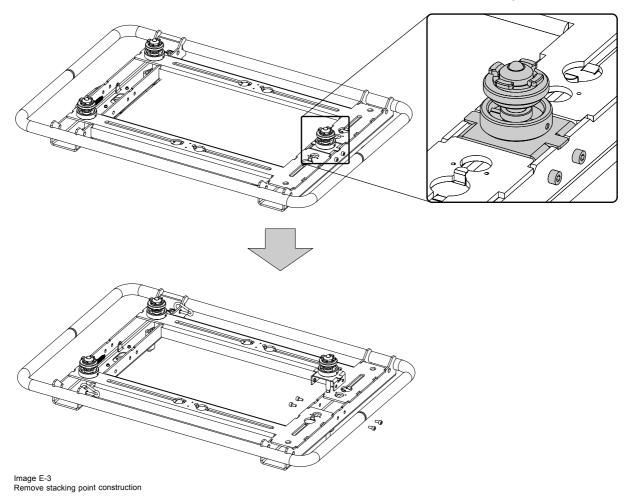

# E.3 Preparing the projector

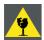

CAUTION: Before turning the projector upside down, be sure the stacking points on the top cover are mounted.

### What has to be done?

Before the carry handle can be mounted, the projector feet must be removed and an extra support point must be added.

## How to handle

- 1. Turn the projector upside down.
- 2. Turn out the 3 feet. No tool is needed to turn out the feet.

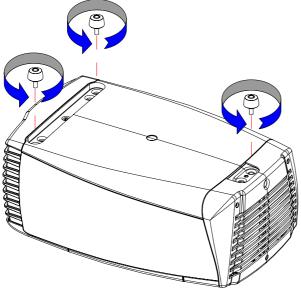

Image E-4

- 3. Insert next to the removed back foot the extra support point.
- Place a washer on it and insert a bolt. Secure the bolt.Due to its construction, the support is still a bit movable.

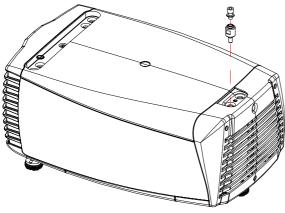

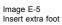

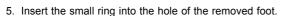

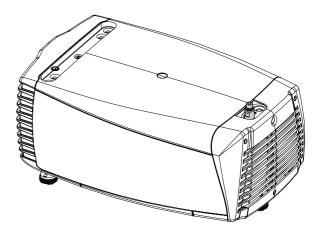

# E.4 Mounting the carry handle

# How to mount the carry handle

- 1. Place the handle on to the projector.
- 2. Insert a spacer (A) in the back fixation hole so that a small rotation of the carry handle is still possible.
- 3. Insert a bolt into each fixation hole and secure the carry handle (B).

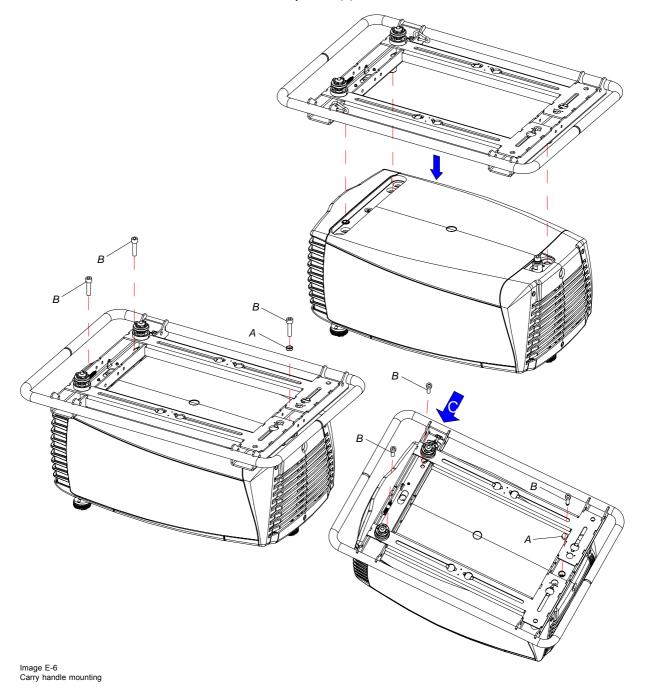

**Note:** If both front holes are not completely free, turn on the skew adjustment (C) at the right side of the carry handle until the holes are free

4. Place the removed stacking point construction back on its place and secure the 4 bolts and nuts. The nuts must be mounted on the inside of the carry handle.

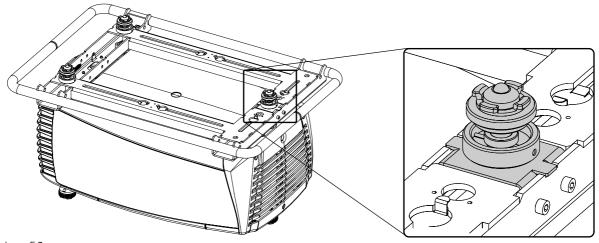

Image E-7 Mounting stacking foot

186 \_\_\_\_\_\_ R59770021 CLM R10+ 12/07/2007

# F. ORDER INFO

# F.1 Spare part order info

# Order info:

| Order info | Description                                          |
|------------|------------------------------------------------------|
| R9854430   | 5 cable input module                                 |
| R9854450   | HDSDI - SDI input module                             |
| R9854460   | DVI input module                                     |
| R848607    | Cover plate for unused input slot                    |
| R98610206  | CLM dust filter kit, 6 pack                          |
| R986102012 | CLM dust filter kit, 12 pack                         |
| R9861030   | CLM lamp kit, single lamp                            |
| R9861040   | CLM lamp kit, two lamps                              |
| R9861050   | CLM lamp kit, four lamps                             |
| R9861000   | Optional rigging kit for CLM + rugged remote control |
| R9861010   | CLM flight case                                      |
| R764988    | CLM remote control unit                              |
| R9849870   | CLD (1.2-1.6:1) zoom lens                            |
| R9861080   | CLD (1.6-2.4:1)[ zoom lens                           |
| R9849890   | CLD (2.4-4.3:1) zoom lens                            |

# **GLOSSARY**

#### Color space

A color space or color standard is a mathematical representation for a color. For example the RGB color space is based on a Cartesian coordinate system.

#### Common address

Projector will always execute the command coming from a RCU programmed with that common address.

#### **Default Gateway**

A router that serves as an entry point into and exit point out of a network. For example, a local network (LAN) may need a gateway to connect it to a wide area network (WAN) or to the Internet.

#### **DHCP**

Dynamic host configuration protocol. DHCP is a communications protocol that lets network administrators manage centrally and automate the assignment of IP addresses in an organization's network. Using the Internet Protocol, each machine that can connect to the Internet needs a unique IP address. When an organization sets up its computer users with a connection to the Internet, an IP address must be assigned to each machine. Without DHCP, the IP address must be entered manually at each computer and, if computers move to another location in another part of the network, a new IP address must be entered. DHCP lets a network administrator supervise and distribute IP addresses from a central point and automatically sends a new IP address when a computer is plugged into a different place in the network.

#### DMX

Digital multiplexing. Standard for controlling light devices, smoke machines, etc. .

#### HEPA

High Efficiency Particulate Absorbing

#### ΙP

Internet Protocol. The network layer of TCP/IP. Required for communication with the internet.

#### **MAC** address

Media Access Control address. Unique hardware number, used in combination with the IP-address to connect to the network (LAN or WAN).

#### PiP

PiP stands for "Picture in Picture" and allows to display multiple windows containing each of them an image. The windows may be of the video or data type.

### **Projector address**

Address installed in the projector to be individually controlled.

### Qualified (service) technician

Persons having appropriate technical training and experience necessary to be aware of hazards to which they are exposed in performing a task and of measures to minimize the danger to themselves or other persons.

#### **RS232**

An Electronic Industries Association (EIA) serial digital interface standard specifying the characteristics of the communication path between two devices using either DB-9 or DB-25 connectors. This standard is used for relatively short-range communications and does not specify balanced control lines. RS-232 is a serial control standard with a set number of conductors, data rate, word length and type of connector to be used. The standard specifies component connection standards with regard to computer interface. It is also called RS-232-C, which is the third version of the RS-232 standard, and is functionally identical to the CCITT V.24 standard. Logical '0' is > + 3V, Logical '1' is < - 3V. The range between -3V and +3V is the transition zone.

### RS422

An EIA serial digital interface standard that specifies the electrical characteristics of balanced (differential) voltage, digital interface circuits. This standard is usable over longer distances than RS-232. This signal governs the asynchronous transmission of computer data at speeds of up to 920,000 bits per second. It is also used as the serial port standard for Macintosh computers. When the difference between the 2 lines is < - 0.2V that equals with a logical '0'. When the difference is > +0.2V that equals to a logical '1'...

## Subnet mask

A number that is used to identify a subnetwork so that IP addresses can be shared on a local area network.

190 \_\_\_\_\_\_ R59770021 CLM R10+ 12/07/2007

# **INDEX**

| A                                           | RS232 39                                                  |
|---------------------------------------------|-----------------------------------------------------------|
| Address 50                                  | RS422 39                                                  |
| Program 50                                  | USB port 41 Communication connections 38                  |
| RCU 50<br>Adjustment 48–50                  | Configurations 14                                         |
| Quick set up 48–50                          | Front projection 14                                       |
| Lens 48                                     | Rear projection 14                                        |
| Lens functions 49                           | Connections 35, 37–38, 47 Communication connections 38    |
| Lens key 48<br>PIP 50                       | Input source 37                                           |
| Adjustment mode 55–56                       | Power 35                                                  |
| About 55                                    | Switching off 47                                          |
| LCD display menus 56                        | Contrast 67 Cooling liquid circuit warning 7              |
| Local keypad 55<br>Navigation 56            | Copy 101                                                  |
| On screen menus 56                          | Layout 101                                                |
| RCU 55                                      | Custom aspect ratio 80                                    |
| Start up 55                                 | Custom color temperature 73                               |
| Alignment 107–121, 123, 125<br>Blanking 111 |                                                           |
| Color space 114                             | D                                                         |
| Color standard 114                          | Delete 100                                                |
| Gamma 113                                   | Layout 100                                                |
| Internal pattern 113<br>Lens 109            | Diagnosis 141, 143–145<br>Fan speeds 145                  |
| Focus 109                                   | Start up 141, 143                                         |
| Shift 109                                   | Temperatures 144                                          |
| Zoom 109                                    | Dimensions 165                                            |
| Lens adjustment 109 Optical dimming 112     | CLM R10+ 165<br>DMX 134                                   |
| Orientation 108                             | DMX 134  DMX address 134                                  |
| Overview flow 107, 125                      | DMX monitor 134                                           |
| ScenergiX 116–121, 123                      | Download plug-in 17                                       |
| Activation 117 Black level 123              | Download Projector Toolset 17 Dust filters 151–152        |
| Horizontal overlap 119                      | Replacement 151–152                                       |
| Introduction 116                            | Front side 152                                            |
| Pattern 118                                 | Top side 151                                              |
| Preparations 117 Size adjustment 121        |                                                           |
| Vertical overlap 120                        | E                                                         |
| Side keystone 110                           | Error codes 175                                           |
| White peaking 115                           | Error logging 146                                         |
| Aspect ratio 78, 80<br>Custom 80            | Start up 146                                              |
| oustom oo                                   | Ethernet 40                                               |
| _                                           | Exterior 149<br>Cleaning 149                              |
| В                                           | g                                                         |
| Background color 63                         | -                                                         |
| No signal 63<br>Blanking 111                | F                                                         |
| Brightness 67                               | Fan speeds 145                                            |
| ŭ                                           | Diagnosis 145 File services 83                            |
| С                                           | Manual load file 83                                       |
|                                             | Front cover 161, 163                                      |
| Carry handle 181–184  Mounting 184          | Installation 163                                          |
| Preparation 182–183                         | Removal 161<br>Front projection 14                        |
| Carry handle 182                            | rone projection                                           |
| Projector 183                               | 0                                                         |
| Cleaning 149 Exterior 149                   | G                                                         |
| Lens 149                                    | Gamma 113                                                 |
| Color saturation 68                         | General 11–14, 17<br>Air inlets 17                        |
| Color space 114                             | Air outlets 17                                            |
| Color tamporature 72, 73                    | Box content 13                                            |
| Color temperature 72–73 Custom values 73    | Download plug-in 17                                       |
| Predefined values 72                        | Download Projector Toolset 17 Projector configurations 14 |
| Communication 39–41                         | Projector configurations 14<br>Unpacking 12               |
| Ethernet 40                                 | Getting started 43, 45, 48, 50, 52                        |
| IR communication 39                         |                                                           |

| Auto button 50                                                 | Shutdown 63                                                           |
|----------------------------------------------------------------|-----------------------------------------------------------------------|
| Operating projector 45                                         | Shutdown retarding time 64                                            |
| Projector address 50                                           | Overview flow 57                                                      |
| Quick setup 48                                                 | Slot module type 57                                                   |
| Source selection 52                                            | Source switching 62                                                   |
| Terminology overview 43                                        | Input balance 74–77                                                   |
| Getting Started 43, 45, 47, 52<br>Controlling the projector 52 | Adjusting 75<br>Black balance 76                                      |
| RCU & local keypad 43                                          | Introduction 74                                                       |
| Switching on 45                                                | White balance 77                                                      |
| Using the RCU 47                                               | Input module 158-159                                                  |
| Guidelines 9                                                   | Inserting 159                                                         |
| Recycling 9                                                    | Removal 158                                                           |
| Lamp 9                                                         | Input setup57                                                         |
|                                                                | About 57                                                              |
| Н                                                              | Input source connection 37<br>Installation 11, 19, 24–25, 29, 163–164 |
|                                                                | Ceiling mount 29                                                      |
| Hue 69                                                         | Front cover 163                                                       |
|                                                                | Lamp door 164                                                         |
| İ                                                              | RCU 19                                                                |
|                                                                | Requirements 11                                                       |
| Identification 105 Lamp 105                                    | Suspension 25                                                         |
| Image 65–72, 74–75, 78, 80–81, 83–87                           | Rigging clamps 25                                                     |
| Advanced settings 81                                           | Table mount 24                                                        |
| Clamp delay 81                                                 | Installation requirements 11–12                                       |
| Clamp width 81                                                 | Ambient temperature 11<br>Clean air 11                                |
| Field polarity 81                                              | Humidity 11                                                           |
| Aspect ratio 78                                                | Image size 12                                                         |
| File services 83                                               | Projector weight 11                                                   |
| Manual load file 83                                            | Screen type 12                                                        |
| Image file services 83                                         | Internal pattern 113                                                  |
| Image services 83–87 Delete file 84–85                         | Selection 113                                                         |
| File manipulations 83                                          | IR communication 39                                                   |
| File options 87                                                | IR control 133                                                        |
| Files 83                                                       |                                                                       |
| Rename file 86                                                 | K                                                                     |
| Image settings 67–72, 74–75                                    |                                                                       |
| Brightness 67                                                  | Keystone 110                                                          |
| Color saturation 68                                            |                                                                       |
| Color temperature 72                                           | L                                                                     |
| Contrast 67<br>Hue 69                                          | Lamp 103-106                                                          |
| Input balance 74                                               | Identification 105                                                    |
| Input balance adjusting 75                                     | Lamp mode 106                                                         |
| Noise reduction 72                                             | Overview 103                                                          |
| Phase 70                                                       | Power 104                                                             |
| Saturation 68                                                  | Power mode 103                                                        |
| Sharpness 71                                                   | Run time overview 105                                                 |
| Tint 69                                                        | Status overview 105                                                   |
| Overview flow 65 Save custom settings 87                       | Lamp door 162, 164<br>Installation 164                                |
| Source timings 80                                              | Removal 162                                                           |
| Start up 66                                                    | Lamp identification 105                                               |
| Timings 80–81                                                  | Lamp mode 106                                                         |
| Advanced settings 81                                           | Lamp power mode 103                                                   |
| Image file services 83                                         | Lamp run time overview 105                                            |
| Image files 167                                                | Lamp status overview 105                                              |
| standard 167                                                   | Lamp unit 155, 157                                                    |
| Image services 83–87                                           | Mounting 157                                                          |
| Delete file 84–85 File manipulations 83                        | Removal 155<br>Layout 89–90, 92, 94–95, 97–101                        |
| File options 87                                                | Copy 101                                                              |
| Files 83                                                       | Delete 100                                                            |
| Rename file 86                                                 | Layout file services 98                                               |
| Save custom settings 87                                        | Layout services 98–101                                                |
| Infra red 39                                                   | Copy 101                                                              |
| Input 57–64                                                    | Delete 100                                                            |
| Configuration 58                                               | Load 98                                                               |
| Input locking 59                                               | Rename 99                                                             |
| Minimum delay 60                                               | Save as 101<br>Load 98                                                |
| Native resolution 61<br>No signal 63–64                        | Main window 89–90, 92                                                 |
| Background color 63                                            | Position 92                                                           |
|                                                                |                                                                       |

| Size 90                                        | Position 92                                                    |
|------------------------------------------------|----------------------------------------------------------------|
| Overview flow 89                               | Main window 92                                                 |
| PIP 94–95, 97                                  | Positioning 15<br>Power 104                                    |
| Activation 94 Position 97                      | Power connection 35                                            |
| Size 95                                        | Preset color temperature 72                                    |
| Rename 99                                      | Prevent 6-8, 20                                                |
| Save as 101                                    | Battery explosion 8, 20                                        |
| LCD display menus 56                           | Electrical shock 6                                             |
| Lens 109, 149<br>Cleaning 149                  | Fire hazard 8 Personal injury 7                                |
| Focus 109                                      | Projector damage 8                                             |
| Shift 109                                      | Projector 14–16                                                |
| Zoom 109                                       | Configurations 14                                              |
| Lens adjustment 109                            | Orientations 14                                                |
| Lens formulas 24<br>Lens installation 153      | Positioning 15                                                 |
| Lens removal 154                               | Shift range 15<br>Tilt range 16                                |
| Lens selection 23                              | Projector address 50–51, 126–127                               |
| Lenses 23–24, 153–154                          | Address 126                                                    |
| Available 23                                   | Common address 127                                             |
| Formulas 24                                    | Controlling 51                                                 |
| Lens installation 153 Lens removal 154         | Projector configurations 14 Projector control 125–134, 136–138 |
| Lens selection 23                              | Buttons 136–137                                                |
| Load 98                                        | Auto button 136–137                                            |
| Layout 98                                      | Standby button 136                                             |
|                                                | DMX 134<br>DMX address 134                                     |
| M                                              | DMX monitor 134                                                |
| ••••                                           | IR control 133                                                 |
| Maintenance 149, 151–152  Dust filters 151–152 | Local LCD contrast 138                                         |
| Front side 152                                 | Menu position 137                                              |
| Top side 151                                   | Network 129–132                                                |
| Mercury vapor warnings 7                       | DHCP 130<br>Gateway 132                                        |
| Minimum delay 60                               | Introduction 130                                               |
|                                                | IP-address 131                                                 |
| N                                              | Subnet-mask 132                                                |
| Native resolution 61                           | Projector address 126–127                                      |
| Navigation 56                                  | Address 126<br>Common address 127                              |
| Adjustment mode 56                             | Serial communication 127–129                                   |
| Network 129–132                                | Baud rate setup 128                                            |
| DHCP 130                                       | Interface standard 128                                         |
| Gateway 132<br>Introduction 130                | RS422 termination 129                                          |
| IP-address 131                                 | Projector covers 161–164<br>Front cover 161, 163               |
| Subnet-mask 132                                | Installation 163                                               |
| No signal 63–64                                | Removal 161                                                    |
| Background color 63                            | Lamp door 162, 164                                             |
| Shutdown 63 Shutdown retarding time 64         | Installation 164                                               |
| Noise reduction 72                             | Removal 162 Projector status 39                                |
| Notice on safety 5                             | Projector status 39                                            |
|                                                |                                                                |
| 0                                              | Q                                                              |
|                                                | Quick set up 48-50                                             |
| Off-Axis 15 On screen menus 56                 | Lens 48–49                                                     |
| On-Axis 15                                     | Lens functions 49                                              |
| Optical dimming 112                            | LENS key 48<br>PIP 50                                          |
| Order info 187                                 | Text on/off 48                                                 |
| Spare part 187                                 | Quick setup 19                                                 |
| Orientations 14 Front projection 14            |                                                                |
| Rear projection 14                             | R                                                              |
| •                                              |                                                                |
| n                                              | RCU 19, 21–22<br>Possibilities 22                              |
| P                                              | Rugged case 21                                                 |
| Phase 70                                       | XLR adaptor 21–22                                              |
| PIP 94–95, 97                                  | Rear projection 14                                             |
| Activation 94<br>Introduction 94               | Recycling 9                                                    |
| Position 97                                    | Remote control 20–21, 39                                       |
| Size 95                                        | Battery 20                                                     |

| Rugged case 21 Remote Control 49–50 Lens functions 49 PIP 50 Remove 161–162 Front cover 161 Lamp door 162 Rename 99 Layout 99 Restore factory defaults 147 RS232 39 | Lamp unit 155, 157 Mounting 157 Removal 155 Sharpness 71 Shift range 15 Shutdown, automatic 63–64 No signal 63 Retarding time 64 Side keystone 110 Size 90 Main window 90 |
|----------------------------------------------------------------------------------------------------|----------------------------------------------------------------------------------------------------|
| RS422 39                                                                                                    | Source files 167 Source selection 52 Source switching 62                                                                                                    |
| S                                                                                                    | Source timings 80                                                                                                    |
| Safety 5–10, 20                                                                                                    | Specifications 169-170, 172                                                                                                    |
| Battery explosion 8, 20                                                                                                    | 5 cable input 170                                                                                                    |
| Cooling liquid circuit 7                                                                                                    | CLM R10+ 169<br>DVI input 172                                                                                                    |
| Electrical shock 6                                                                                                    | HDSDI–SDI input 172                                                                                                    |
| Fire hazard 8 Flight cases 10                                                                                                    | Stacking 31, 33                                                                                                    |
| General 5                                                                                                    | Align projectors 33                                                                                                    |
| Instructions 6                                                                                                    | Projectors 31                                                                                                    |
| Mercury vapor warnings 7                                                                                                    | Stacking points 181                                                                                                    |
| Personal injury 7                                                                                                    | Mounting 181<br>Start up 46, 55                                                                                                    |
| Projector damage 8                                                                                                    | Adjustment mode 55                                                                                                    |
| Replacement parts 9 Servicing 9                                                                                                    | Errors and warnings 46                                                                                                    |
| Ultraviolet radiation 7                                                                                                    | Startup errors 46                                                                                                    |
| UV radiation 7                                                                                                    | Startup warnings 46 Switching off 47                                                                                                    |
| Saturation 68                                                                                                    | Switching to standby 46                                                                                                    |
| Save as 101<br>Layout 101                                                                                                    | 3                                                                                                    |
| Save custom settings 148                                                                                                    | т                                                                                                    |
| ScenergiX 116–121, 123                                                                                                    | Т                                                                                                    |
| Activation 117                                                                                                    | Temperatures 144                                                                                                    |
| Black level 123<br>Horizontal overlap 119                                                                                                    | Diagnosis 144 Text on/off 48                                                                                                    |
| Introduction 116                                                                                                    | Tilt range 16                                                                                                    |
| Pattern 118                                                                                                    | Timings 80                                                                                                    |
| Preparations 117                                                                                                    | Tint 69                                                                                                    |
| Size adjustment 121                                                                                                    | Troubleshooting 175 Error codes 175                                                                                                    |
| Vertical overlap 120<br>Serial communication 39, 127–129                                                                                                    | Enor codes 175                                                                                                    |
| Baud rate setup 128                                                                                                    |                                                                                                    |
| Interface standard 128                                                                                                    | U                                                                                                    |
| RS422 termination 129                                                                                                    | Ultraviolet radiation 7                                                                                                    |
| Service 139, 141–148<br>Diagnosis 141, 143–145                                                                                                    | Unpacking 12                                                                                                    |
| Fan speeds 145                                                                                                    | USB port 41<br>UV radiation 7                                                                                                    |
| Start up 141, 143                                                                                                    | OV radiation 7                                                                                                    |
| Temperatures 144                                                                                                    |                                                                                                    |
| Error logging 146 Start up 146                                                                                                    | V                                                                                                    |
| Identification 139                                                                                                    | Versions 141                                                                                                    |
| Internal service patterns 147                                                                                                    | Start up 141                                                                                                    |
| Overview flow 139                                                                                                    | Voltages 142<br>Start up 142                                                                                                    |
| Restore factory defaults 147                                                                                                    | Start up 142                                                                                                    |
| Save custom settings 148 Versions 141                                                                                                    |                                                                                                    |
| Start up 141                                                                                                    | W                                                                                                    |
| Voltages 142                                                                                                    | Warnings 7                                                                                                    |
| Start up 142                                                                                                    | Cooling liquid circuit 7                                                                                                    |
| Service patterns 147 Internal patterns 147                                                                                                    | Mercury vapor warnings 7 Ultraviolet radiation 7                                                                                                    |
| Servicing 151, 155, 157–159                                                                                                    | Ultraviolet radiation 7 UV radiation 7                                                                                                    |
| Input module 158–159                                                                                                    | White peaking 115                                                                                                    |
| Inserting 159                                                                                                    | Window 94                                                                                                    |
| Removal 158                                                                                                    | PIP window 94                                                                                                    |

# **Revision Sheet**

| To:                               |                                                                                                    |               |
|-----------------------------------|----------------------------------------------------------------------------------------------------|---------------|
| Noordlaan 5, B-<br>Phone: +32 56. | ts/Documentation<br>8520 Kuurne<br>36.89.70, Fax: +32 56.36.88.24<br>mne@barco.com, Web: www.barco.cor | n             |
| From:                             |                                                                                                    |               |
| Date:                             |                                                                                                    |               |
| Please correct the fo             | ollowing points in this documentation ( <b>R</b>                                                       | 59770021/02): |
| page                              | wrong                                                                                                  | correct       |
|                                   |                                                                                                    |               |